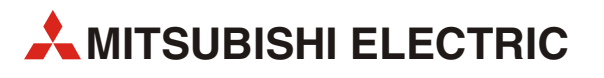

# **MELSOFT iQ Works**

## Интегрированное программное обеспечение для систем автоматизации

Пособие для начинающих

Industrial automation **Elincom Group** European Union:[www.elinco.eu](http://www.elinco.eu) Russia: [www.elinc.ru](http://www.elinc.ru)

# **GX Works2, MT Developer2, GT Designer3**

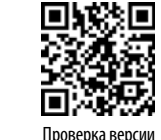

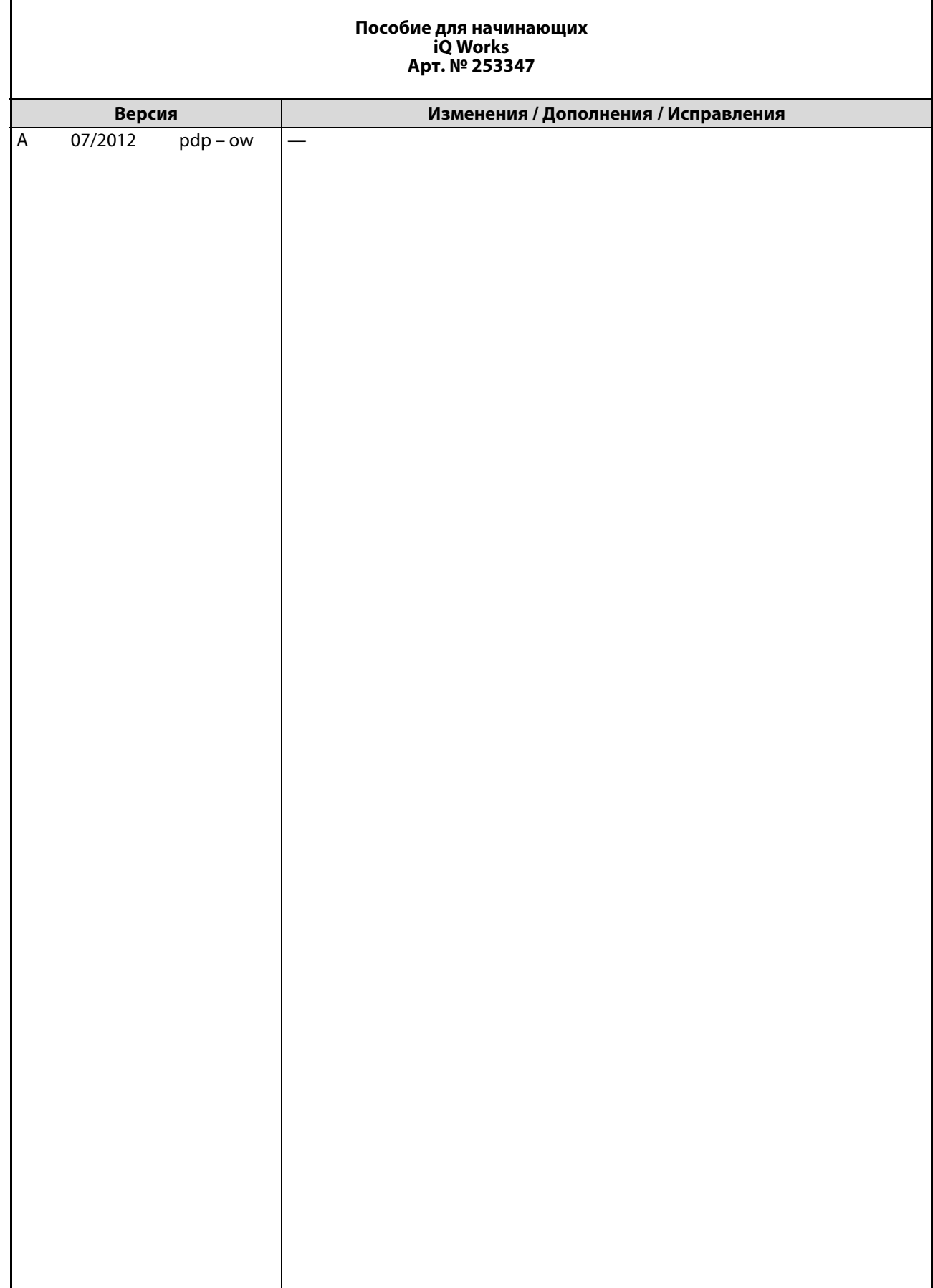

h

÷.

### **Комментарий к Руководству**

Содержащиеся в данном Руководстве тексты, иллюстрации, схемы и примеры применения приведены исключительно для разъяснения работы с пакетом программного обеспечения MELSOFT iQ Works.

При возникновении вопросов по установке и работе данного программного обеспечения следует обращаться в региональное торговое представительство или к торговому партнеру (см. заднюю сторону обложки). Актуальную информацию и ответы на часто задаваемые вопросы можно найти на сайте компании по адресу www.mitsubishi-automation.ru

MITSUBISHI ELECTRIC EUROPE B.V. оставляет за собой право в любое время и без особого уведомления вносить изменения в данное Руководство и технические данные своей продукции.

© 06/2011

### **Типографские обозначения**

#### **Примечания**

Примечания содержат важную информацию и обозначаются следующим образом:

**Примечание** Текст примечания

#### **Примеры**

Примеры обозначаются следующим образом:

**Пример**  $\nabla$ 

Содержание примера $\Delta$ 

#### **Нумерация на рисунках**

Номера ссылок на рисунках указываются в черных кружках с белыми цифрами и сопровождаются расшифровкой под рисунком, например,  $\mathbf 0$   $\mathbf 0$   $\mathbf 0$   $\mathbf 0$ 

#### **Порядок действий**

Для описания порядка действий, который следует строго соблюдать при установке, работе, обслуживании и т.д., используется нумерация.

Номера отдельных пунктов в порядке возрастания указываются в белых кружках с черными цифрами, как показано ниже.

- Текст.
- (2) Текст.
- Текст.

#### **Сноски в таблицах**

Примечания в таблицах представлены в виде сносок с соответствующей расшифровкой под таблицей. Сноски в таблицах выделяются надстрочным шрифтом.

Если в таблице нескольких сносок, они размещаются под таблицей в порядке возрастания и указываются в белых кружках с черными цифрами, как показано ниже.

- $^{\tiny{\textcircled{\tiny{1}}}}$  Текст
- <sup>(2)</sup> Текст
- **<sup>3</sup>** Текст

## **Оглавление**

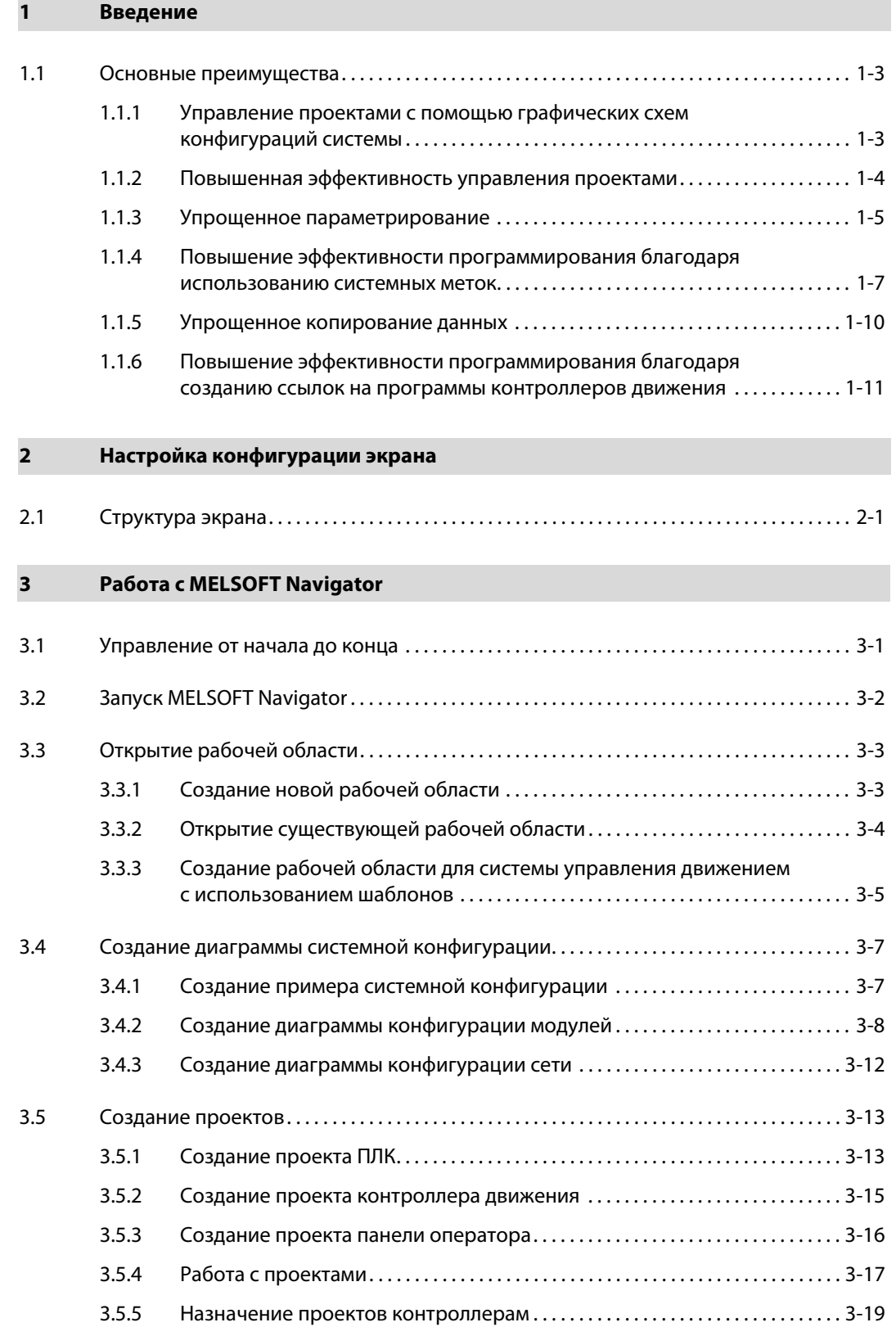

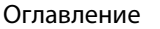

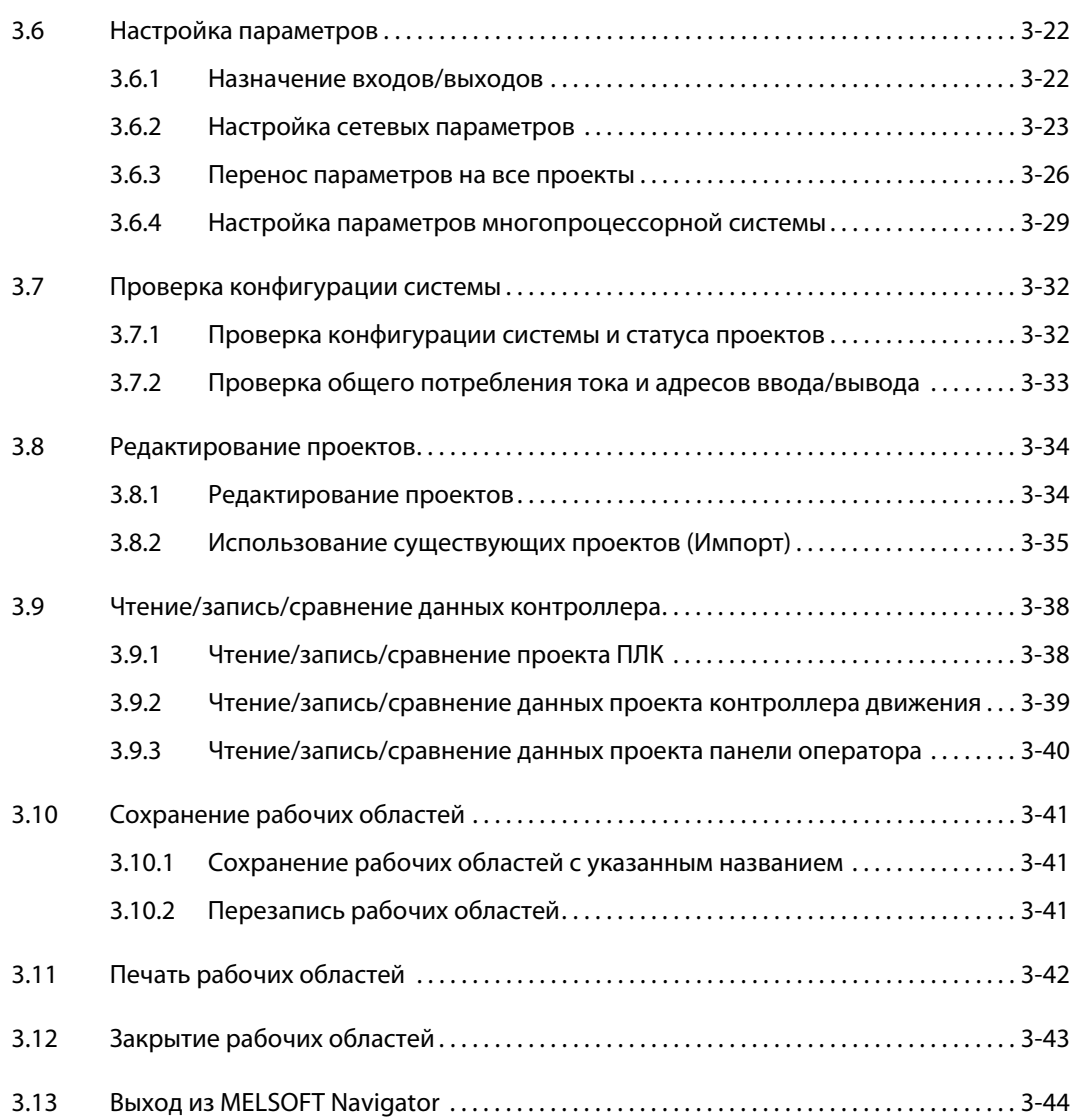

#### **[4 Использование системных меток](#page-68-0)**

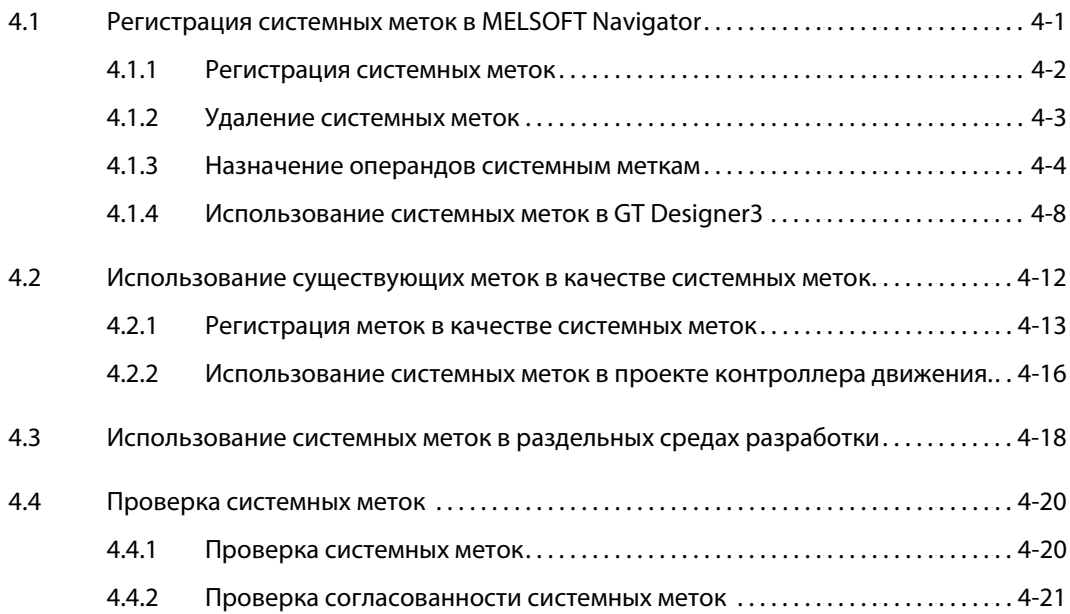

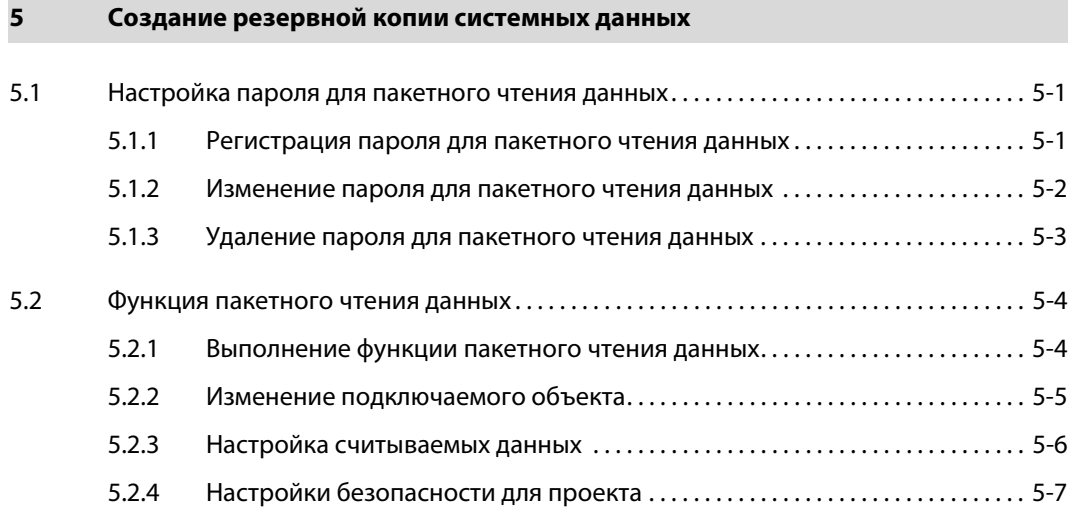

### **[6 Использование функции перехода в программе](#page-98-0)**

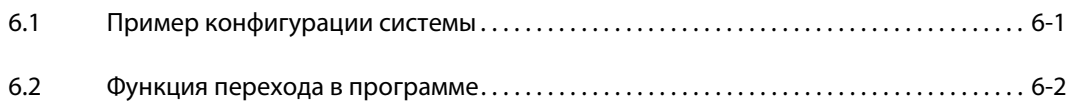

## <span id="page-10-0"></span>**1 Введение**

MELSOFT iQ Works представляет собой интегрированный пакет программного обеспечения, объединяющий следующие приложения:

- GX Works2
- MT Developer2
- GT Designer3

В данном Руководстве описано управление системой с помощью MELSOFT iQ Works через MELSOFT Navigator. MELSOFT Navigator обеспечивает поддержку ПЛК серий System Q, L и FX. В данном Руководстве описано применение MELSOFT Navigator для контроллеров серии System Q.

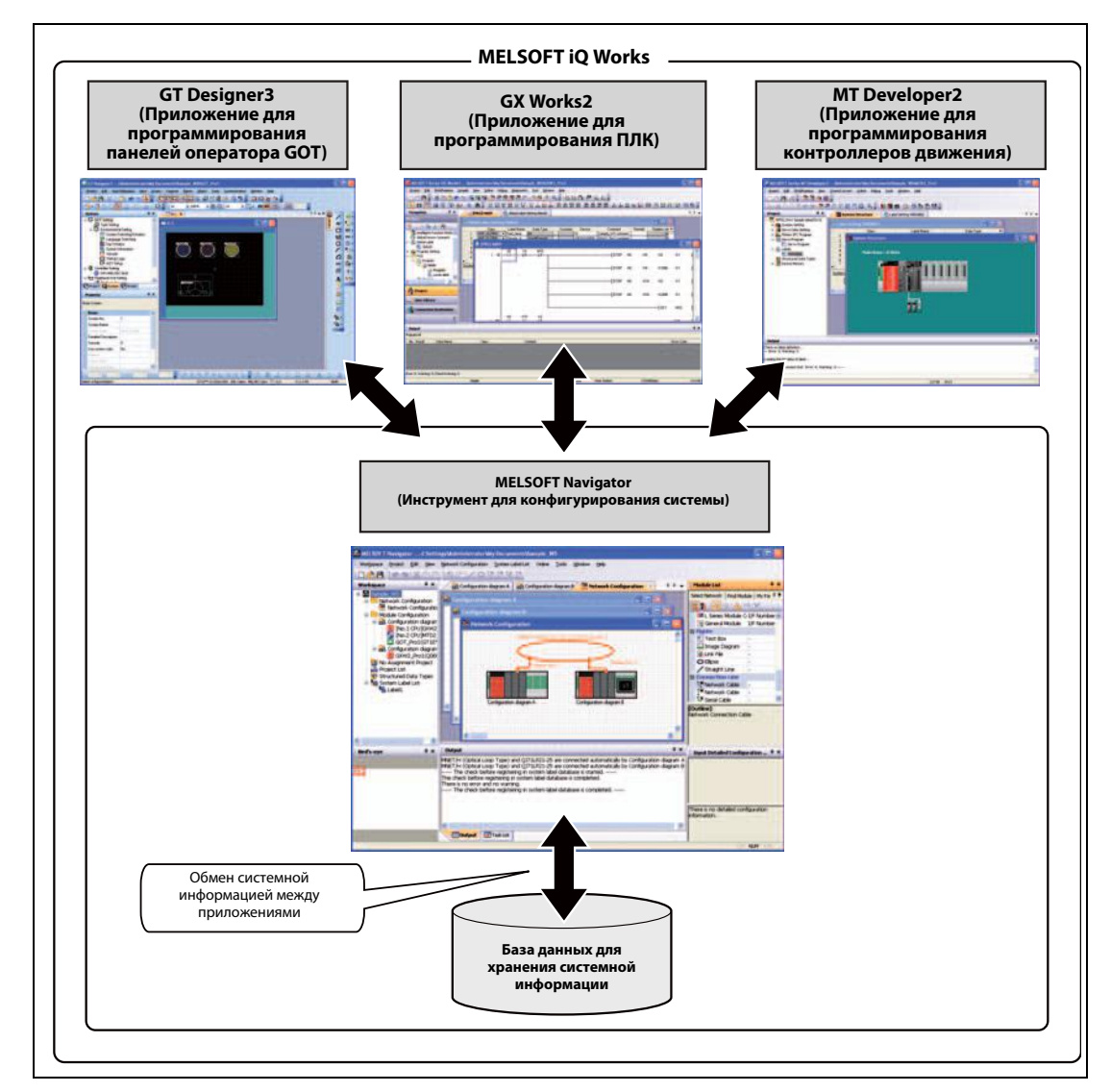

 *Рис. 1-1:* Управление системой с помощью MELSOFT Navigator

**Примечание** Для запуска MELSOFT Navigator или одного из приложений для программирования выберите соответствующий продукт в стартовом меню Windows®:

- MELSOFT Navigator: [MELSOFT Application]  $\rightarrow$  [MELSOFT iQ Works]  $\rightarrow$  [MELSOFT Navigator] <br>● GX Works2: [MELSOFT Application]  $\rightarrow$  [GX Works2]  $\rightarrow$  [GX Works2]
- GX Works2:  $[MELSOFT\ Application] \rightarrow [GX\ Works2] \rightarrow [GX\ Works2]$ <br>● MT Developer2:  $[MELSOFT\ Application] \rightarrow [MT\ Works2] \rightarrow [MT\ Developments2]$ 
	- $[MELSOFT Application] \rightarrow [MT Works2] \rightarrow [MT Developer2]$
- GT Designer3: [MELSOFT Application]  $\rightarrow$  [GT Works3]  $\rightarrow$  [GT Designer3]

### <span id="page-12-0"></span>**1.1 Основные преимущества**

#### <span id="page-12-1"></span>**1.1.1 Управление проектами с помощью графических схем конфигураций системы**

Компоненты реальной среды, относящиеся к определенному проекту, управляются в реальном времени в режиме графического представления. Изображение компонентов соответствует реальной аппаратной конфигурации всей системы, причем отдельные компоненты можно представлять в графическом виде и связывать с определенным проектом.

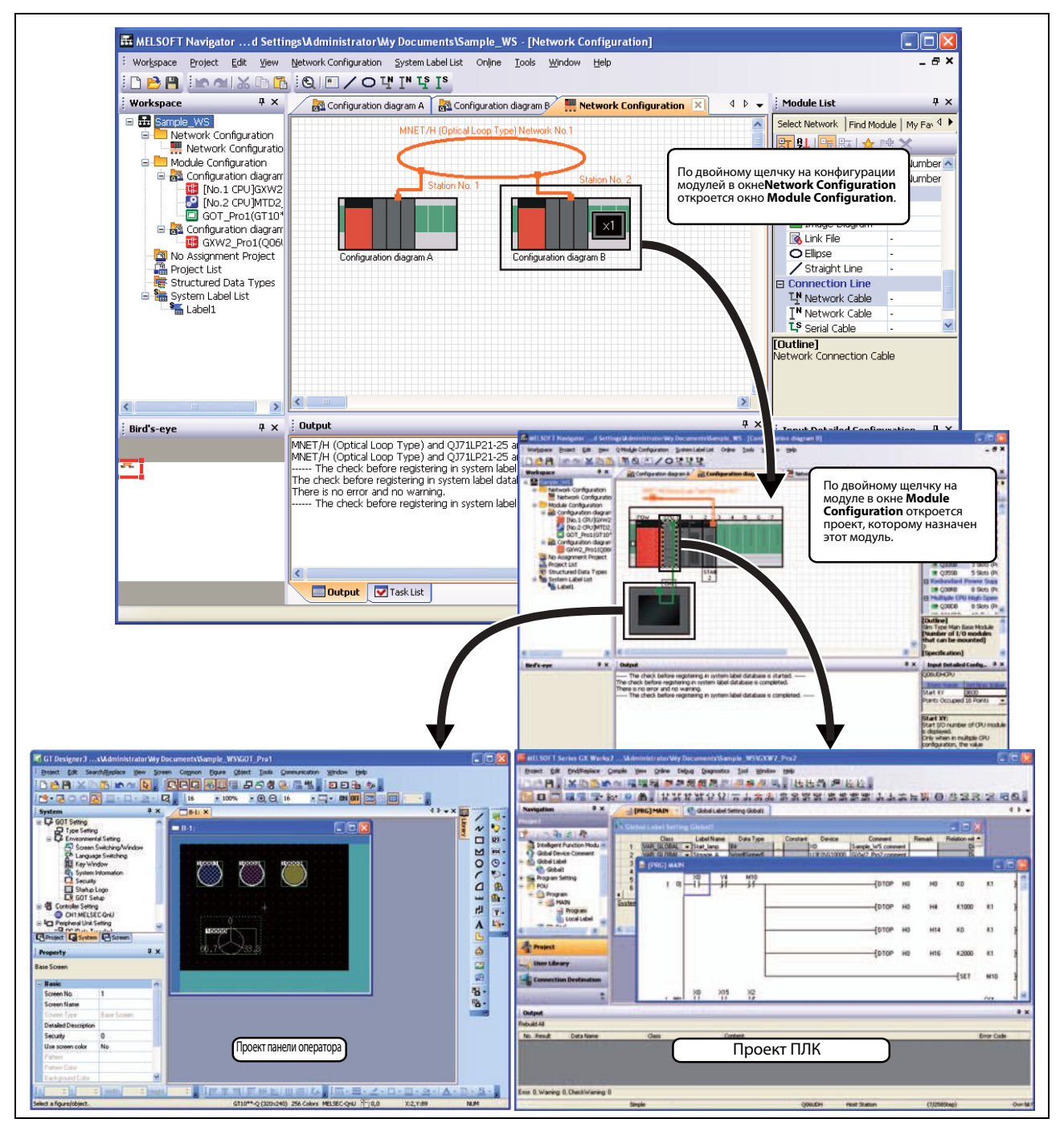

 *Рис. 1-2:* Управление проектами с помощью графических схем конфигураций системы

#### <span id="page-13-0"></span>**1.1.2 Повышенная эффективность управления проектами**

#### **Управление несколькими проектами посредством рабочей области**

Вы можете управлять одновременно данными нескольких проектов (например, проекта ПЛК, контроллера движения и/или графической панели оператора) посредством рабочей области.

Созданные или измененные данные можно также синхронизировать с помощью списка проектов.

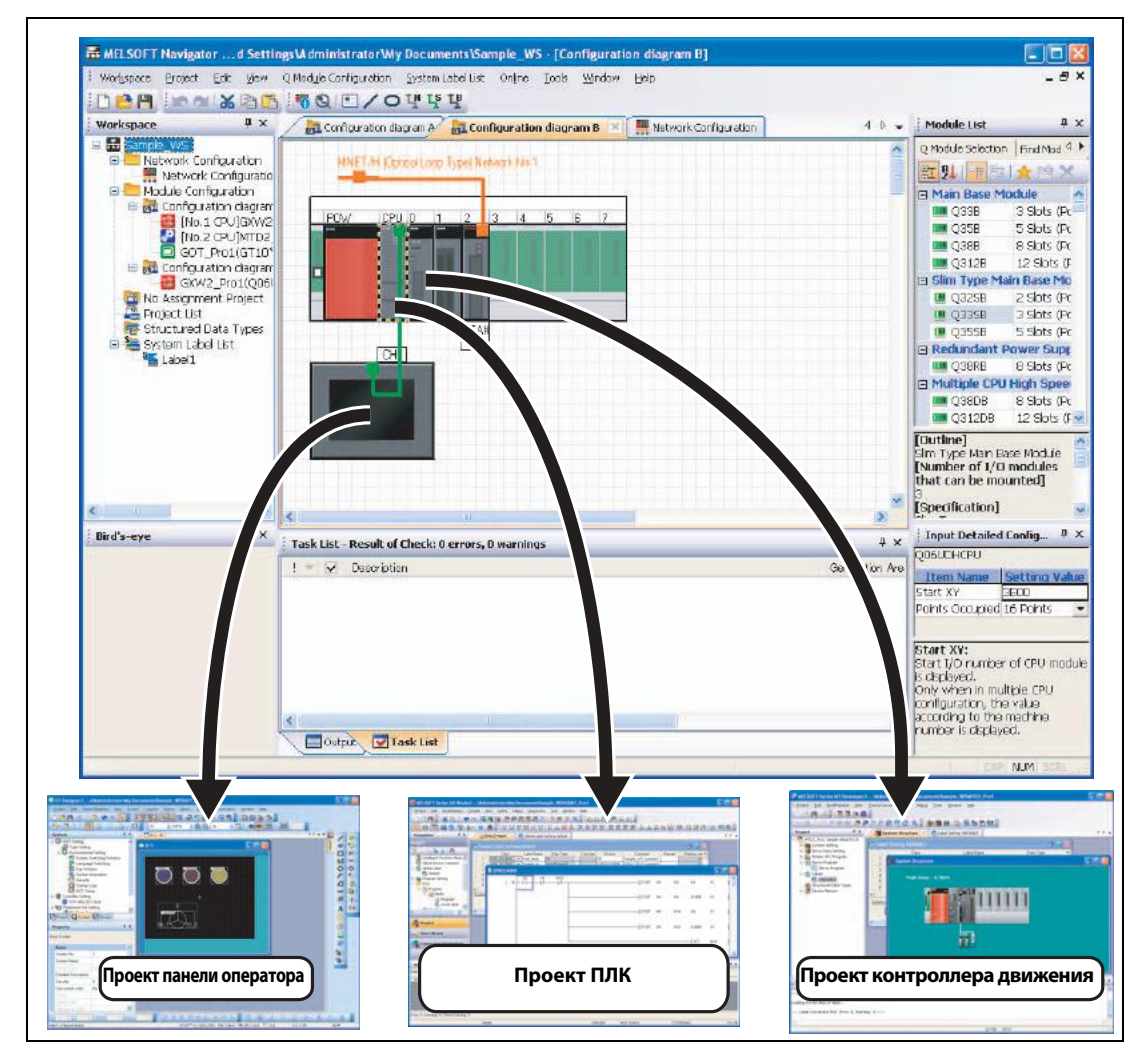

 *Рис. 1-3:* Управление системой с помощью MELSOFT Navigator

#### <span id="page-14-0"></span>**1.1.3 Упрощенное параметрирование**

Вы можете выполнять настройку значений параметров, например, назначение входов/выходов, или настройку сетевых параметров, не открывая соответствующие проекты.

Например, если требуется сконфигурировать несколько многопроцессорных систем, достаточно передать сконфигурированные параметры проекта № 1 в проект № 2.

Настройка параметров описана в главе 3.

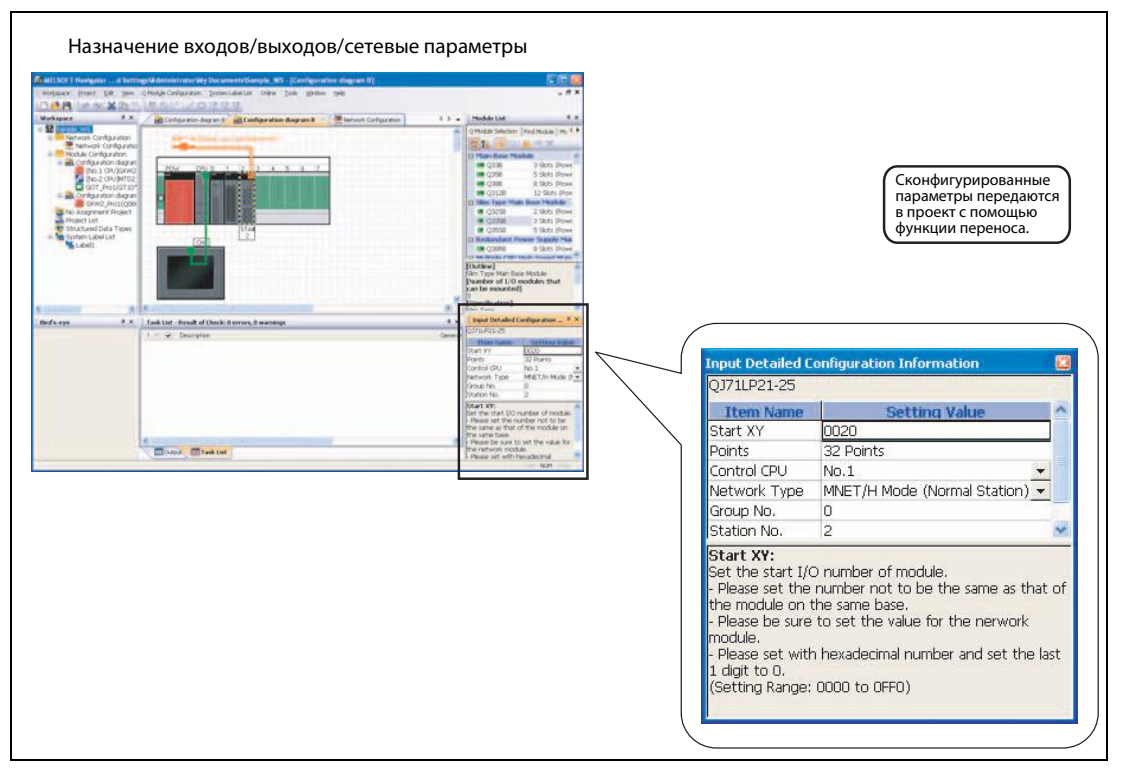

 *Рис. 1-4:* Назначение входов/выходов и настройка сетевых параметров

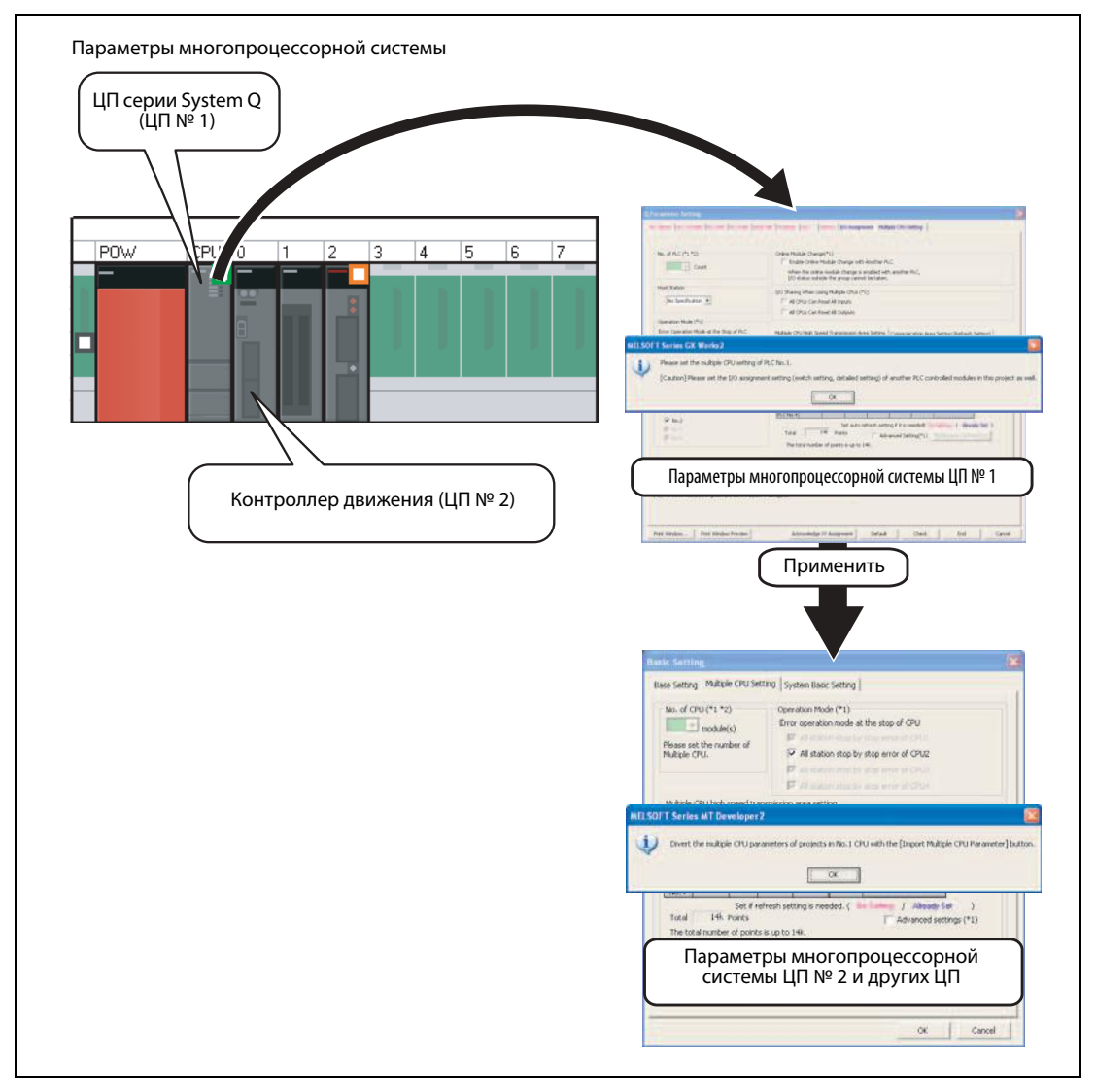

 *Рис. 1-5:* Параметры многопроцессорной системы

#### <span id="page-16-0"></span>**1.1.4 Повышение эффективности программирования благодаря использованию системных меток**

Системные метки используются в качестве общесистемных в каждом проекте в рабочей области. Это означает, что они доступны для всех устройств, включенных в схему конфигурации сети или модулей. Тем самым повышается эффективность программирования, так как это позволяет объявлять операнды в проекте ПЛК или контроллера движения в качестве системных меток. Эти системные метки можно также использовать в других проектах, без их дополнительного нового объявления в соответствующем проекте.

Поскольку настройки операндов изменяются на каждом этапе работы, применение всех настроек и изменение системных меток для всех проектов выполняется автоматически за один раз.

**<Проект панели оператора> [Программа (MAIN)]** Локальные метки (действуют в пределах программы) **<Рабочая область>** Системные метки (действуют в пределах рабочей области) **<Проект ПЛК>** Глобальные метки (действуют в рамках проекта) **<Проект контроллера движения>** Метки (действуют в рамках проекта) **[Программа (SUB)]** Локальные метки (действуют в пределах программы) **[Программа (MAIN)]** Локальные метки (действуют в пределах программы) **<Проект ПЛК>** Глобальные метки (действуют в рамках проекта)

Использование системных меток описано в главе 4.

 *Рис. 1-6:* Программирование с использованием системных меток

Чтобы использовать системные метки в среде MELSOFT iQ Works, поддерживающей платформу iQ, вы можете вставлять в качестве системных меток операнды, зарегистрированные в MELSOFT Navigator, непосредственно в проекты (нисходящее структурирование), или регистрировать в качестве системных меток уже определенные в отдельных проектах глобальные переменные (восходящее структурирование).

#### **Нисходящее структурирование**

После завершения проектирования при конфигурировании сети установите системные метки, например, для доступа к панели оператора или для связи между устройствами. В виде понижающегося структурирования зарегистрируйте системные метки в MELSOFT Navigator и затем импортируйте их в глобальные метки в проекте ПЛК, где вы затем назначите соответствующие операнды.

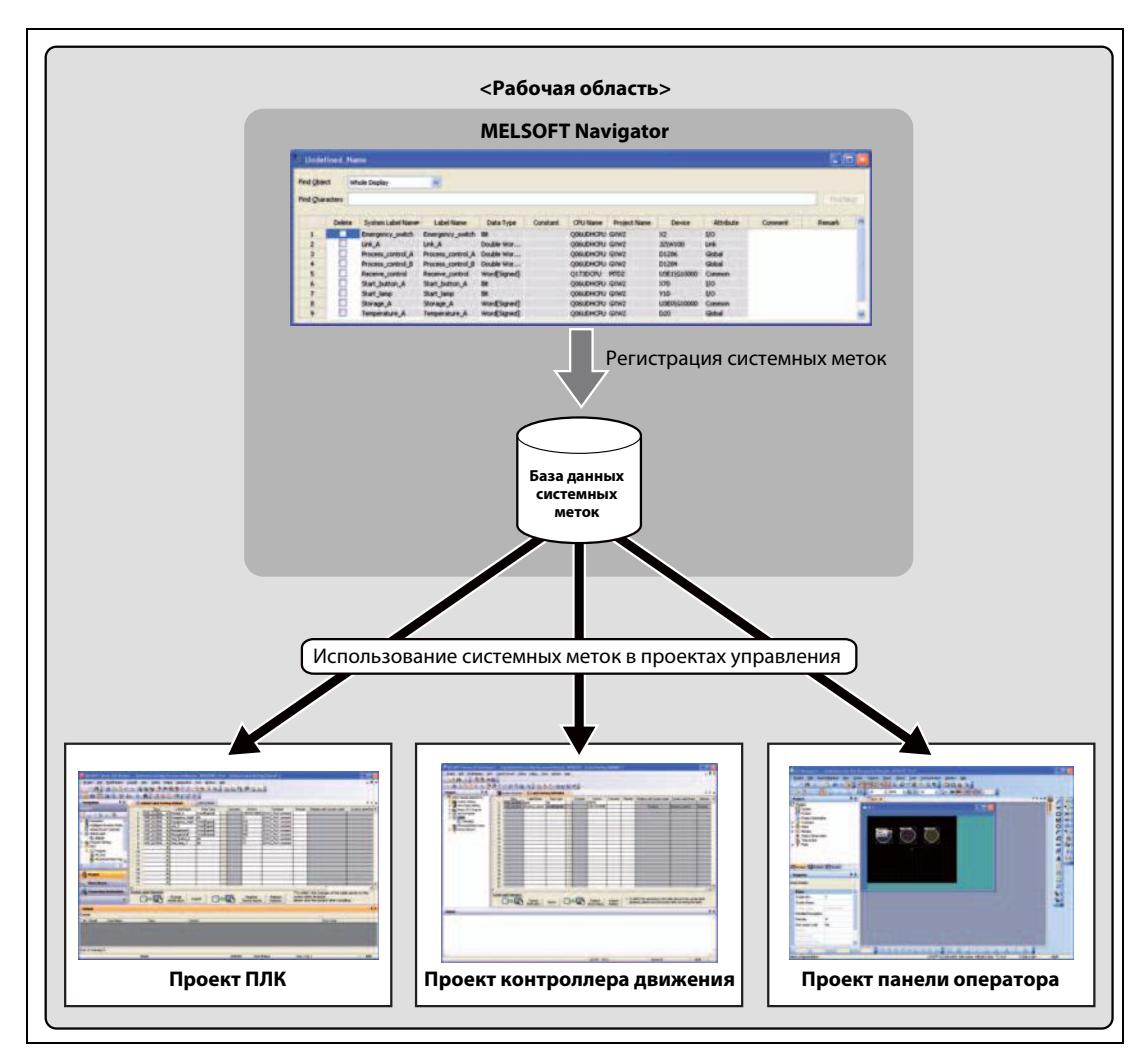

**Рис. 1-7:** Нисходящее структурирование

#### **Восходящее структурирование**

Системные метки для доступа к панели оператора объявляются через глобальные метки, уже установленные в качестве системных меток. Это возможно, например, в том случае, если вы хотите сконфигурировать систему, используя созданные ранее проекты.

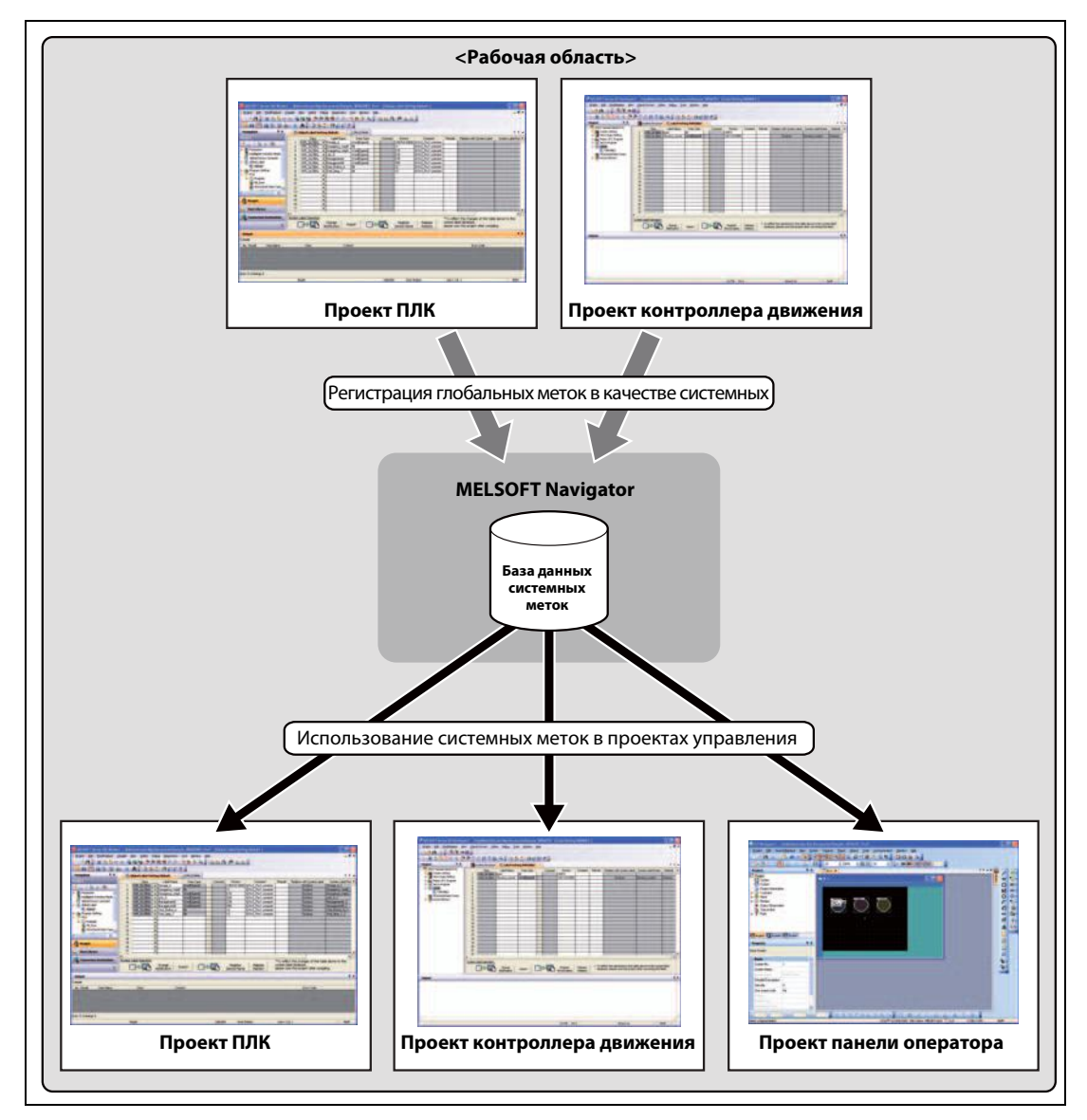

Рис. 1-8: Восходящее структурирование

#### <span id="page-19-0"></span>**1.1.5 Упрощенное копирование данных**

Для упрощения копирования данных можно считывать и сохранять все проекты управления рабочей области за один раз, без запуска приложений, в которых они были созданы.

Использование пакетного чтения данных описано в главе 5.

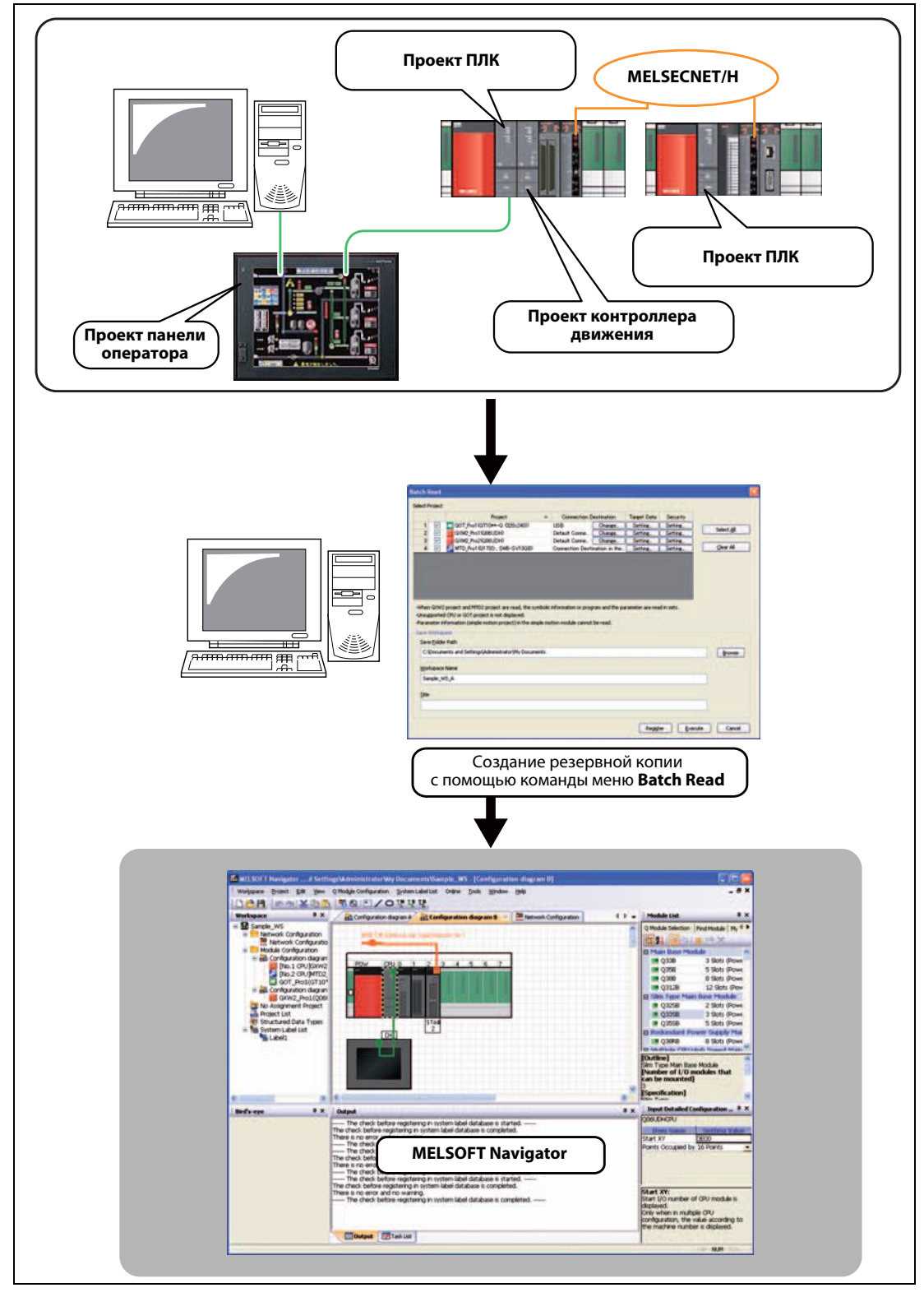

**Рис. 1-9:** Резервное копирование данных

#### <span id="page-20-0"></span>**1.1.6 Повышение эффективности программирования благодаря созданию ссылок на программы контроллеров движения**

Программу контроллера движения, относящуюся к специальной инструкции управления движением в соответствующей управляющей программе ПЛК, можно активизировать простым щелчком мыши. Это позволит вам постоянно повышать эффективность процессов программирования.

Использование данной программной функции описано в главе 6.

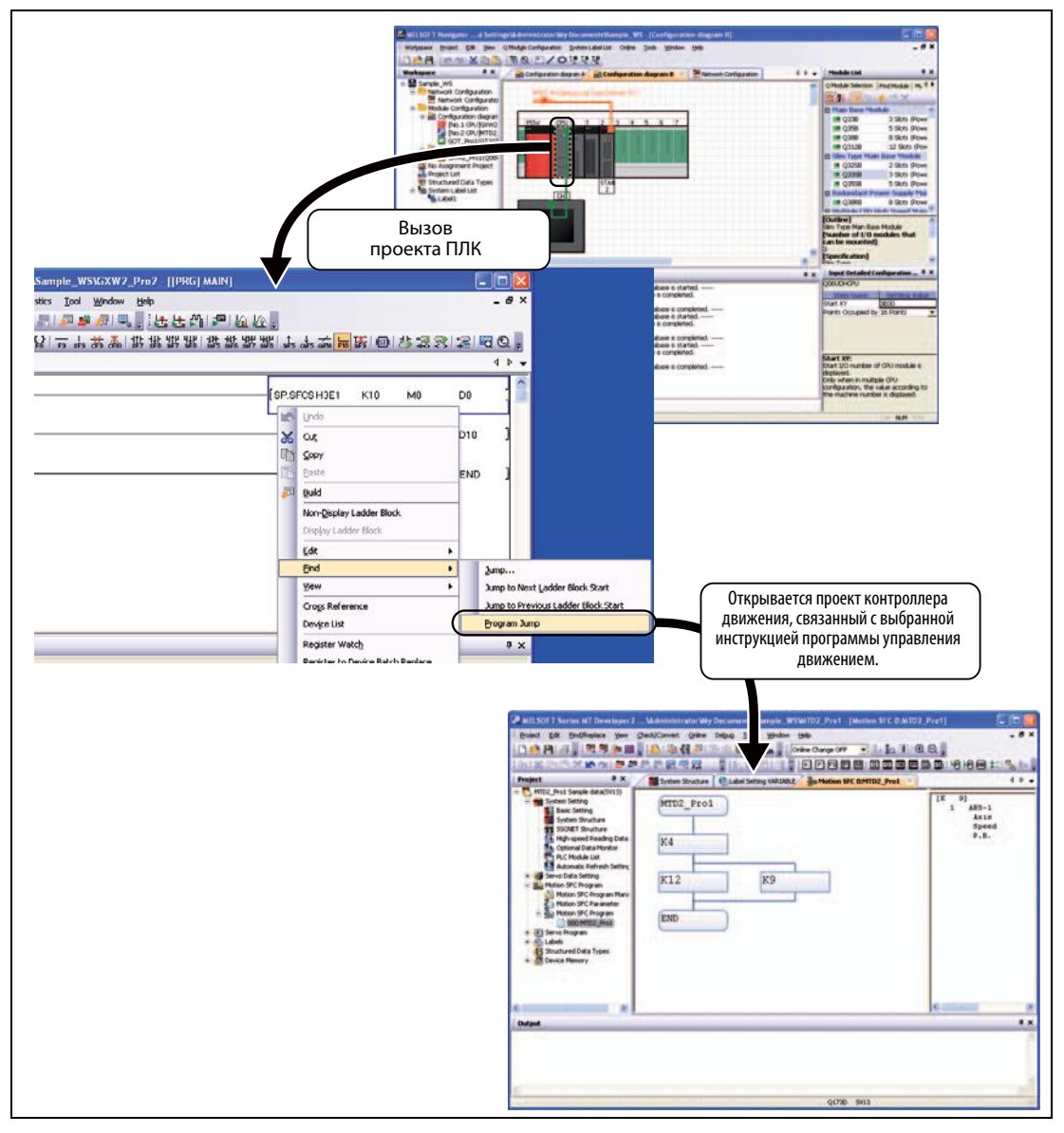

 *Рис. 1-10:* Создание ссылок на программы контроллеров движения

## <span id="page-22-0"></span>**2 Настройка конфигурации экрана**

### <span id="page-22-1"></span>**2.1 Структура экрана**

На следующем рисунке показаны отдельные элементы конфигурации экрана в MELSOFT Navigator.

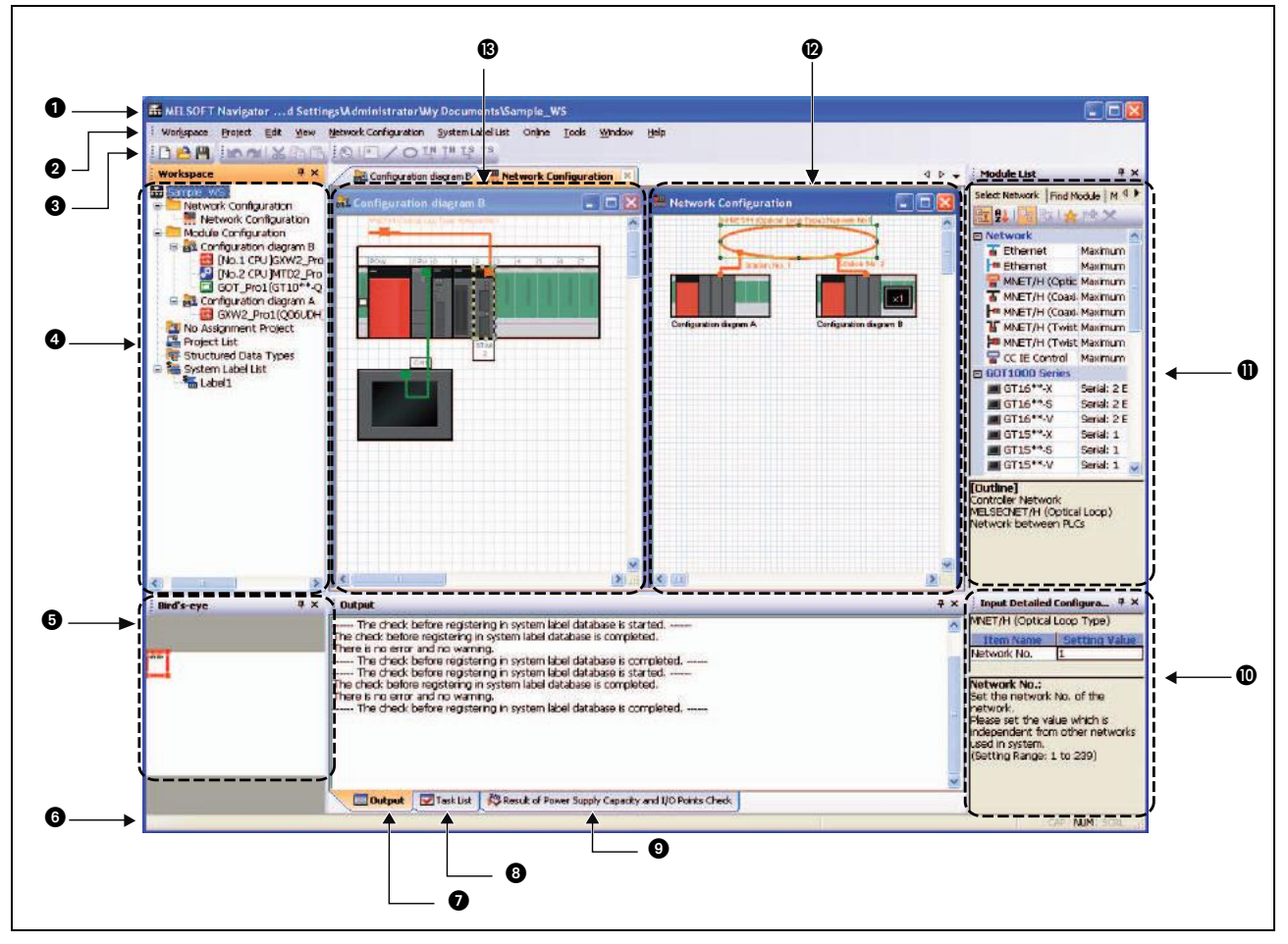

 *Рис. 2-1:* Структура экрана

| Nº | <b>Наименование</b>                                  | Описание                                                                                                    |
|----|------------------------------------------------------|----------------------------------------------------------------------------------------------------|
| A  | Полоса заголовка                                     | В полосе заголовка показывается название текущего продукта. При загрузке или<br>сохранении системного файла здесь показывается путь и имя файла. |
| 0  | Строка меню                                          | В строке меню можно выбирать любые функции.                                                                                                    |
| ❸  | Панель инструментов                                  | По щелчку на соответствующую кнопку можно выбирать отдельные функции.                                                                            |
| ❹  | Рабочая область                                      | Здесь в виде древовидной структуры отображаются все объекты, управляемые<br>в рабочей области.                                                   |
| ❺  | Окно общего вида<br>(Bird's-eye)                     | Отображается вся конфигурация сети.                                                                                                    |
| ❻  | Строка состояния                                     | Отображается информация об открытом проекте.                                                                                                    |
| Ω  | Окно вывода<br>информации                            | Отображение списка сообщений и записей в журнале, создаваемых в ходе<br>проверки параметров.                                                     |
| ❸  | Список задач                                         | Отображение перечня результатов проверки системной конфигурации,<br>электропитания, а также адресов ввода/вывода и согласованности меток.        |
| Ø  | Проверка<br>электропитания и<br>адресов ввода/вывода | Отображение результатов проверки электропитания и адресов ввода/вывода                                                                           |
| ⑩  | Детализованная<br>информация о<br>конфигурации       | Ввод назначений адресов ввода/вывода и сетевых параметров.                                                                                       |
| ❶  | Список модулей                                       | Отображение списка используемых модулей.                                                                                                    |
| ℗  | Конфигурация сети                                    | Графическое представление конфигурации сети.                                                                                                    |
| ®  | Конфигурация модулей                                 | Графическое представление конфигурации модулей ПЛК, используемых<br>в конфигурации сети.                                                         |

*Таб. 2-1:* Элементы экрана

## <span id="page-24-0"></span>**3 Работа с MELSOFT Navigator**

### <span id="page-24-1"></span>**3.1 Управление от начала до конца**

На следующей блок-схеме показаны основные этапы работы с MELSOFT Navigator.

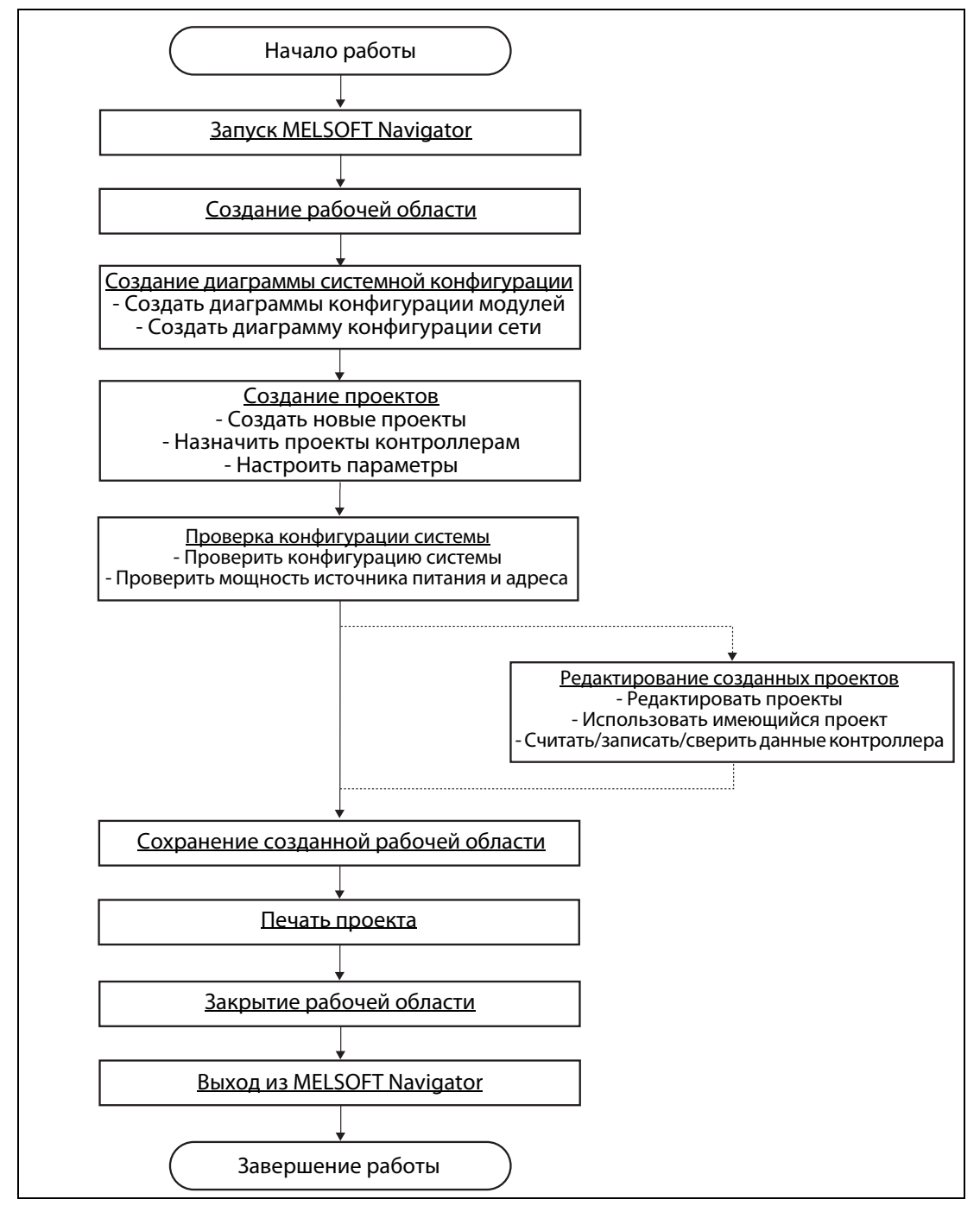

 *Рис. 3-1:* Работа с MELSOFT Navigator

**Примечание** Не изменяйте имена файлов и папок созданных рабочих областей и проектов, а также их местоположение в Проводнике Windows®.

### <span id="page-25-0"></span>**3.2 Запуск MELSOFT Navigator**

- Запустите MELSOFT Navigator через меню Пуск в Windows $^{\circledR}$ .
- На дисплее появится MELSOFT Navigator.

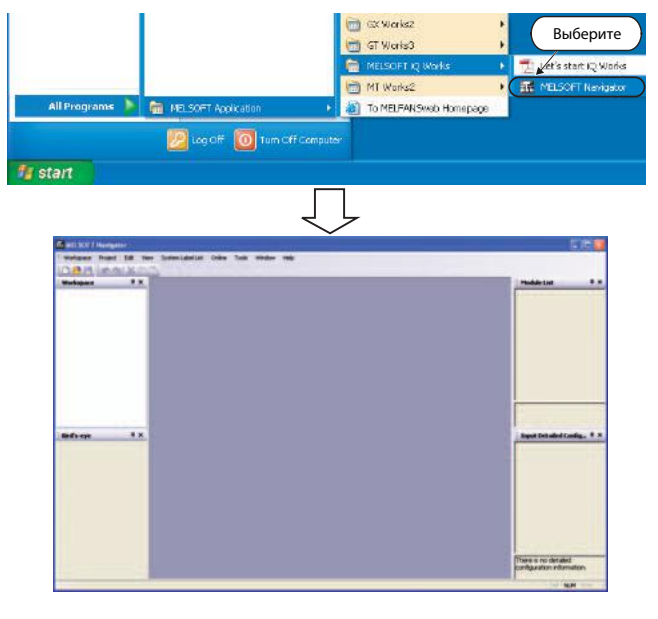

Примечание Вы можете также запустить MELSOFT Navigator, дважды щелкнув по соответствующей иконке на рабочем столе Windows $^{\circledR}$ .

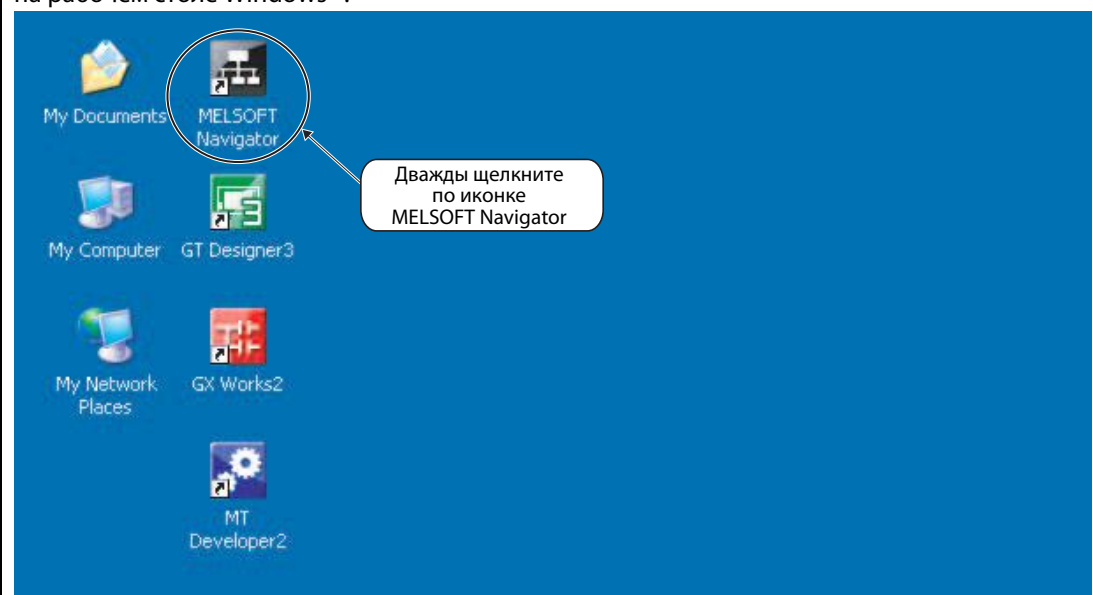

### <span id="page-26-0"></span>**3.3 Открытие рабочей области**

#### <span id="page-26-1"></span>**3.3.1 Создание новой рабочей области**

- Выберите в меню команду Workspace  $\rightarrow$  New, чтобы появилось диалоговое окно New (Workspace).
- Для создания новой рабочей области укажите в полях Save Folder Path (Путь), Workspace Name (Название рабочей области) и , при необходимости, Title (Заголовок) свои данные. После завершения ввода щелкни-

те по кнопке Create (Создать).

На рисунке в качестве примера показан ввод следующих данных:

- **Save Folder Path**: C:\Documents and Settings\Administrator\My Documents
- **Workspace Name**: Sample\_WS
- **Title:** Sample Data
- На экране появится диалоговое окно выбора типовой конфигурации Choose a Default Configuration. Выберите опцию Create Module Configuration (Создать конфигурацию модуля) и щелкните по кнопке OK.
- На экране появится изображенное рядом диалоговое окно. Прочтите сообщение в окне и щелкните по кнопке OK, чтобы подтвердить выбор.

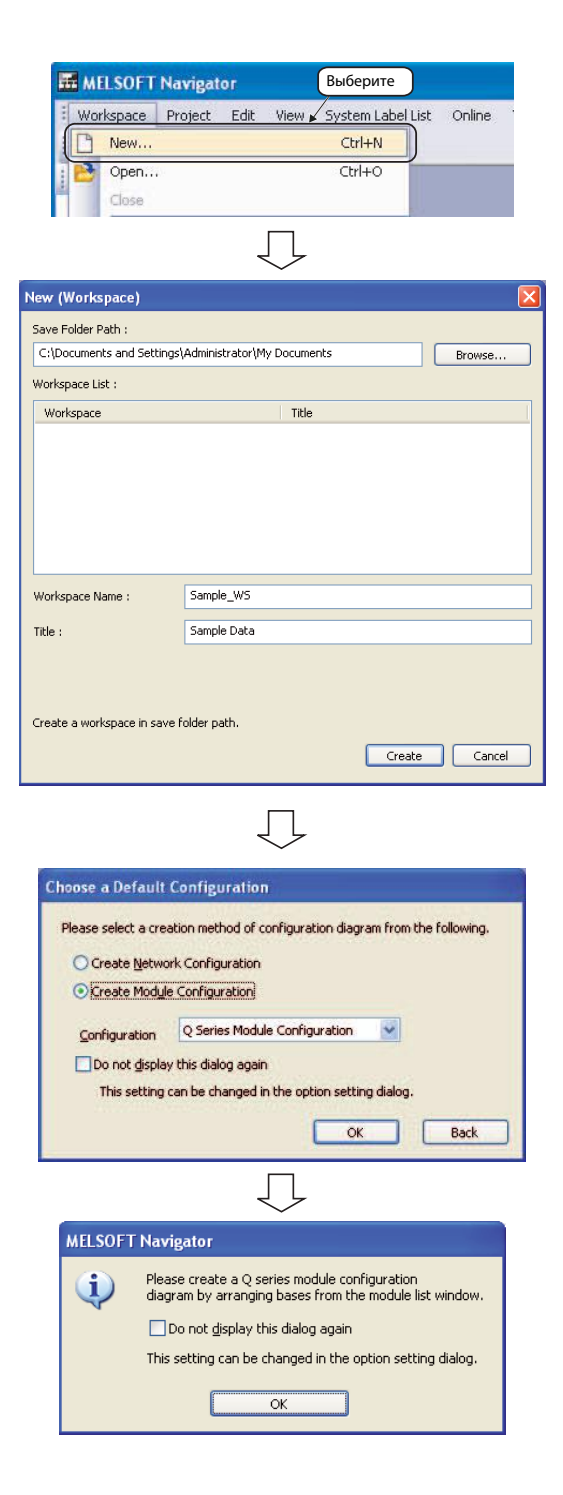

 Будет создана и появится на экране новая рабочая область.

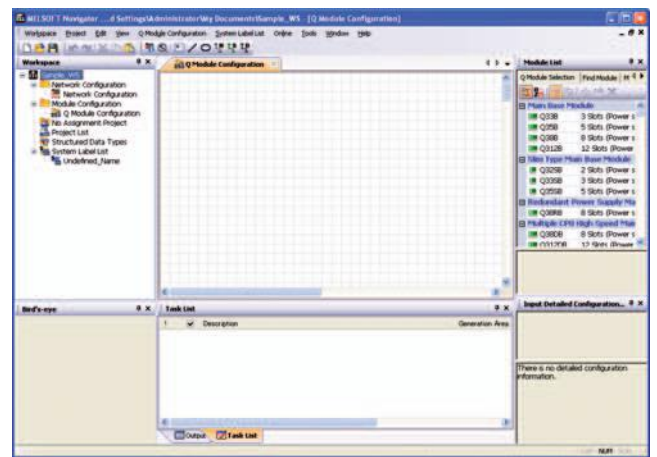

#### <span id="page-27-0"></span>**3.3.2 Открытие существующей рабочей области**

- Выберите в меню команду  $Workspace \rightarrow Open$ , чтобы появилось диалоговое окно открытия существующей рабочей области Open (Workspace).
- В поле Save Folder Path (Путь) и Workspace (Рабочая область) укажите параметры рабочей области, которую хотите открыть. После завершения ввода щелкните по кнопке Open (Открыть).

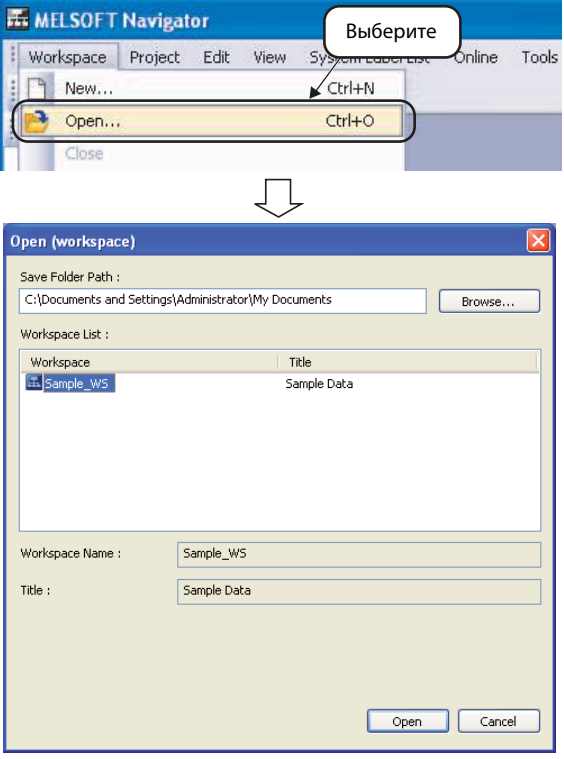

#### <span id="page-28-0"></span>**3.3.3 Создание рабочей области для системы управления движением с использованием шаблонов**

Вы можете создавать рабочие области для систем управления движением с помощью шаблонов, состоящих из комбинации ЦП ПЛК и контроллеров управления движением, которые могут использоваться для конфигурирования многопроцессорных систем.

s

Ċ.

- $(1)$  Выберите в меню команду Tools  $\rightarrow$ Motion Dedicated Device Setting Support, чтобы открыть окно выбора шаблона Select Motion System Template.
- На экране появится изображенное рядом диалоговое окно. Прочтите сообщение в окне и щелкните по кнопке YES, чтобы открыть окно Select Motion System Template.
- Выберите в поле Select Template Workspace шаблон рабочей области и щелкните по кнопке Next (Далее).

Появится диалоговое окно Motion Dedicated Device Setting Support.

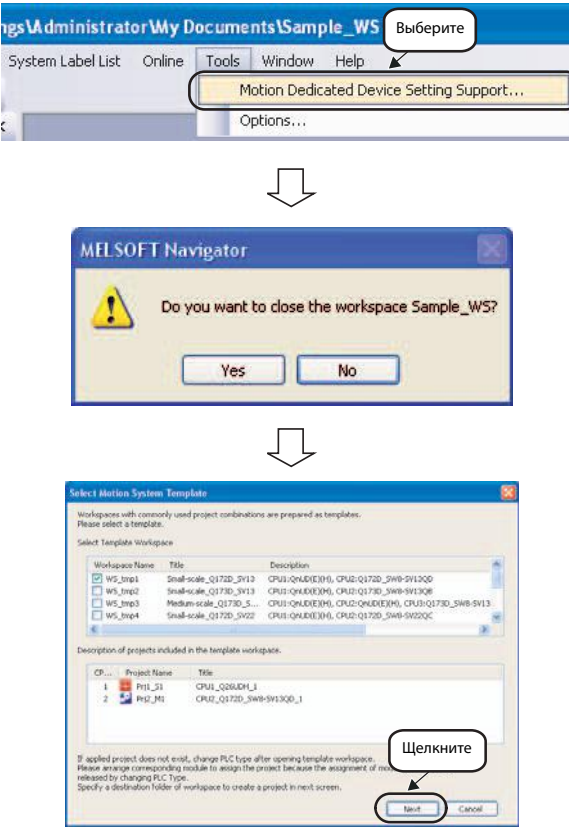

 Для создания новой рабочей области укажите в полях Save Folder Path (Путь), Workspace Name (Название рабочей области) свои данные.

После завершения ввода щелкните по кнопке Create (Создать).

На рисунке в качестве примера показан ввод следующих данных:

- **Save Folder Path**: C:\Documents and Settings\Administrator\My Documents
- **Workspace Name**: WS\_tmp1

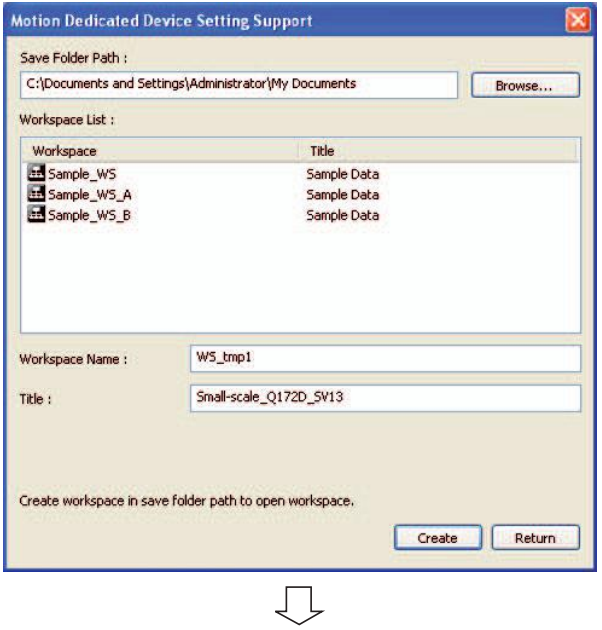

 Будет создана и выведена на экран новая рабочая область для системы управления движением.

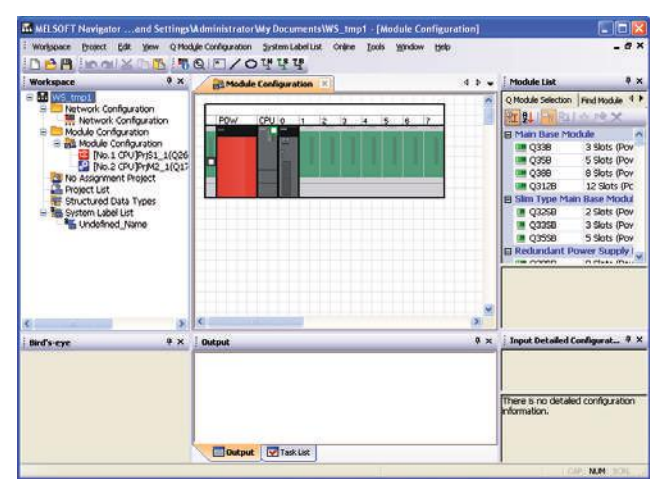

### <span id="page-30-0"></span>**3.4 Создание диаграммы системной конфигурации**

#### <span id="page-30-1"></span>**3.4.1 Создание примера системной конфигурации**

Создайте представленную ниже диаграмму системной конфигурации.

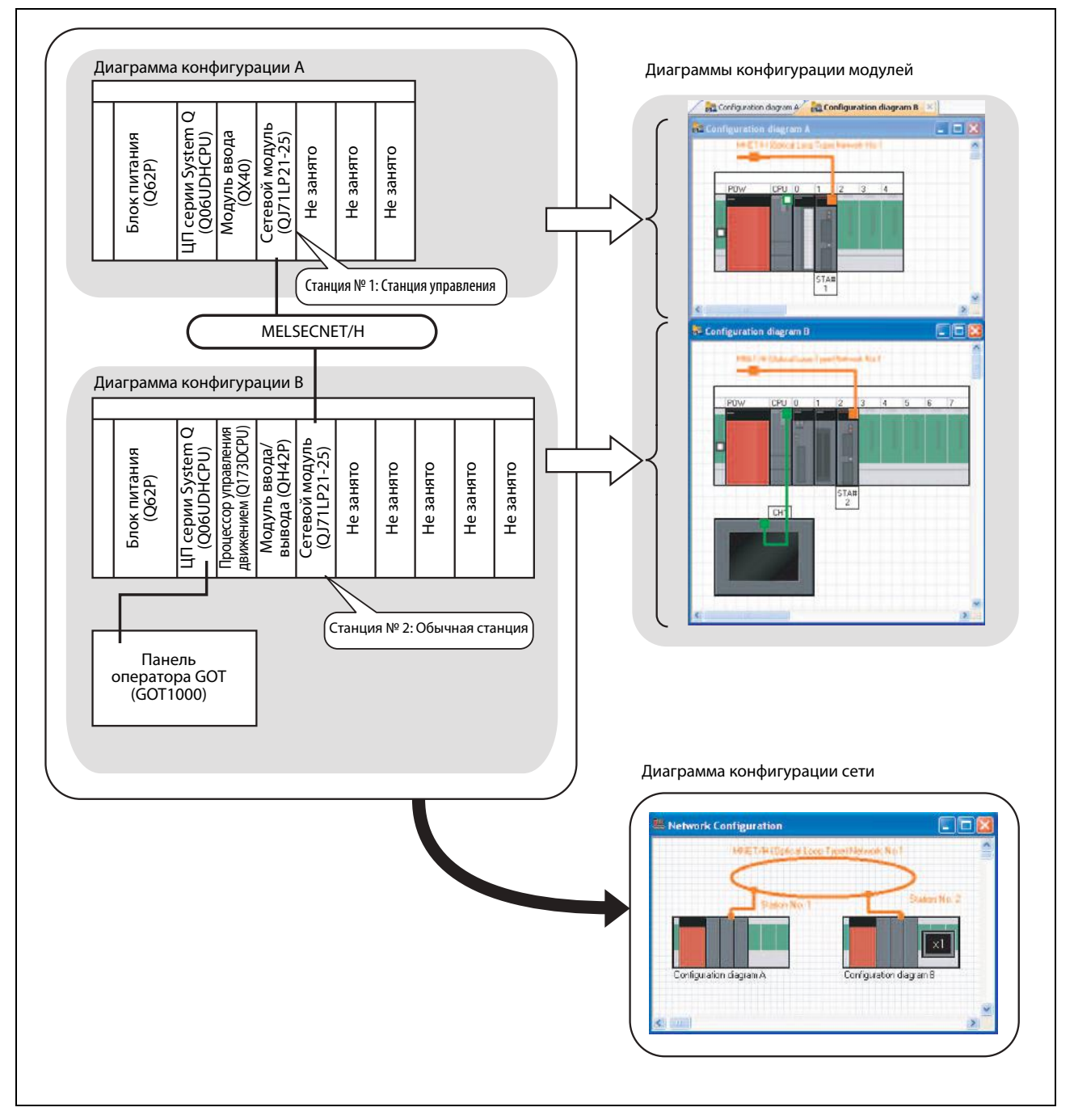

 *Рис. 3-2:* Создаваемая диаграмма системной конфигурации

Выберите

Rename

Delete

 $\frac{1}{2000}$  O Module Configuration  $\left|\times\right|$ 

 $\overline{ }$ 

#### <span id="page-31-0"></span>**3.4.2 Создание диаграммы конфигурации модулей**

Для создания конфигурации модулей поместите соответствующие модули в окно конфигурации модулей.

Workspace

**R** Sample WS

Struct

**Syster**  $\mathbf{E}$  Un

 Щелкните правой кнопкой по опции Q Q Module Configuration в окне Workspace и выберите в появившемся выпадающем меню команды Module Configuration  $\rightarrow$  Rename.

- Выберите "Configuration diagram A", чтобы переименовать соответствующую диаграмму конфигурации модулей.
- Выберите в окне Module List из отображенного списка модулей базовое шасси Q35B и с помощью функции Drag & drop перетащите его в окно Modul Configuration.
- Затем выберите из списка в окне Module List модуль питания Q62P и с помощью функции Drag & drop перетащите его на базовое шасси в окно Modul Configuration.
- Выберите из списка в окне Module List остальные модули и с помощью функции Drag & drop перетащите их на базовое шасси в окно Modul Configuration, как описано в пункте (4), завершив таким образом создание диаграммы конфигурации модулей Configuration diagram A.

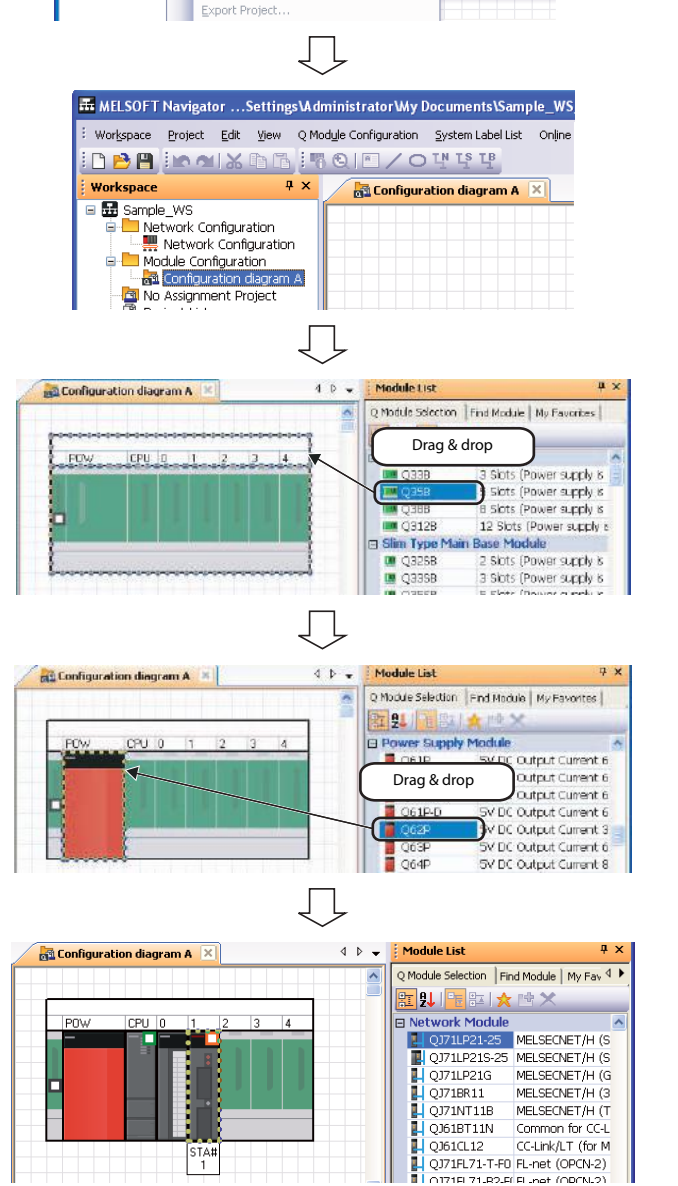

Л

MELSOFT Navigator ... Settings VA dministrator Wy Documents \Sample\_\ Workspace Project Edit View Q Module Configuration System Label List **DBA** CHARGE SOF

 $\overline{4}$  x

Module Configuration **REQ M**  $\frac{1}{2}$  No Ass

Check

**Parameter** 

Start XY Batch Input

Default Points Batch Input Module Configuration

Allocate Project With The Controller.

**Примечания** При перетаскивании модуля на шасси область, в которой можно установить модуль, будет выделена светло-зеленым цветом.

См. следующий рисунок.

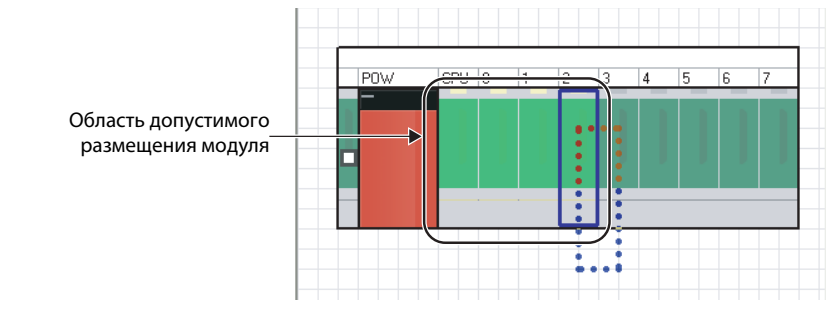

При неправильном размещении соответствующий модуль будет выделен розовым цветом См. следующий рисунок.

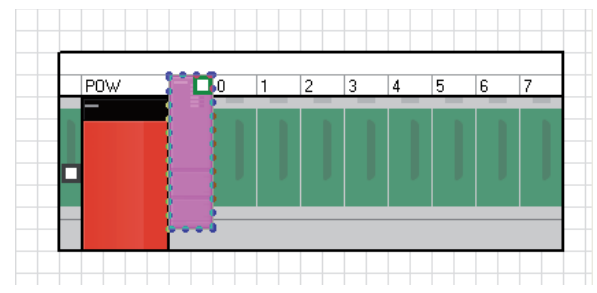

- Выберите в меню команду Workspace  $\rightarrow$  Module Configuration  $\rightarrow$  New  $\rightarrow$  Q Series Module Configuration, чтобы создать новую диаграмму конфигурации модулей.
- Измените название конфигурации модулей на "Configuration diagram  $B''$ , как описано в пунктах  $(1)$  и  $(2)$ .
- Выберите необходимые модули из списка в окне Module List и с помощью функции Drag & drop перетащите их в окно Modul Configuration, как описано в пунктах  $(3)$  и  $(4)$ .
- Выберите панель оператора GOT GT10\*\*-Q из списка в окне Module List и с помощью функции Drag & drop перетащите ее в окно Modul Configuration.

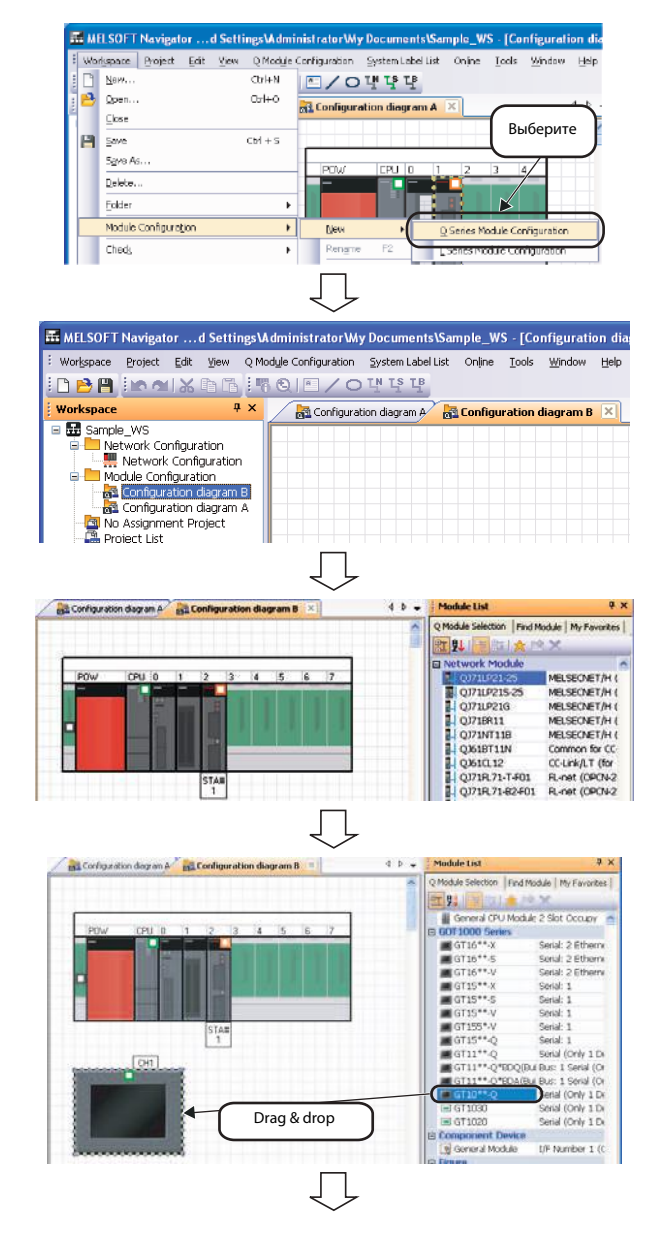

 Выберите кабель последовательного обмена данными Serial Cable из списка в окне Module List и с помощью функции Drag & drop перетащите его в окно Modul Configuration на интерфейс подключения панели оператора.

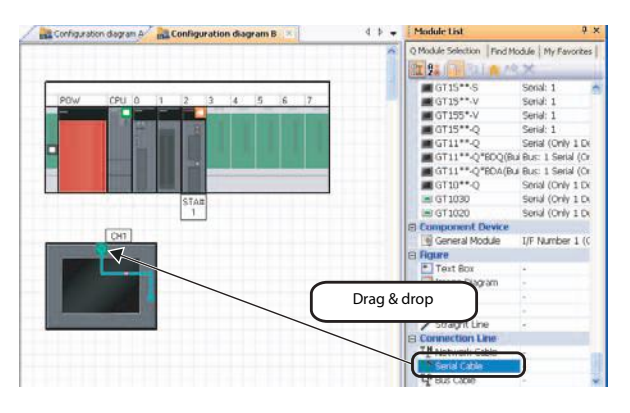

**Примечания** При перетаскивании кабеля в окно Modul Configuration будут выделены допустимые интерфейсы подключения (см. следующий рисунок).

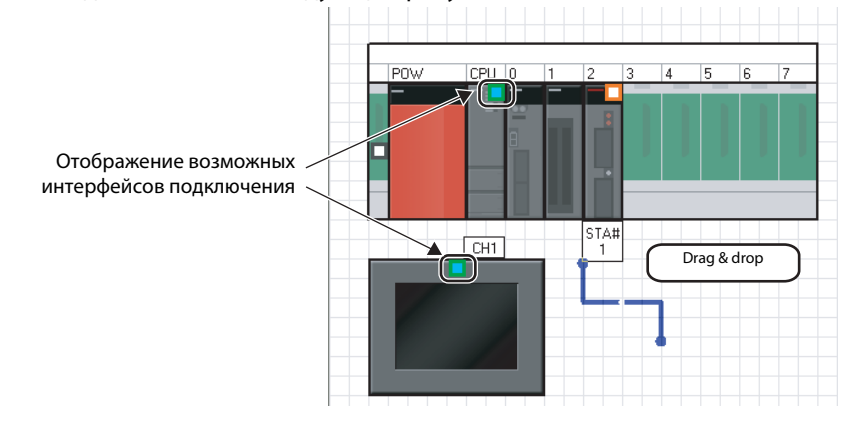

Вы можете изменить тип интерфейса и количество имеющихся интерфейсов панели оператора, указав соответствующие параметры в окне Input Detailed Configuration Information (Ввод детализованной информации о конфигурации).

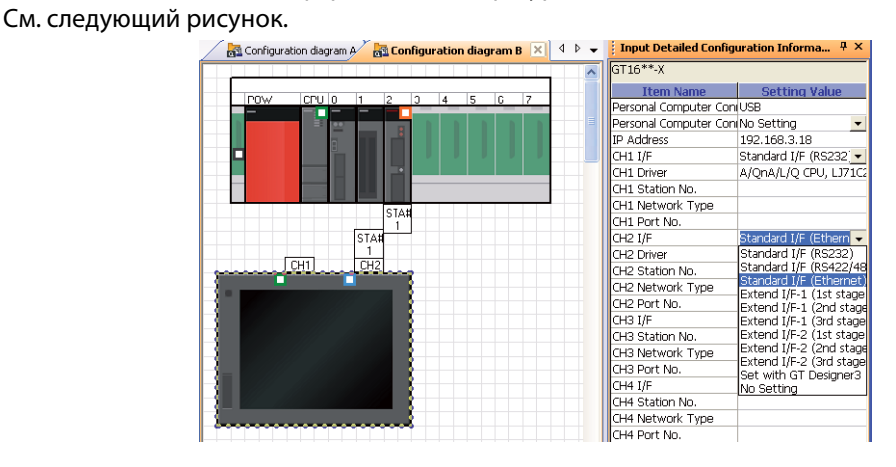

 Щелкните курсором в окне Modul Configuration на свободный конец кабеля и, удерживая нажатой кнопку мыши, перетащите этот конец кабеля к интерфейсу подключения процессорного модуля на шасси.

Панель оператора подсоединяется только к процессорному модулю.

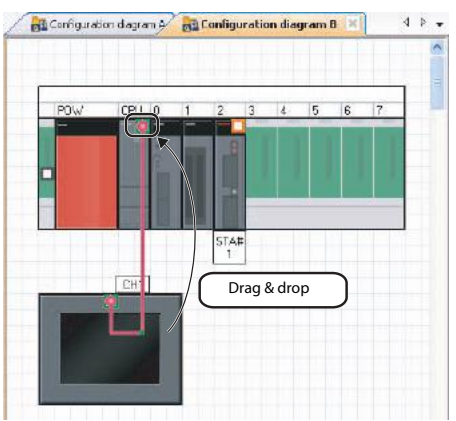

#### <span id="page-35-0"></span>**3.4.3 Создание диаграммы конфигурации сети**

Для создания конфигурации сети разместите диаграммы конфигурации модулей в окне конфигурации сети и соедините их между собой.

Workspace

- Дважды щелкните на опции Network Configuration в окне Workspace, чтобы открыть окно Network Configuration.
- С помощью функции Drag & drop перетащите диаграммы конфигурации модулей в окно Network Configuration и поместите их в любом месте окна.
- Выберите тип сети MNET/H (Optical Loop Type) из списка в окне Module List и перетащите его с помощью функции Drag & drop в окно Network Configuration.
- Выберите сетевой кабель Network Cable из списка в окне Module List и перетащите его с помощью функции Drag & drop в окно Network Configuration.
- Выберите сетевой кабель Network Cable из списка в окне Module List и перетащите его с помощью функции Drag & drop в окно Network Configuration.

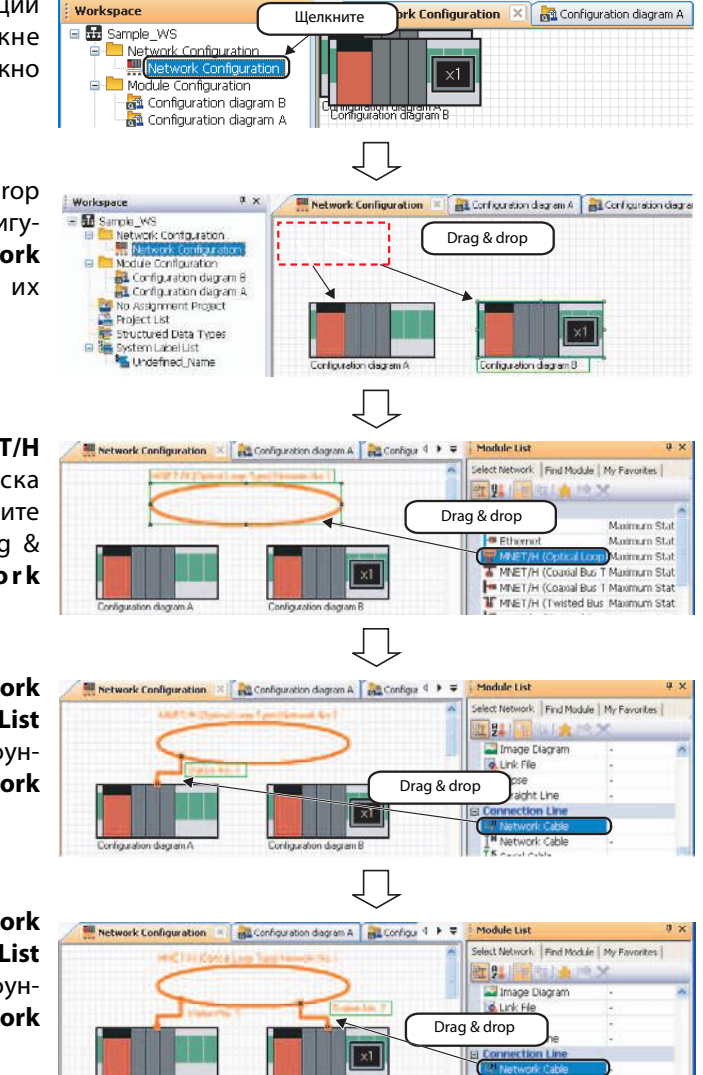

**Примечания** По двойному щелчку на диаграмме конфигурации модулей в окне Network Configuration откроется окно Modul Configuration.

> Общий вид сети, созданной в окне Network Configuration, также отображается в окне Bird's-eye.

> Если панель оператора устанавливается в сети на расстоянии более 13,2 м, следует использовать повторитель шины (Bus extension connector box A9GT-QCNB).
## **3.5 Создание проектов**

### **3.5.1 Создание проекта ПЛК**

 Выберите в меню команду Project  $\rightarrow$  New  $\rightarrow$  GX Works2 Project, чтобы открыть окно New (GX Works2 Project).

 $\equiv$ 

 Укажите в полях Project Name (Название проекта), Title (Заголовок), Project Type (Тип проекта), PLC Series (Серия ПЛК), PLC Type (Модель ПЛК) и Language (Язык) свои данные для нового проекта. После завершения ввода щелкните по кнопке Create (Создать).

На рисунке в качестве примера показан ввод следующих данных:

- Project Name: GXW2\_Pro1
- Title (факультативно): Sample Data
- Project Type: Simple Project
- Use Labels (Использовать метки): Yes (Да)
- PLC Series: QCPU (Q mode)
- **PLC Type: Q06UDH**
- Language: Ladder (язык релейно-контактных схем)

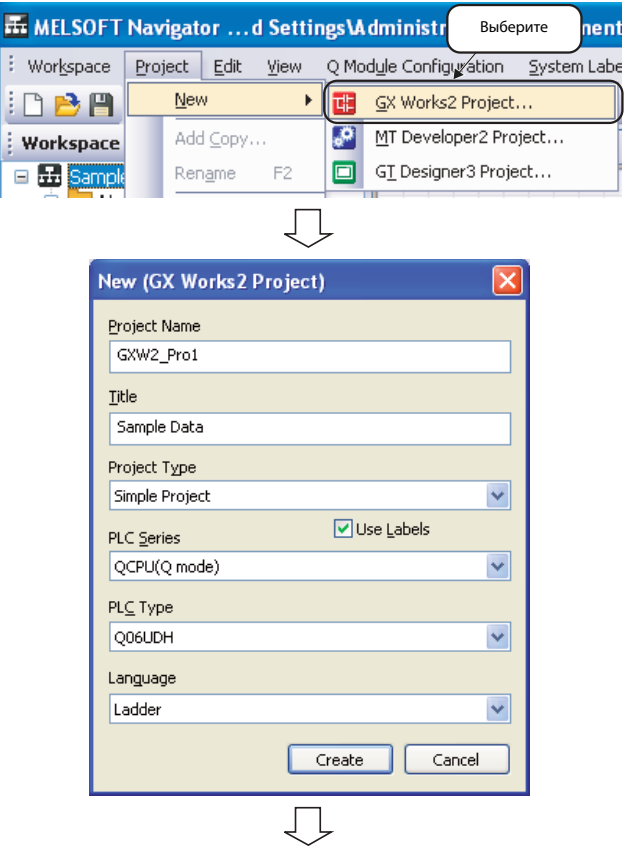

 Новый проект создан. Дважды щелкните в рабочей области на новый проект.

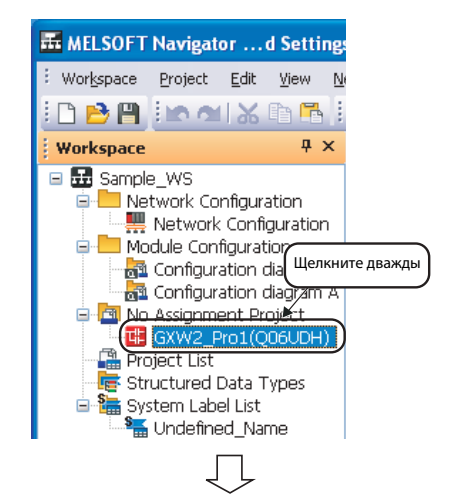

 Проект ПЛК откроется в GX Works2. После этого проект доступен для редактирования.

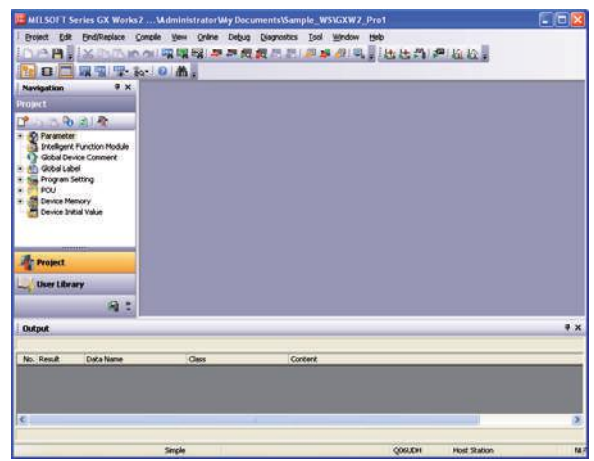

### **3.5.2 Создание проекта контроллера движения**

- Выберите в меню команду Project  $\rightarrow$  New  $\rightarrow$  MT Developer2 Project, чтобы открыть окно New (MT Developer2 Project).
- Укажите в полях Project Name (Название проекта), Title (Заголовок), CPU Type (Модель ЦП) и OS Type (Тип ОС) свои данные для нового проекта. После завершения ввода щелкни-

те по кнопке Create (Создать).

На рисунке в качестве примера показан ввод следующих данных:

- Project Name: MTD2 Pro1
- $\bullet$  Title (при необходимости): Sample Data
- CPU Type: Q173D
- OS Type: SW8-SV13QB
- Новый проект создан. Дважды щелкните в рабочей области на новый проект.
- Проект контроллера движения будет открыт в MT Developer2. Теперь проект контроллера движения доступен для редактирования.

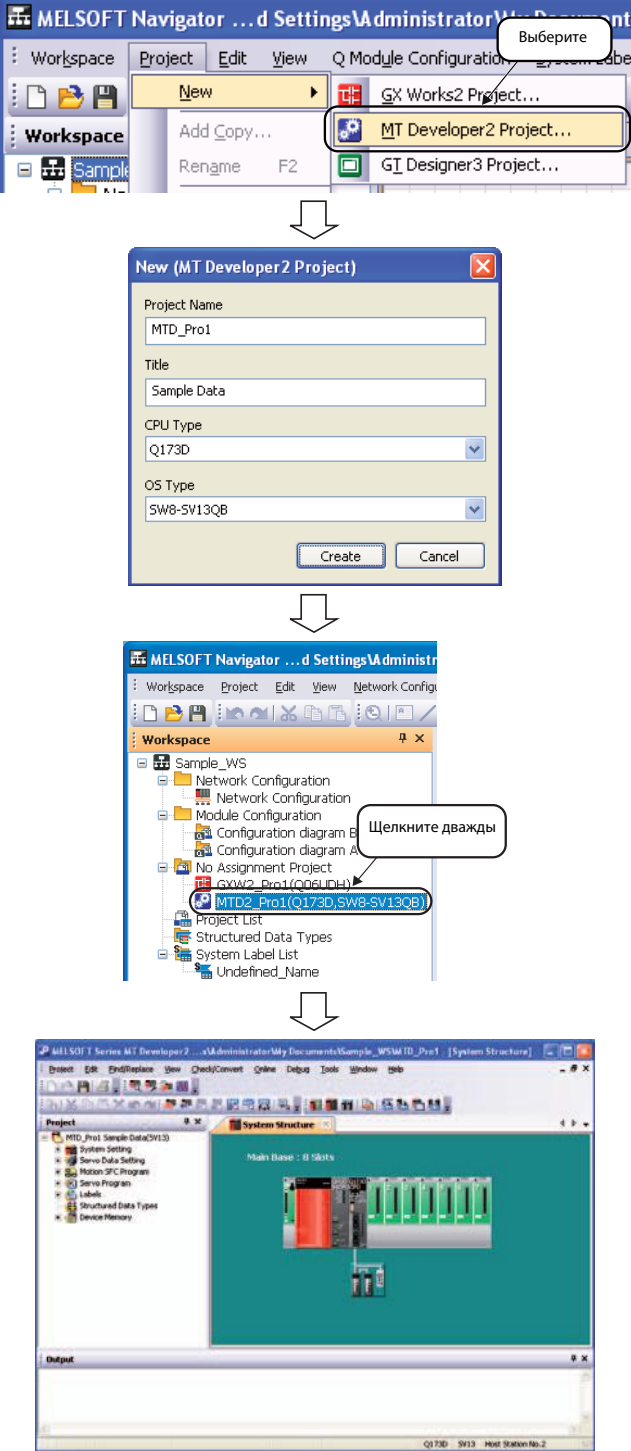

### **3.5.3 Создание проекта панели оператора**

- Выберите в меню команду Project  $\rightarrow$  New  $\rightarrow$  GT Designer3 Project, чтобы открыть окно New (GT Designer3 Project) .
- Укажите в полях Project Name (Название проекта) и GOT Type (Модель панели оператора) свои данные для нового проекта. После завершения ввода щелкните по кнопке Create (Создать).

На рисунке в качестве примера показан ввод следующих данных:

- Project Name: GOT\_Pro1
- **GOT Type**:  $GT10***-Q$  (320 x 240)
- Новый проект создан. Дважды щелкните в рабочей области на новый проект.
- Проект панели оператора откроется в GT Designer3. Теперь проект панели оператора доступен для редактирования.

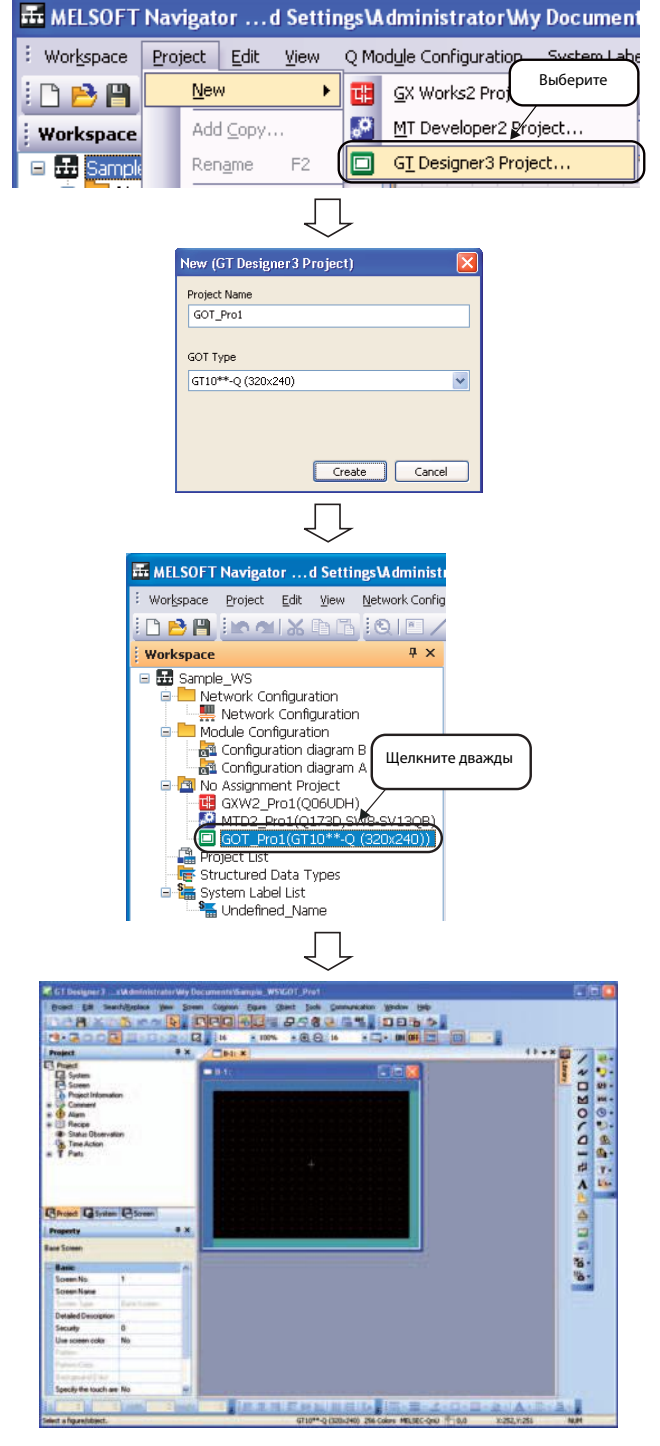

### **3.5.4 Работа с проектами**

### **Копирование проектов**

 Щелкните правой кнопкой мыши на названии копируемого проекта в окне Workspace и выберите в выпадающем списке опцию Add Project Copy (Добавить копию проекта).

 Появится диалоговое окно Add Project Copy. Укажите название для копируемого проекта и подтвердите ввод кнопкой OK.

На рисунке в качестве примера показан ввод следующих данных:

- Project Name: GXW2 Pro2
- Скопированный проект появится в окне Workspace.

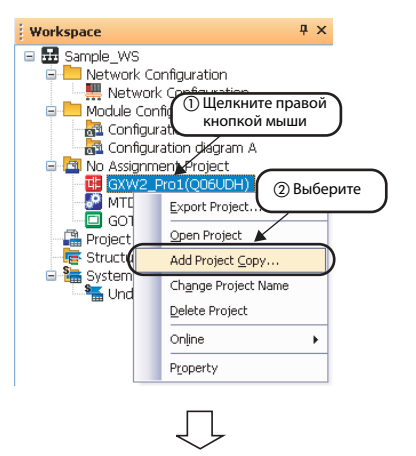

**Add Project Copy** Project Name

Title

Package Type

PLC Type

GXW2\_Pro2

Sample Data

 $PLC$ 

O06UDH

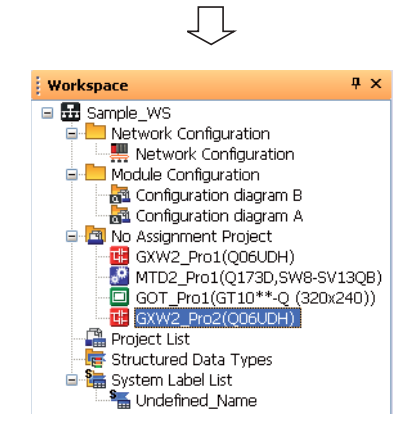

 $\overline{\alpha}$ 

Cancel

### **Переименование проектов**

 В окне Workspace щелкните правой кнопкой мыши на названии переименуемого проекта и выберите в выпадающем списке опцию Change Project Name, чтобы переименовать проект.

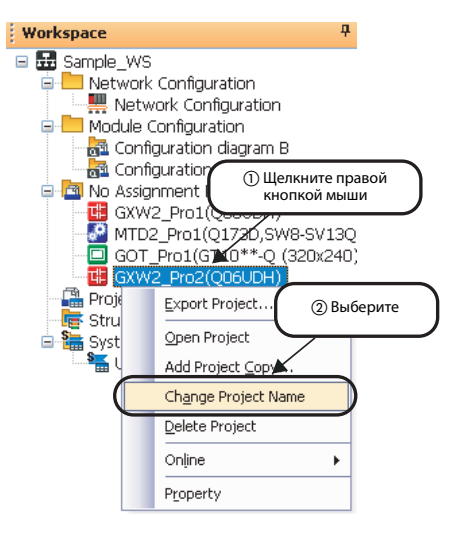

### **Удаление проектов**

 В окне Workspace щелкните правой кнопкой мыши на названии удаляемого проекта и выберите в выпадающем списке опцию Delete Project, чтобы удалить проект.

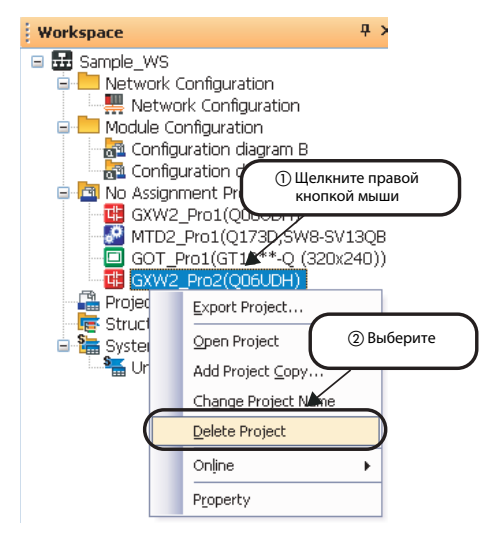

### **3.5.5 Назначение проектов контроллерам**

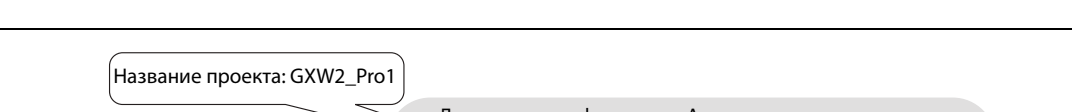

На следующем рисунке показаны контроллеры и назначенные им проекты.

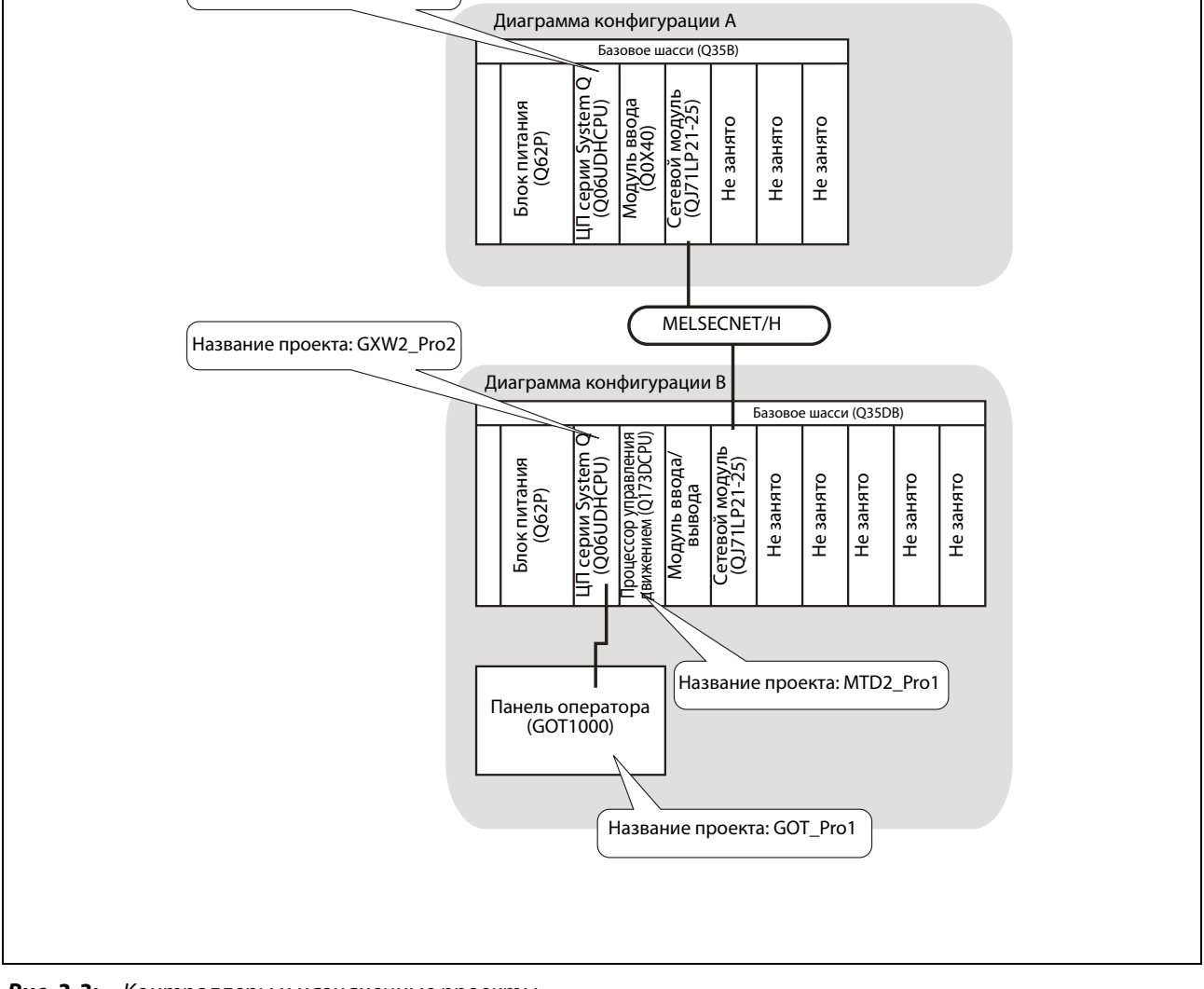

 *Рис. 3-3:* Контроллеры и назначенные проекты

**Примечание** Вы не сможете назначить проект контроллеру, если модель ПЛК или процессорного модуля созданного проекта не соответствует данному контроллеру.

Проверьте модель ПЛК и ЦП для каждого контроллера и лишь после этого назначайте их проекту.

### **Пакетное назначение**

С помощью функции пакетного назначения можно назначить все проекты в окне рабочей области Workspace всем контроллерам в окне Module Configuration.

- Выберите в меню команду Workspace  $\rightarrow$  Allocate Project With The Controller, чтобы открыть окно Allocate Project With The Controller.
- The MELSOFT Navigator ... d Settings \Admin Workspace Project Edit View Network Co  $\Box$ New... Ctrl+N 冎 Ctrl+O Open... Close  $\boxed{P}$  Save  $Ctrl + S$ Save As... Delete... Folder  $\blacktriangleright$ Выберите Module Configuration ¥ Check k Allocate Project With The Controller... Parameter
- Выберите проект для каждого контроллера и подтвердите выбор кнопкой OK.

На рисунке в качестве примера показан выбор следующих данных:

- $\bullet$  Q06UDHCPU  $\rightarrow$  GXW2\_Pro1: Sample Data
- $\bigcirc$  Q06UDHCPU  $\rightarrow$  GXW2\_Pro2: Sample Data
- $\bigcirc$  Q173DCPU  $\rightarrow$  MTD2 Pro1: Sample Data
- $\bullet$  GT10\*\*-Q  $\rightarrow$  GOT\_Pro1
- Назначенные проекты будут показаны в в окне Workspace под папкой Module Configuration.

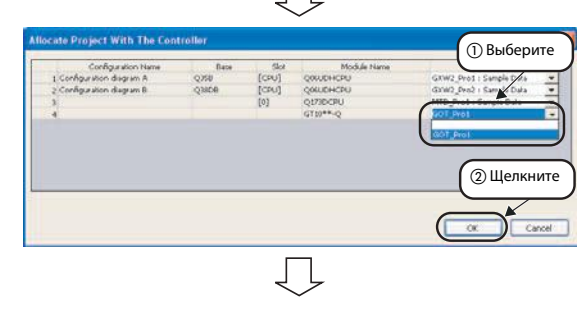

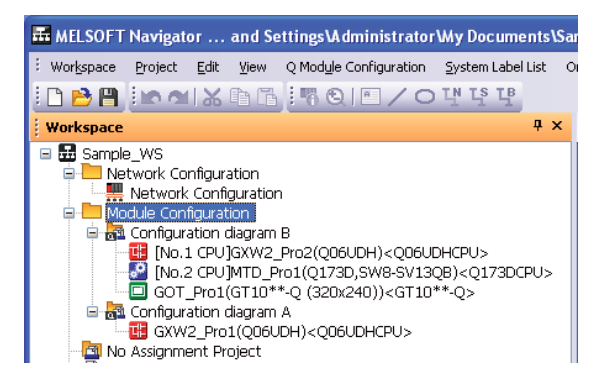

Выберите

Щелкните

### **Индивидуальное назначение**

С помощью функции индивидуального назначения можно назначить проект в Workspace выбранному контроллеру в окне Module Configuration.

 Щелкните правой кнопкой мыши на выбранном контроллере в окне Module Configuration и выберите в выпадающем списке опцию Allocate Project With The Controller (Назначить проект контроллеру), чтобы открыть диалоговое окно Allocate Project With The Controller.

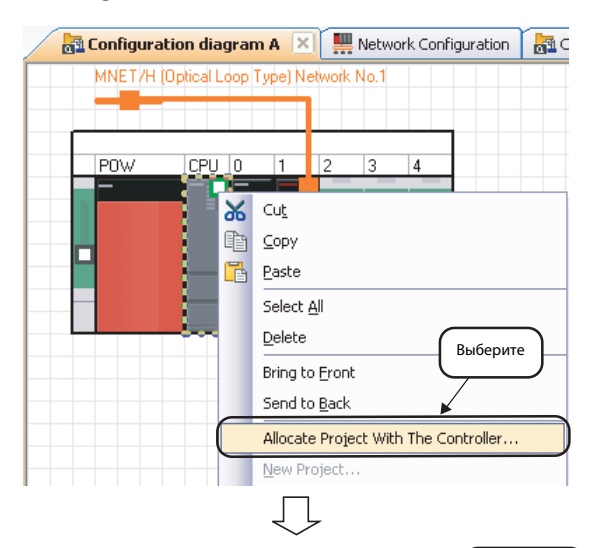

 Выберите проект для выбранного контроллера и подтвердите выбор кнопкой OK.

На рисунке в качестве примера показан выбор следующих данных:

- $\bigcirc$  Q06UDHCPU  $\rightarrow$  GXW2\_Pro1: Sample Data
- Назначенный проект будет показан в в окне Workspace под папкой Module Configuration.

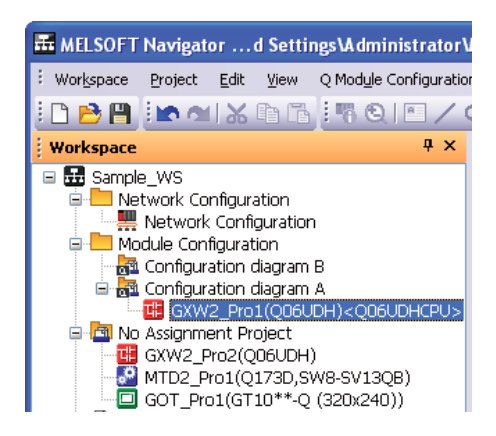

Д

## **3.6 Настройка параметров**

### **3.6.1 Назначение входов/выходов**

 Щелкните на процессорный модуль в Configuration diagram B. В окне Input Detailed Configuration Information (Ввод детализованной информации о конфигурации) будут показаны соответствующие параметры.

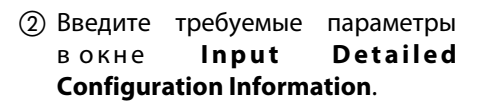

На рисунке в качестве примера показана настройка следующих параметров:

- Start XY (Начальный адрес входов/ выходов) 0000
- Points (Количество занимаемых адресов) 32 Points
- $\bullet$  Control CPU (Номер управляющего ЦПУ) → CPU No. 2

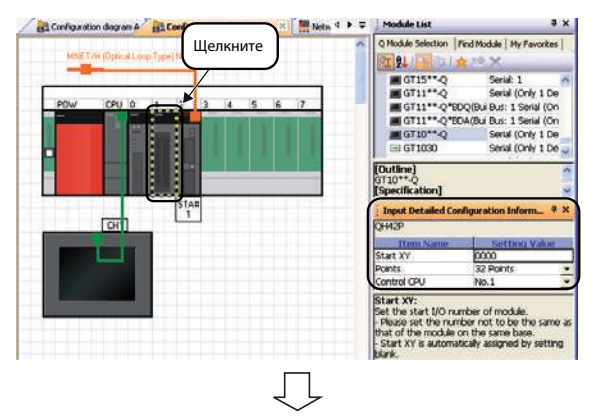

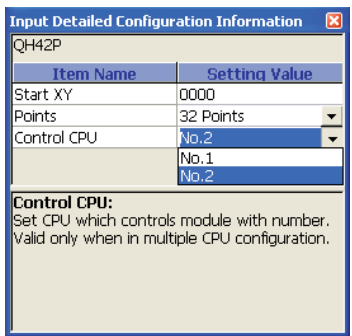

**Примечание** Для правильной настройки параметров см. руководство по эксплуатации используемого ЦП.

### **3.6.2 Настройка сетевых параметров**

- В Configuration diagram A щелкните на сетевой модуль QJ71LP21-25. В окне Input Detailed Configuration Information (Ввод детализованной информации о конфигурации) будут показаны соответствующие параметры.
- Введите требуемые параметры в окне Input Detailed Configuration Information.

На рисунке в качестве примера показана настройка следующих параметров:

- Start XY (Начальный адрес входов/ выходов)  $\rightarrow$  0010
- **Points (Количество занимаемых** адресов)  $\rightarrow$  32 Points
- Control CPU (Номер управляющего  $L(\Pi Y) \rightarrow -$
- $\bullet$  Network Type (Тип сети)  $\rightarrow$  MNET/H Mode (Control Station)
- Group No. (Номер группы в сети)  $\rightarrow$  0
- **Station No. (Номер станции в сети)**  $\rightarrow$  1
- Укажите параметры для Configuration diagram B, как описано в пунктах  $(1)$  и  $(2)$ .

На рисунке в качестве примера показана настройка следующих параметров:

- Start  $XY \rightarrow 0020$
- $\rightarrow$  Points  $\rightarrow$  32 Points
- $\bullet$  Control CPU  $\rightarrow$  No. 1
- $\bullet$  Network Type  $\rightarrow$  MNET/H Mode (Normal Station)
- Group No.  $\rightarrow$  0
- Station No.  $\rightarrow$  2

**Примечание** Для правильной настройки параметров см. руководства по эксплуатации используемых модулей.

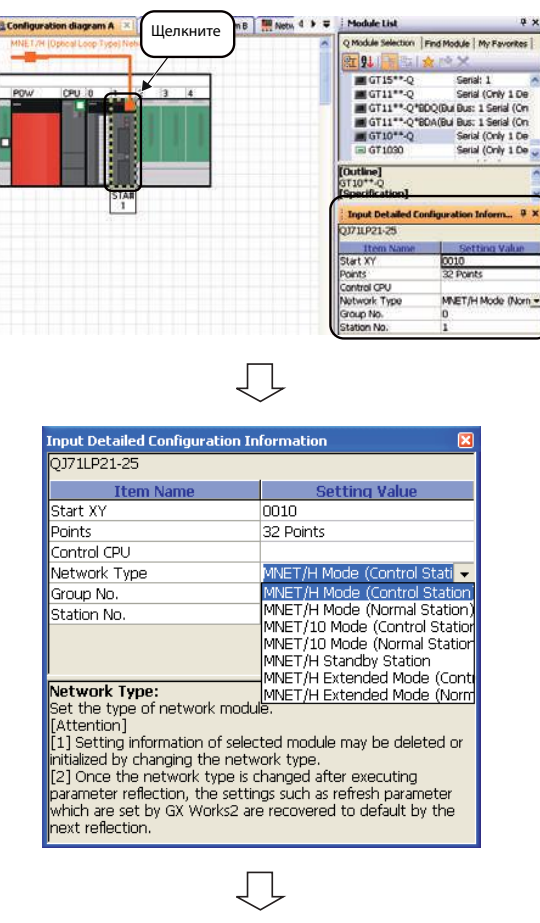

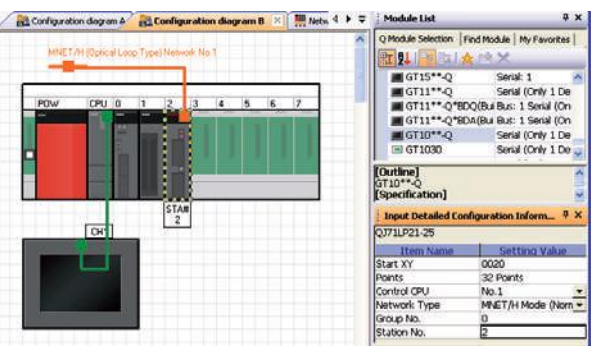

### **Пакетная настройка начального адреса Start XY**

кой OK, чтобы завершить настрой-

ку начального адреса.

Начальный адрес Start XY для модулей или незанятых слотов нумеруется в порядке последовательной нумерации слотов. Вам больше не потребуется сбрасывать начальный адрес после замены модулей или изменения количества адресов.

 Выберите в меню команду Module **FF:** MELSOFT Navigator ...d Settings\Administrator\My Documents\S Configuration  $\rightarrow$  Start XY Batch : Workspace Project Edit View Q Module Configuration System Label Lis Input. **DBA DAXDR** Back to Network Configuration 喎 Display Module Information : Workspace D 4. Sample\_WS Change Base... Network Configuration .<br>Выберите Check Network Configuration Module Configuration Parameter **E on** figuration diagram Start XY Batch Input Enligated Taley<br>Et [No.1 CPU]GXW2 Default Points Batch Input Появится изображенное рядом сообщение. Прочтите сообщение Start XV of each module or empty sixt is set in the sixt number ender, from 1000.<br>-Setting is executed regardless of current start XV values.<br>-Modules not erranged on the base, or modules arranged on extension bases not co  $\mathbf{A}$ и подтвердите кнопкой Yes. Do you want to execute? Появится изображенное рядом **MELSOFT Navigator** сообщение, и будет установлен i. The start XY setting is completed. новый начальный адрес. Прочтите сообщение и подтвердите кноп- $OK$ 

### **Пакетная настройка адресов по умолчанию**

При пакетной настройке адресов по умолчанию всем модулям и незанятым слотам базового шасси автоматически присваиваются адреса по умолчанию.

 Выберите в меню команду Module Configuration  $\rightarrow$  Default Points Batch Input.

- Появится изображенное рядом сообщение. Прочтите сообщение и подтвердите кнопкой Yes.
- Появится изображенное рядом сообщение и будут установлены адреса по умолчанию. Прочтите сообщение и подтвердите кнопкой OK, чтобы завершить настройку адресов.

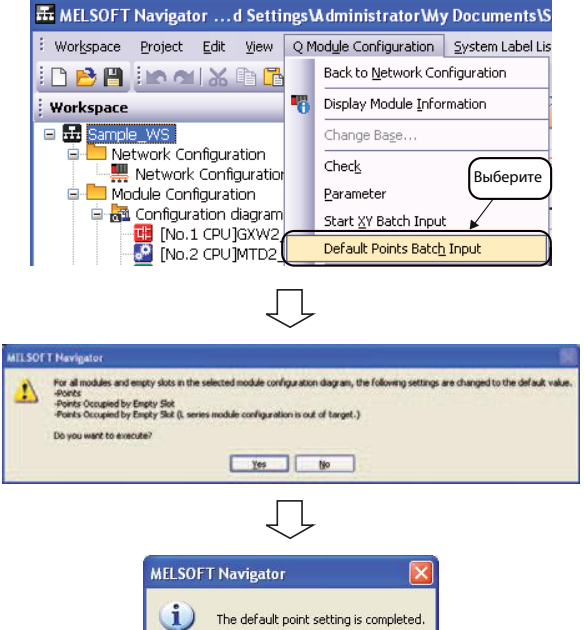

 $\overline{\begin{array}{c} \n\text{OK}\n\end{array}}$ 

mple WS - [Configuration diagram A]

**Whdow** Help

call Configuration clagram B

Online Tools

or Wy Document

**ock Configuration diagra** 

System Label List

Q Module Configuration

 $Qx + N$ 

 $CHHO$ 

 $\overline{On+5}$ 

rispace Broject Edit Yew

 $O<sub>gen...</sub>$ 

Osse

四 Save

### **3.6.3 Перенос параметров на все проекты**

 Выберите в меню команду IT: MELSOFT Navigator ... d Settings Mc Workspace  $\rightarrow$  Parameter  $\rightarrow$  Batch **B** New ... Reflect.

- Появится изображенное рядом сообщение. Прочтите сообщение и подтвердите кнопкой Execute Reflection (Выполнить перенос).
- Появится изображенное рядом сообщение. Прочтите сообщение и подтвердите кнопкой OK.
- Параметры будут перенесены во все проекты.

Sgye As  $\overline{\mathsf{Delete}}$ Exiden ВыберитеModule Configuration Check Allocate Project With The Controller. Pagameter System Labe Route Information/Routing Parameters Page Sebiou Л, .<br>Parameter Batch Reflection System configuration information is reflected in project parameters<br>assigned to the system configuration  $\Delta$ -The workspace is saved at the start of reflection. Also, running projects<br>are saved, and all projects are closed.<br>-Please do not open a project during the reflection.<br>-The process can be aborted by pressing [Ctrl] + [Brea Reflection Items Confirmation Execute Reflection Cancel Лļ MELSOFT Series GX Works2 Reflection will increase the number of multiple CPUs.  $\left| \right|$ - Points of the multiple CPU high speed communication area setting will be reset to the default. Do you want to continue?  $Y$ es  $\sqrt{M_0}$  $\mathbf{I}$ **Controller Former Pressure** cusco reseccion is scarceo..........<br>xe registenng in system label database is started.<br>xe registenng in system label database is completi<br>: configuration... ce between the particular and the statements of the statements.<br>
The computer of the particular control of the statements of the state<br>
of the particular of the computer of the statements of the state<br>
of the particular of **Coutput Co** Task List

**Примечание** Если при переносе параметров возникнет ошибка, на экране появится соответствующее предупреждение об ошибке. Прежде, чем выполнить перезагрузку процесса, устраните причину ошибки, руководствуясь описанием в окне списка задач Task List.

### **Сравнение данных о конфигурации системы**

После переноса параметров на другие проекты следует проверить данные о конфигурации системы на отличие параметров, установленных в MELSOFT Navigator, от параметров проекта, назначенных для каждого контроллера.

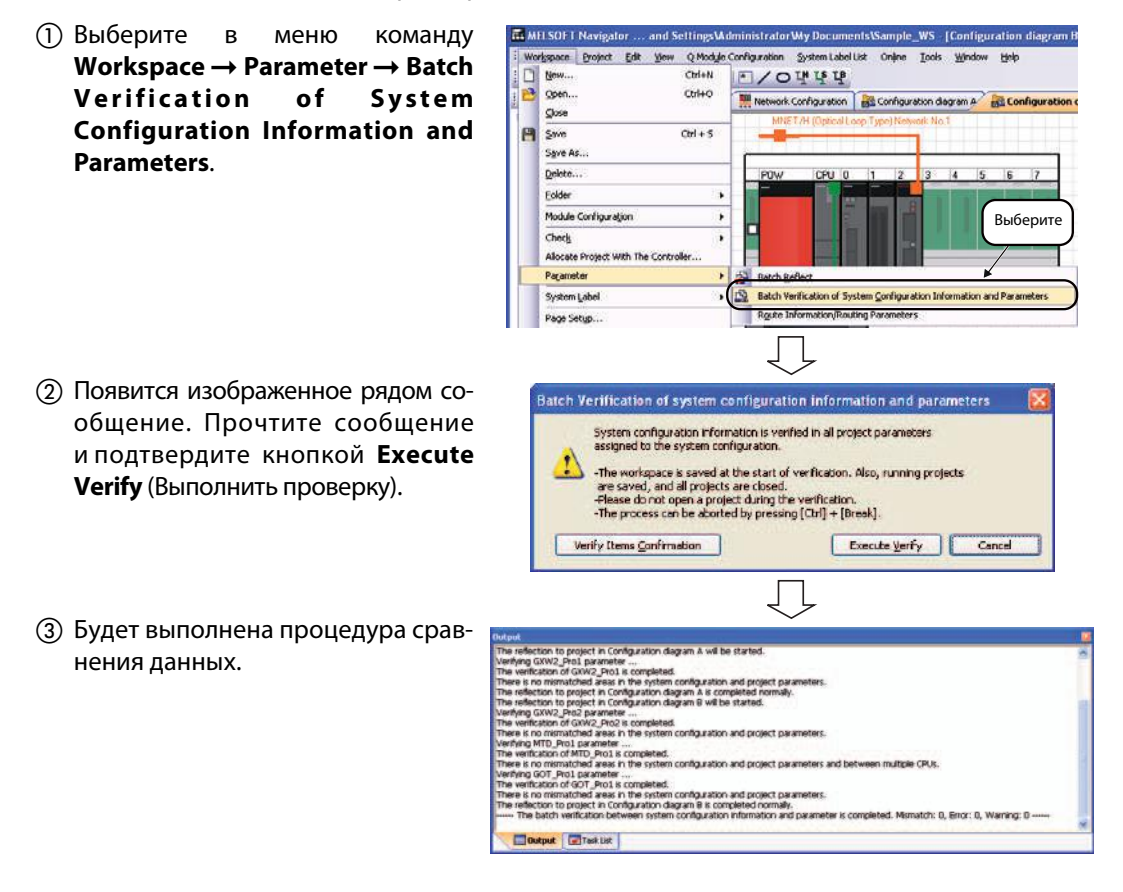

**Примечание** Если в ходе сравнения возникнет ошибка, на экране появится соответствующее предупреждение об ошибке. Устраните причину ошибки, руководствуясь описанием в окне списка задач Task List.

### **Пункты, проверяемые при сравнении данных о конфигурации системы**

После переноса в процессе сравнения конфигурации системы сверяются следующие пункты:

- Общие
	- Не установленные модули
	- Область адресов ввода/вывода
	- Соответствие модели ПЛК и ЦП конфигурации модулей
	- Назначение проектов в рабочей области процессорным модулям в конфигурации модулей
	- Общее потребление тока
- Конфигурация модулей System Q
	- Состояние блока питания
	- Конфигурация процессорных модулей (многопроцессорная система)
	- Конфигурация базового шасси и шасси расширения или панели оператора
	- Количество установленных модулей (Для получения дополнительной информации по данной теме обратитесь к справочной системе MELSOFT Navigator.)

**Примечание** Учтите, что номер версии процессорного и других модулей, а также наименование модели панели оператора не проверяются.

### **3.6.4 Настройка параметров многопроцессорной системы**

Настройка параметров многопроцессорной системы для каждого проекта управления выполняется путем соответствующей активизации в MELSOFT Navigator. Выполните настройку параметров для ЦП № 1 и примените ее затем для ЦП № 2.

В следующем примере используются настройки параметров для проекта ПЛК, чтобы затем применить и адаптировать их в проекте контроллера движения.

Для настройки параметров проекта контроллера движения соблюдайте аналогичный порядок действий, как описано ниже.

 Выберите в окне Module Configuration ЦП № 1.

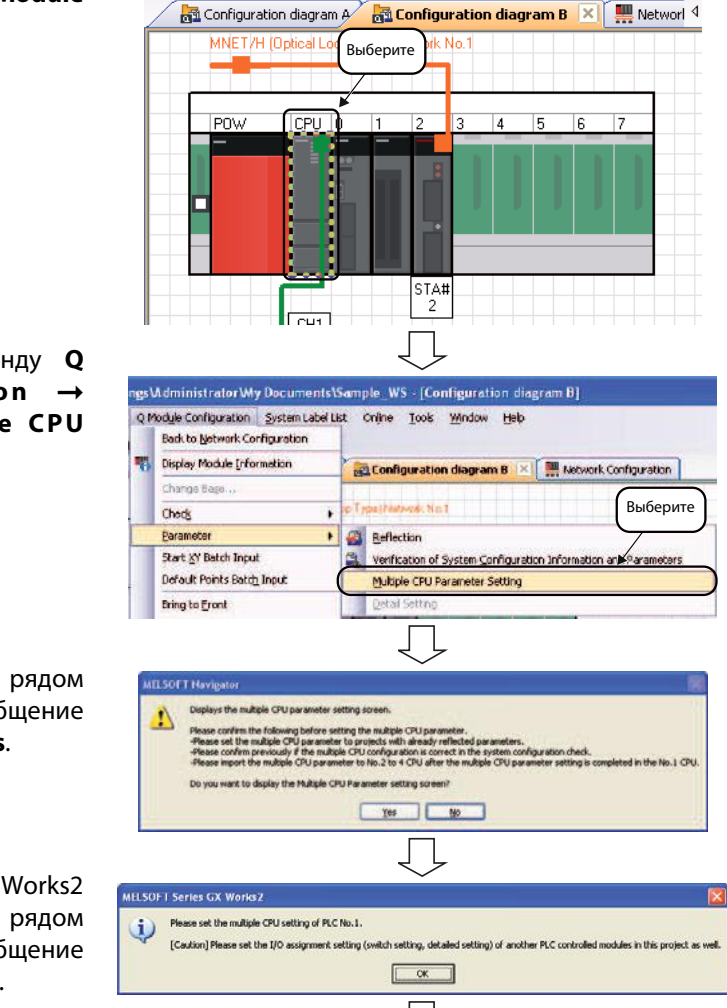

- Выберите в меню команду Q Module Configuration  $\rightarrow$ Parameter  $\rightarrow$  Multiple CPU Parameter Setting.
- Появится изображенное рядом сообщение. Прочтите сообщение и подтвердите кнопкой Yes.
- Запустится приложение GX Works2 и появится изображенное рядом сообщение. Прочтите сообщение и подтвердите кнопкой OK.

 Появится диалоговое окно настройки параметров Q Parameter Setting. Выполните настройку параметров.

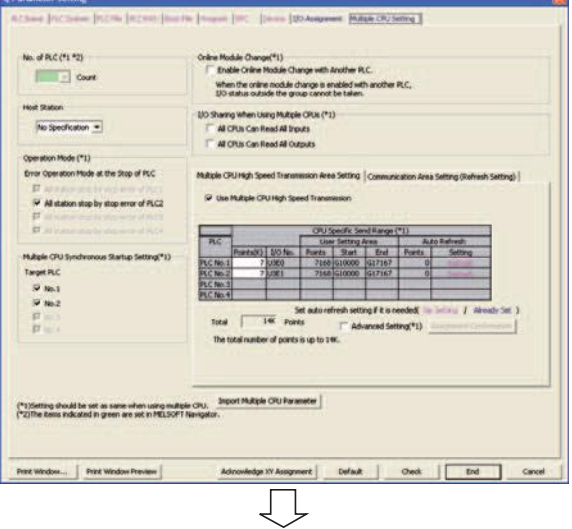

d MELSOFT Series GX Works2 ... \Administrator\My Docu

**Примечание** Для правильной настройки параметров многопроцессорной системы соблюдайте указания руководства по эксплуатации процессорных модулей System Q (многопроцессорная система) и справочной системы MT Developer2.

- Выберите в меню GX Works2 команду Project  $\rightarrow$  Save.
- $(7)$  Выберите в окне  $\blacksquare$ Configuration ЦП № 2.

- ® Выберите в меню ко Q Module Configurati Parameter  $\rightarrow$  Multiple Parameter Setting.
- **(9) Появится изображенное** сообщение. Прочтите сооб и подтвердите кнопкой Yes.

Выберите Выберите Выберите

[ Yes | Mo

 Запустится приложение GX Works2 и появится изображенное рядом сообщение. Прочтите сообщение и подтвердите кнопкой OK.

**MELSOFT Series MT Developer2** 

e<br>Generalist

**Marie Chile** No. of CPU (\*1 \*2)

Please set the number of<br>Multiple CPLL

 $\omega$ 

 Появится диалоговое окно базовой настройки Basic Setting. Щелкните по кнопке Input Multiple CPU Parameter, чтобы открыть диалоговое окно Open Project.

 Выберите название проекта, назначенного ЦП № 1, и щелкните по кнопке Open (Открыть).

 Появится изображенное рядом сообщение. Прочтите сообщение и подтвердите кнопкой Yes, чтобы адаптировать параметры многопроцессорной системы для ЦП № 1 к ЦП № 2.

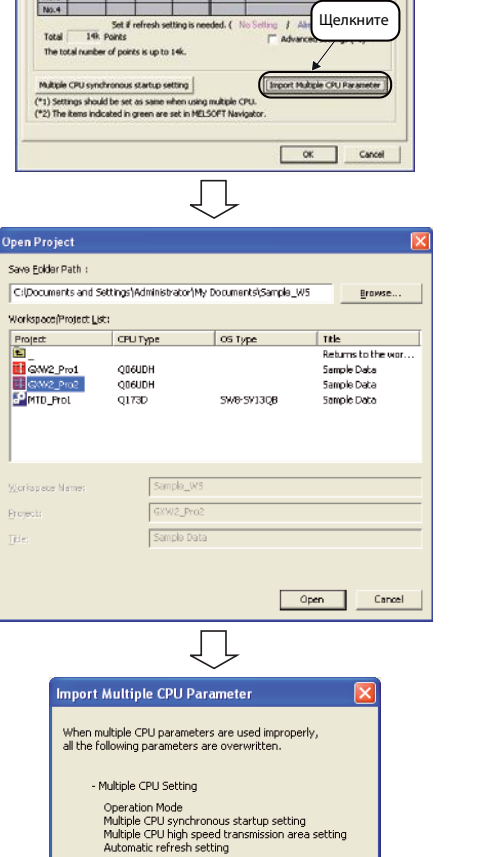

Execute the multiple CPU parameter diversion?  $Yes$ 

 $\overline{\mathsf{M}}\mathsf{o}$ 

Divert the multiple CPU parameters of projects in No.1 CPU with the [Import Multiple CPU Parameter] button  $\boxed{\alpha}$ 

Operation Mode (\*1)<br>Error operation mode at the stop of CPU

M All station stop by stop error of CRU2

## **3.7 Проверка конфигурации системы**

### **3.7.1 Проверка конфигурации системы и статуса проектов**

 Выберите в меню команду MELSOFT Navigator ...d Settings\Administrator\My Documents\Sample\_WS - [Co Workspace  $\rightarrow$  Check  $\rightarrow$  System Workspace Project Edit View Q Module Configuration System Label List Online Tools  $CtrI + N$ Configuration.  $\Box$  New... **E/O대답** Open...  $_{\rm ChH+O}$ p3, Network Configuration 81 Configuration dia Close MNET/H (Optical Loop Type) Network  $Ctrl + 5$  $P$  Save Save As.  $CPU$ <sup>10</sup>  $\overline{1}$  $\overline{\phantom{a}}$ Delete.. **IPM** Eolder  $\ddot{\phantom{1}}$ Module Configuration Выберите $\ddot{\phantom{1}}$ Check ▶ Batch Check Allocate Project With The Controller... Power Supply Cancity and I/O Points Parameter System Configuration System Label System Label Появится изображенное рядом MELSOFT Navigator сообщение. Прочтите сообщение System configuration check is completed.<br>There is error or warning.<br>Please check the task list window.<br>This check does not consider the module version. So, please refer to the manual of each module for details  $\mathbf{U}$ и подтвердите кнопкой OK.  $\Box$  $\overline{\alpha}$ ٦

Примечание **Е**сли в ходе проверки системной конфигурации возникнет ошибка, на экране появится соответствующее предупреждение об ошибке. Устраните причину ошибки, руководствуясь описанием в окне списка задач Task List.

### **3.7.2 Проверка общего потребления тока и адресов ввода/вывода**

 Выберите в меню команду Workspace  $\rightarrow$  Check  $\rightarrow$  Power Supply Capacity and I/O Points.

- Появится изображенное рядом сообщение. Прочтите сообщение и подтвердите кнопкой OK, чтобы просмотреть результаты проверки в окне Result of Power Supply Capacity and I/O Points Check.
- Проверьте результаты в окне Result of Power Supply Capacity and I/O Points Check.

Если в ходе проверки обнаружена ошибка, то она будет выделена красным цветом. Щелкните по сообщению об ошибке Total Output Current или Total I/O Points, чтобы просмотреть опции модуля для нового выбора. Или щелкните по сообщению об ошибке Total Voltage Drop, чтобы получить соответствующие инструкции. Прочтите полученные инструкции и внесите соответствующие исправления в конфигурацию модулей.

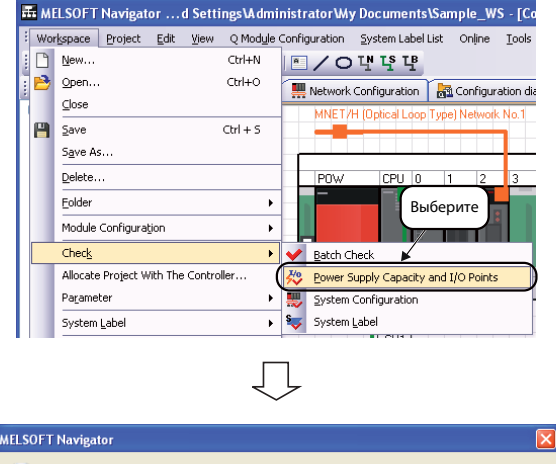

Power supply capacity and I/O points check is completed.<br>No error occurred.<br>This check does not consider the module version. So, please refer to the manual of each module for details  $\bf \hat{u}$  $\sqrt{\phantom{a}}$  ok

$$
\overline{\mathbb{L}}
$$

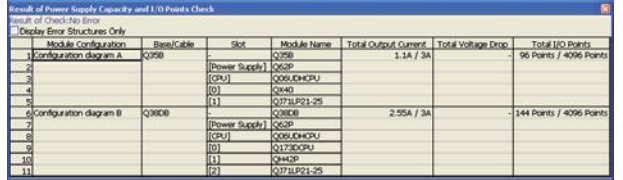

**Примечание** Для модулей последних версий значение общего выходного тока модулей, указанное в сообщении об ошибке Total Output Current, может не соответствовать фактическому значению. В таком случае см. правильные значения в руководстве по эксплуатации соответствующего модуля.

## **3.8 Редактирование проектов**

### **3.8.1 Редактирование проектов**

Для редактирования вам необходимо активировать созданный проект. Далее описан порядок активизации на примере проекта ПЛК. Для активизации проекта контроллера движения или проекта панели оператора придерживайтесь аналогичной последовательности действий.

 В окне Module Configuration дважды щелкните на ЦП ПЛК, которому назначен проект ПЛК.

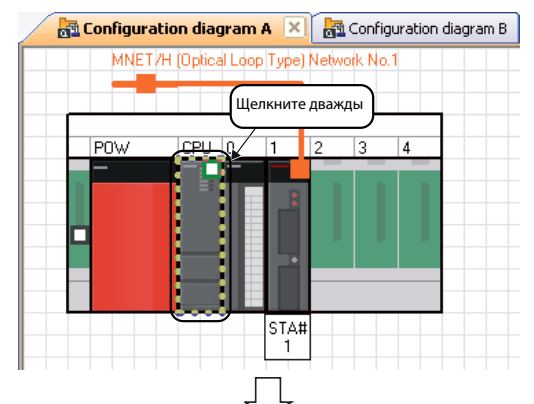

 Будет активизирован соответствующий проект ПЛК .

Инструкции по редактированию проекта содержатся в руководствах к GX Works2.

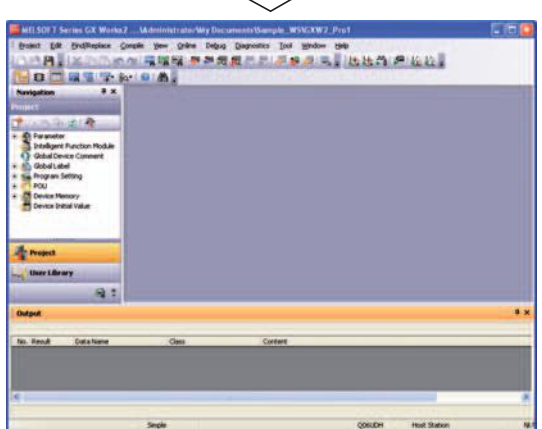

Примечание Вы можете также активизировать проект через окно Workspace или Project List.

### **3.8.2 Использование существующих проектов (Импорт)**

MELSOFT Navigator дает вам возможность использовать проекты, созданные с помощью других инструментов программирования.

**Примечание** В Workspace инструмента MELSOFT Navigator можно импортировать и управлять исключительно проектами, созданными в GX Works2, MT Developer2 или GT Designer3.

> В следующем примере описано использование проекта GX Works2. Работа с проектом, созданным в приложении MT Developer2 или GT Designer3, выполняется аналогичным образом (см. описание ниже).

- Выберите в меню команду Project → Import, чтобы появилось диалоговое окно открытия существующей рабочей области Import.
- Укажите в поле Save Folder Path путь к импортируемому проекту и выберите в Workspace каталог, в котором должен быть сохранен импортируемый проект.

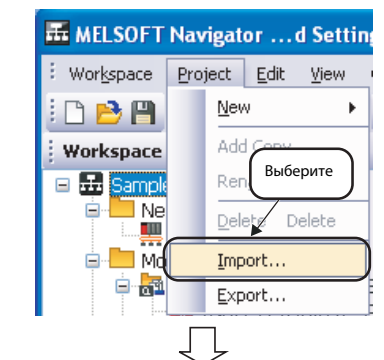

На рисунке в качестве примера показан выбор следующих данных:

- Save Folder Path  $\rightarrow$  C:\Documents and Settings\Administrator\ My Documents
- $\bullet$  Workspace  $\rightarrow$  Sample

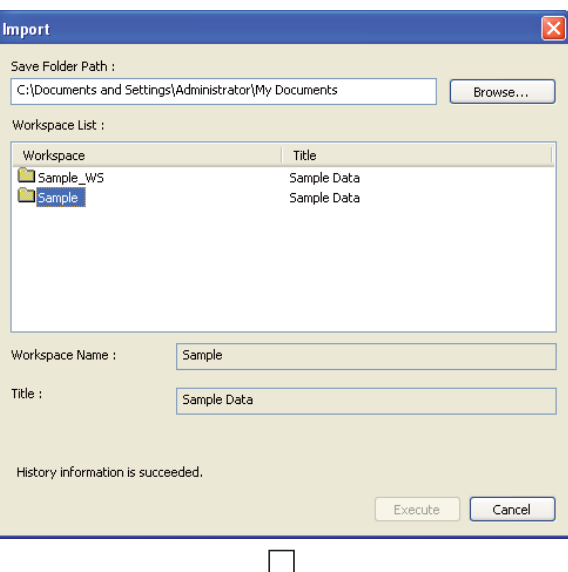

 В Workspace будет показано содержание выбранного каталога. Выберите импортируемый проект и щелкните по кнопке Execute (Выполнить).

На рисунке в качестве примера показан выбор следующих данных:

 $\bullet$  Project Name  $\rightarrow$  GXW2\_ProC

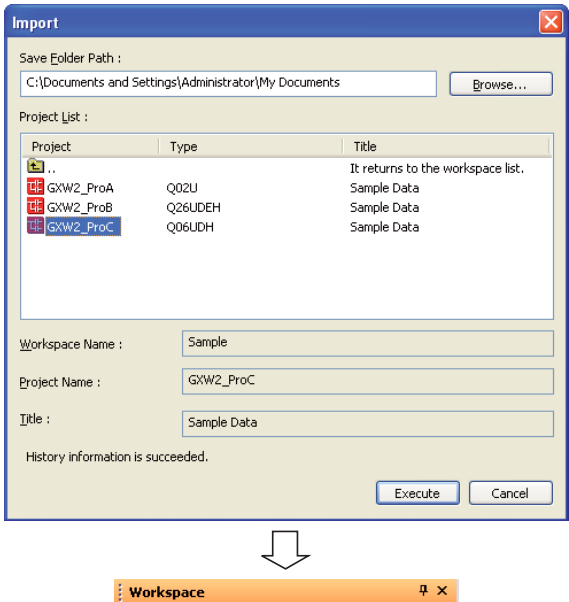

 Выбранный проект будет импортирован в окно Workspace.

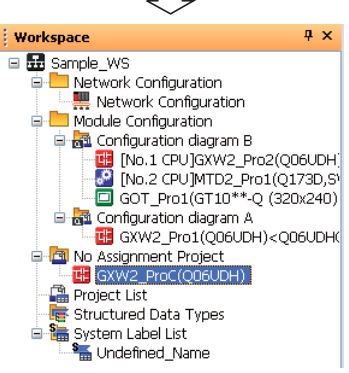

### **Экспорт проектов**

В следующем примере описан экспорт проекта из открытого рабочего пространства (Workspace), для его добавления в другое существующее рабочее пространство. Работа с проектом, созданным в приложении MT Developer2 или GT Designer3, выполняется аналогичным образом (см. описание ниже).

 Выберите в меню команду Project  $\rightarrow$  Export, чтобы появилось диалоговое окно открытия существующей рабочей области Export.

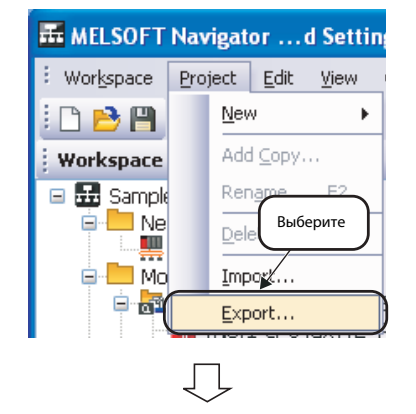

 Укажите в поле Save Folder Path путь к экспортируемому проекту и выберите в Workspace каталог, в котором должен быть сохранен экспортируемый проект. Затем щелкните по кнопке Execute (Выполнить).

На рисунке в качестве примера показан выбор следующих данных:

- Save Folder Path  $\rightarrow$  C:\Documents and Settings\Administrator\ My Documents
- $\bullet$  Workspace  $\rightarrow$  Sample\_WS\_A

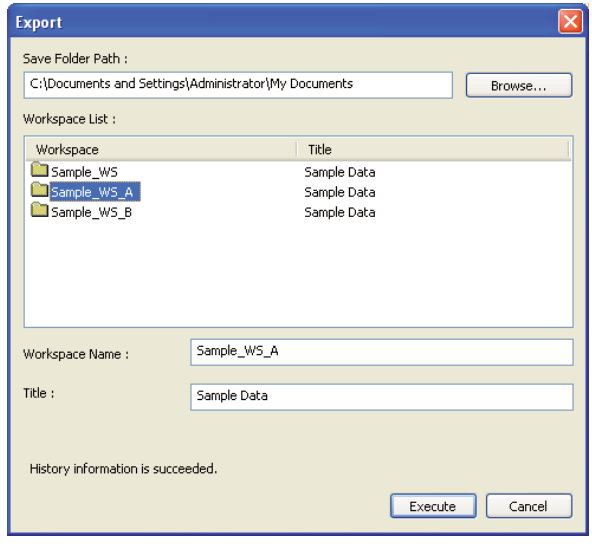

## **3.9 Чтение/запись/сравнение данных контроллера**

### **3.9.1 Чтение/запись/сравнение проекта ПЛК**

 В окне Module Configuration щелкните правой кнопкой мыши на ЦП ПЛК, которому присвоен проект ПЛК, и выберите в выпадающем списке команду **Online**  $\rightarrow$  **Read**/ Write/ Verify.

Рядом на рисунке показан выбор команды Write (Запись). Выполните аналогичную процедуру для команд Read (Чтение) или Verify (Проверка).

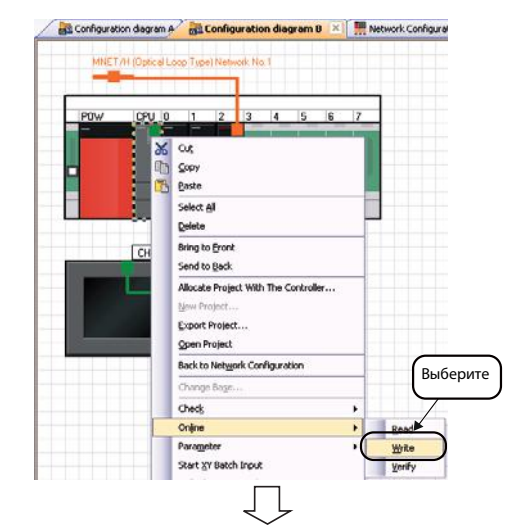

 Появится диалоговое окно Online Data Operation.

Инструкции по работе с диалоговым окном Online Data Operation содержатся в руководствах к GX Works2.

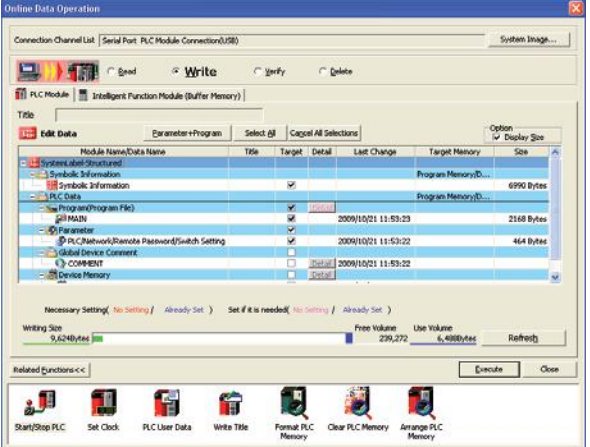

### **3.9.2 Чтение/запись/сравнение данных проекта контроллера движения**

**Wr** 

 В окне Module Configuration щелкните правой кнопкой мыши на модуль, которому присвоен проект контроллера движения, и выберите в выпадающем списке команду Online  $\rightarrow$  Read/Write/ Verify.

Рядом на рисунке показан выбор команды Write (Запись). Выполните аналогичную процедуру для команд Read (Чтение) или Verify (Проверка).

 Появится диалоговое окно Write to CPU.

Инструкции по работе с диалоговыми окнами Read from CPU, Write to CPU, Verify with CPU coдержатся в справочной системе приложения MT Developer2.

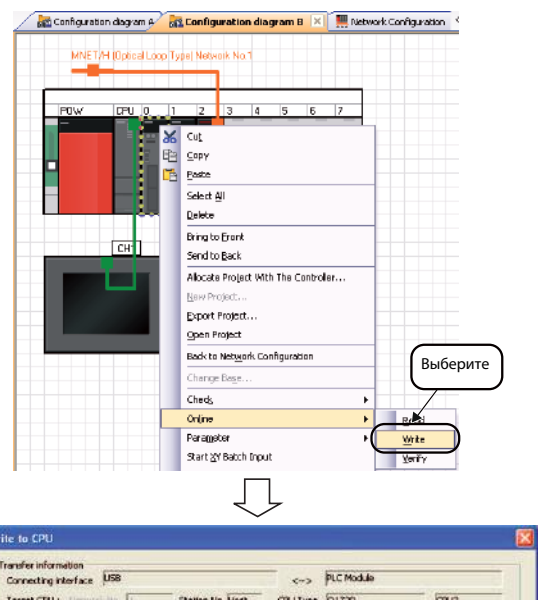

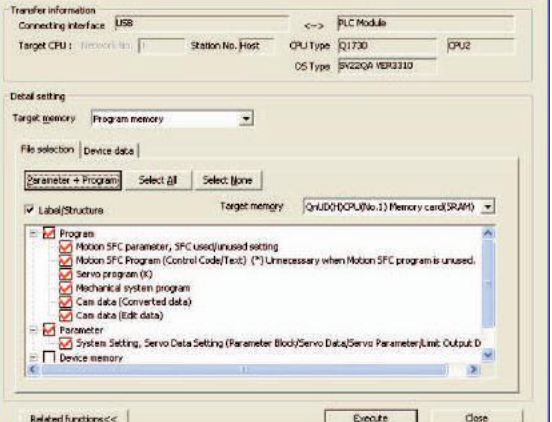

### **3.9.3 Чтение/запись/сравнение данных проекта панели оператора**

 В окне Module Configuration щелкните правой кнопкой мыши на модуль, которому присвоен проект панели оператора, и выберите в выпадающем списке команду Online  $\rightarrow$  Read/Write/ Verify.

Рядом на рисунке показан выбор команды Write (Запись). Выполните аналогичную процедуру для команд Read (Чтение) или Verify (Проверка).

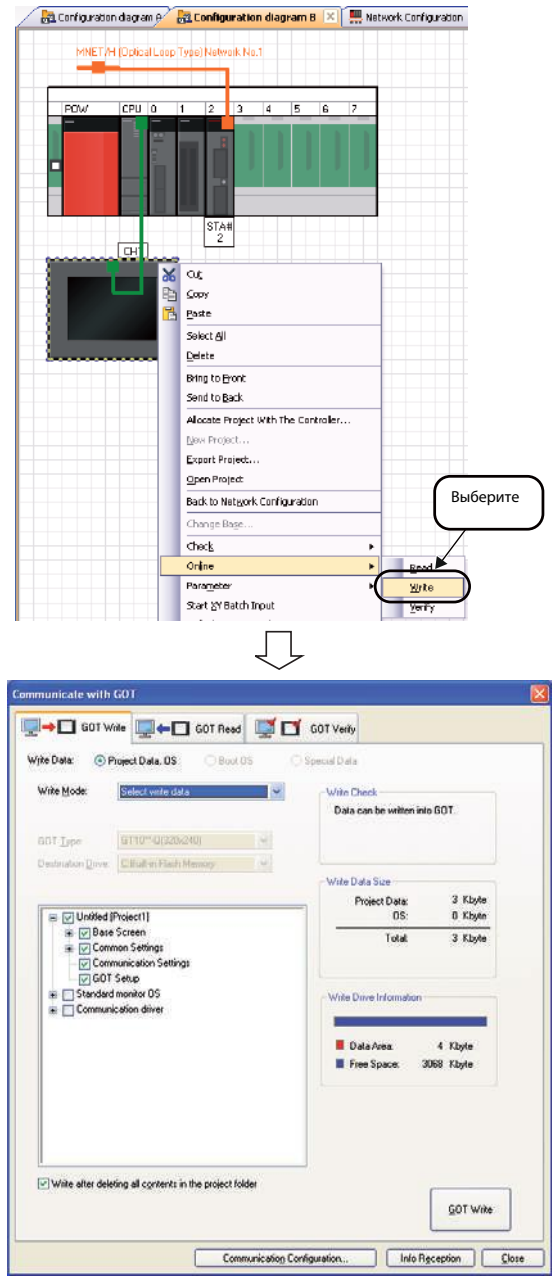

 Появится диалоговое окно Communicate with GOT (Связь с панелью оператора GOT).

Инструкции по работе с диалоговым окном Communicate with GOT содержатся в руководствах к GT Designer3, GT Simulator3, GT SoftGOT1000 и к серии GOT1000.

## **3.10 Сохранение рабочих областей**

### **3.10.1 Сохранение рабочих областей с указанным названием**

- Выберите в меню команду Workspace → Save As, чтобы появилось диалоговое окно открытия существующей рабочей области Save As (Workspace).
- Укажите в полях Save Folder Path (Путь сохранения), Workspace Name (Название рабочей области) и Title (Заголовок) требуемые данные.

Затем щелкните по кнопке Save (Сохранить).

На рисунке в качестве примера показан выбор следующих данных:

- Save Folder Path  $\rightarrow$  C:\Documents and Settings\Administrator\ My Documents
- $\bullet$  Workspace  $\rightarrow$  Sample\_Workspace
- $\bullet$  Title (optional)  $\rightarrow$  Sample Data

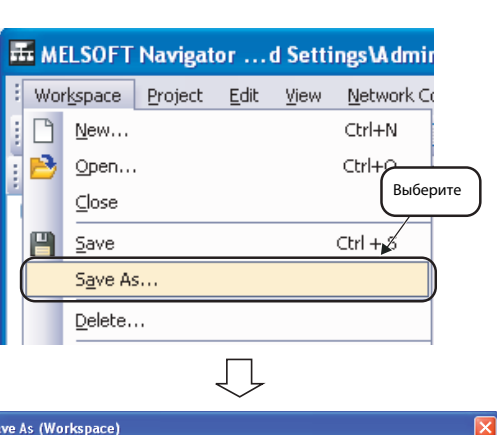

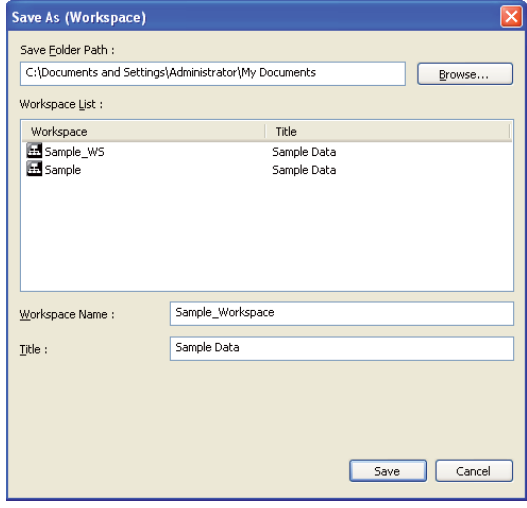

### **3.10.2 Перезапись рабочих областей**

 Выберите в меню команду  $Workspace \rightarrow Save$ , чтобы перезаписать и сохранить Workspace.

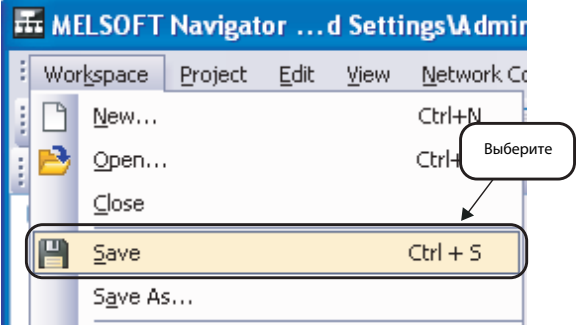

## **3.11 Печать рабочих областей**

(1) Выберите в меню команд Workspace Print, чтобы появилось диалоговое окно открыти существующей рабочей област Print.

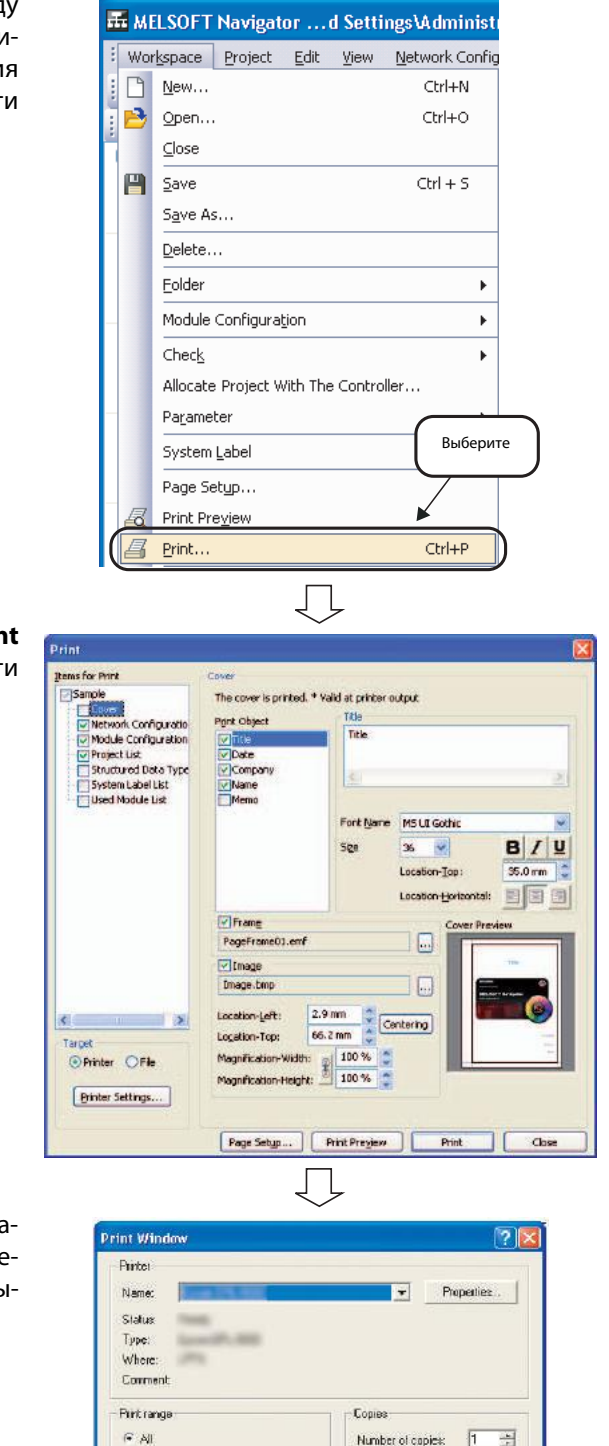

(2) Выберите в диалоговом окне Prin необходимые опции для печат и щелкните по кнопке Print.

 Откроется диалоговое окно печати Windows Print Window. Выбе рите принтер и подтвердите выбор кнопкой OK.

**Примечание** Если в диалоговом окне Print в поле Target вы выберете опцию File, то данные могут быть переданы в файл в формате CSV или TXT на выбор.

 $C$  Selector

Для получения дополнительной информации по этой теме обратитесь к справочной системе MELSOFT Navigator.

Cancel

 $\frac{1}{2}$  $\frac{1}{2}$  $\frac{1}{2}$  $\frac{1}{2}$  $\frac{1}{2}$ 

# **3.12 Закрытие рабочих областей**

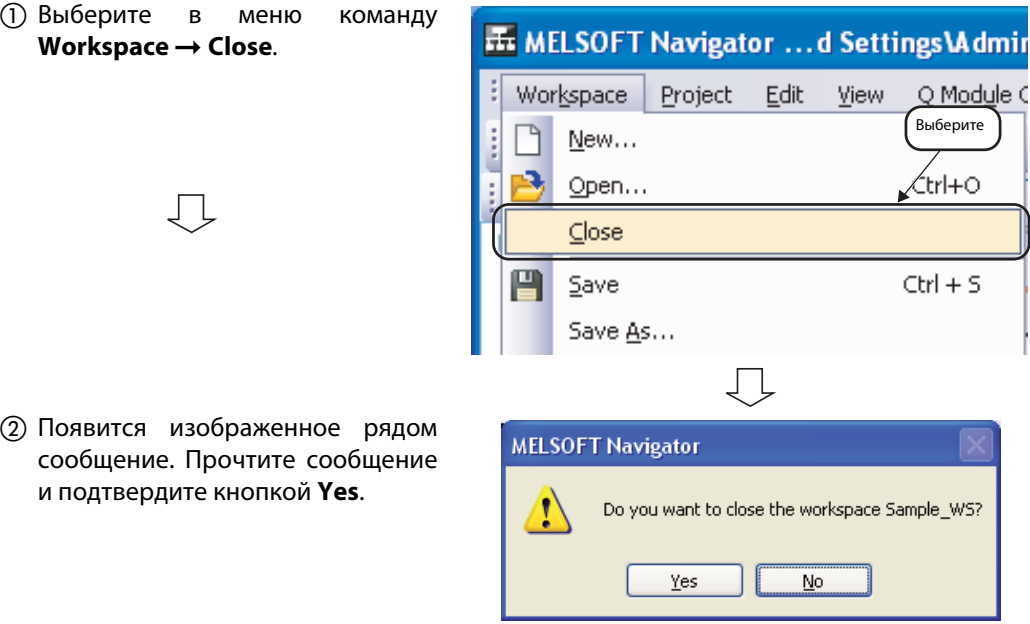

Примечание **Е**сли рабочая область не была сохранена, на экране появится следующее сообщение.

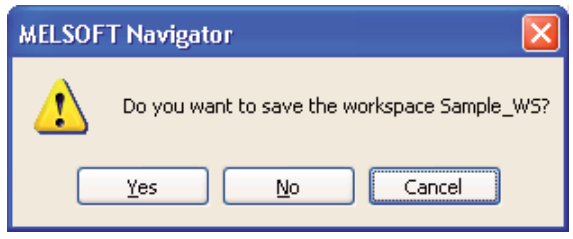

Для сохранения рабочей области щелкните по кнопке Yes.

Чтобы закрыть рабочую область без сохранения, щелкните по кнопке No.

## **3.13 Выход из MELSOFT Navigator**

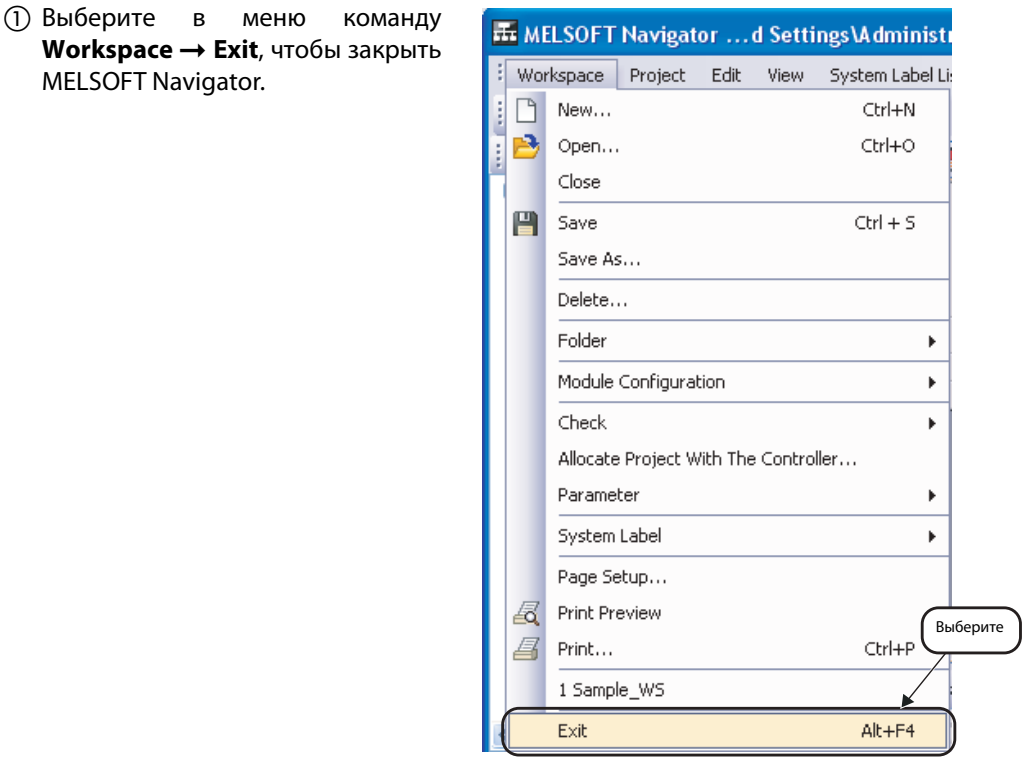

### **Примечание** При наличии открытой рабочей области на экране появится следующее сообщение.

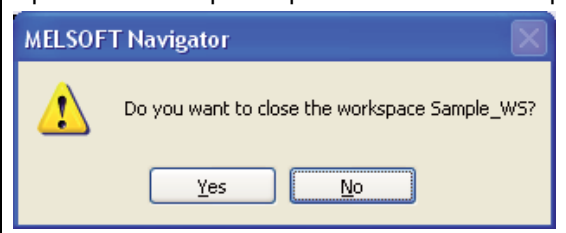

Для закрытия рабочей области щелкните по кнопке Yes.

Щелкните по кнопке No, чтобы отменить завершение работы с MELSOFT Navigator.

# **4 Использование системных меток**

## **4.1 Регистрация системных меток в MELSOFT Navigator**

В этом разделе описывается использование системных меток при понижающемся структурировании на основании следующей конфигурации системы.

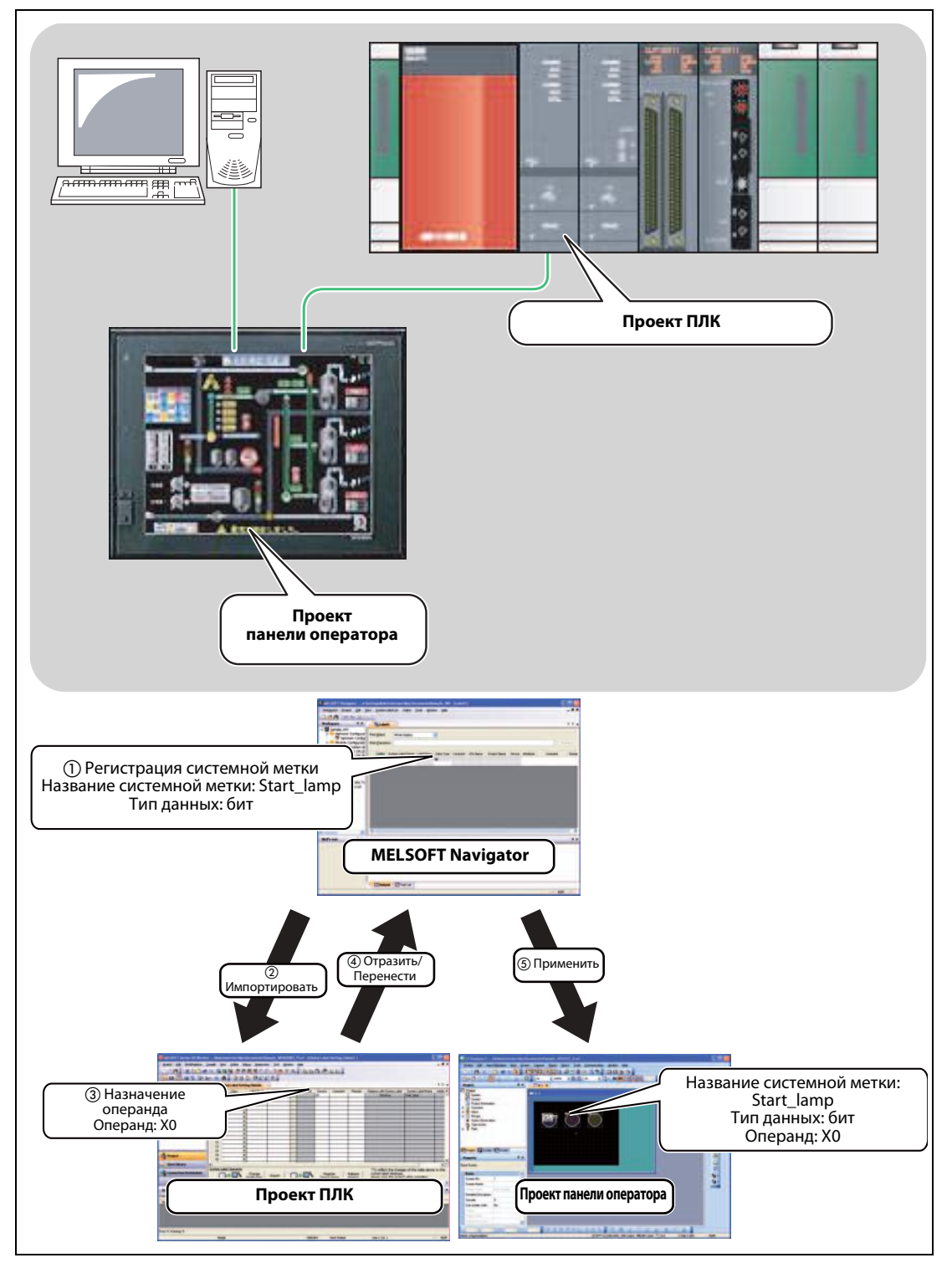

 *Рис. 4-1:* Регистрация системных меток в MELSOFT Navigator

### **4.1.1 Регистрация системных меток**

- Щелкните правой кнопкой мыши в рабочей области в строке списка меток **System Label List** на **Undefined\_Name** (Имя неопределено) и выберите в выпадающем списке команду **System Label List Rename** (Переименовать).
- Введите **Label1**, изменив тем самым название системной метки.
- Дважды щелкните в рабочей области на **Label1**. Откроется диалоговое окно **System Label List**.
- Введите данные регистрируемой вами системной метки в диалоговом окне **System Label List** в полях **System Label Name** (Название системной метки), **Data Type** (Тип данных), **Attribute** (Атрибуты) и **Comment** (Комментарий).

На рисунке в качестве примера показан ввод следующих данных:

- **System Label Name**: Start\_Lamp
- **Data Type**: Bit
- **Attribute** (при необходимости): I/O
- **Comment** (при необходимости): Sample\_WS comment

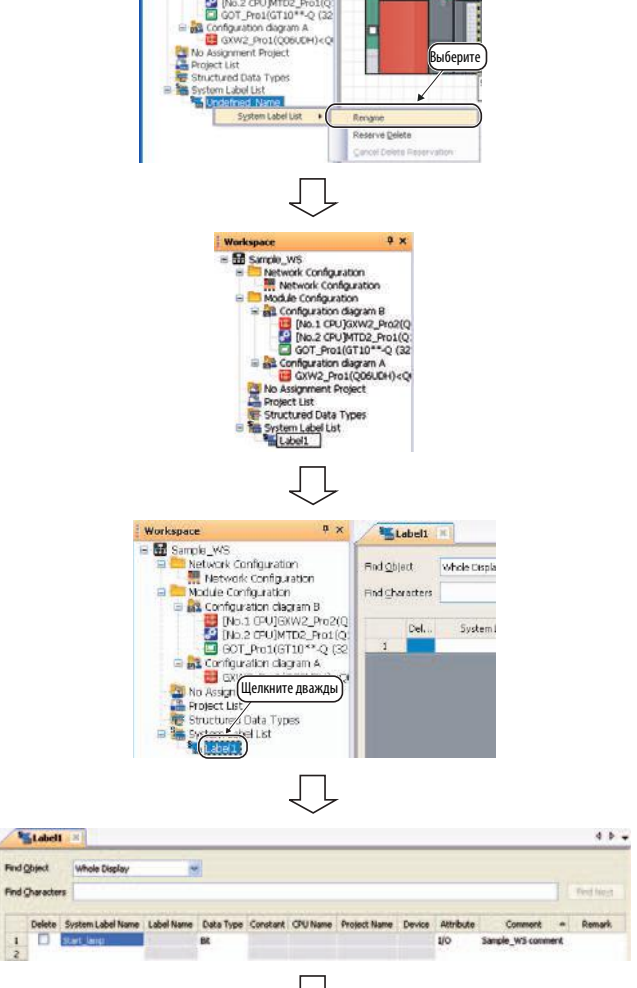

98

 Выберите в меню команду **Workspace Saver**, чтобы сохранить изменения в рабочей области.

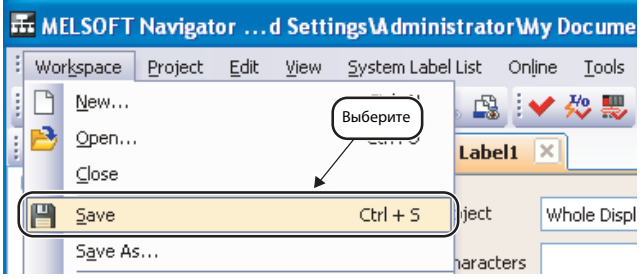

### **4.1.2 Удаление системных меток**

 Выберите удаляемую системную метку.

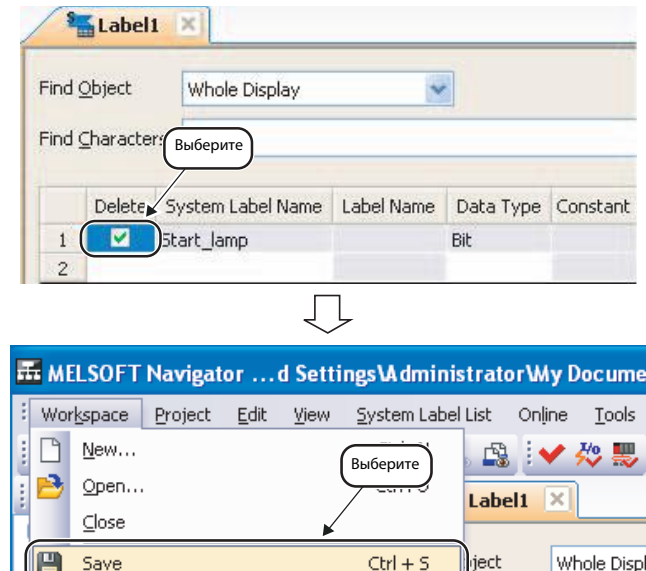

 $\rangle$ aracters

Save As...

 Выберите в меню команду **Workspace Saver**, чтобы удалить метку и сохранить изменения в рабочей области.

### **4.1.3 Назначение операндов системным меткам**

Импортируйте зарегистрированные в MELSOFT Navigator системные метки в глобальные метки проекта ПЛК и затем назначьте системным меткам операнды, чтобы использовать их и в других проектах.

Для импорта системных меток в проект контроллера движения соблюдайте аналогичный порядок действий.

- Дважды щелкните на проекте **GXW2\_Pro2** в окне **Workspace**, чтобы открыть проект ПЛК .
- В окне **Navigation** приложения GX Works2 в опции **Global Label** дважды щелкните на строке **Global1**, чтобы открыть окно **Global Label Setting** (Настройки глобальных меток).

- В окне **Global Label Setting** щелкните по кнопке **Import**. Откроется диалоговое окно **Import System Labels to Project** (Импорт системных меток в проект).
- Выберите импортируемую системную метку и щелкните по кнопке **Import**.

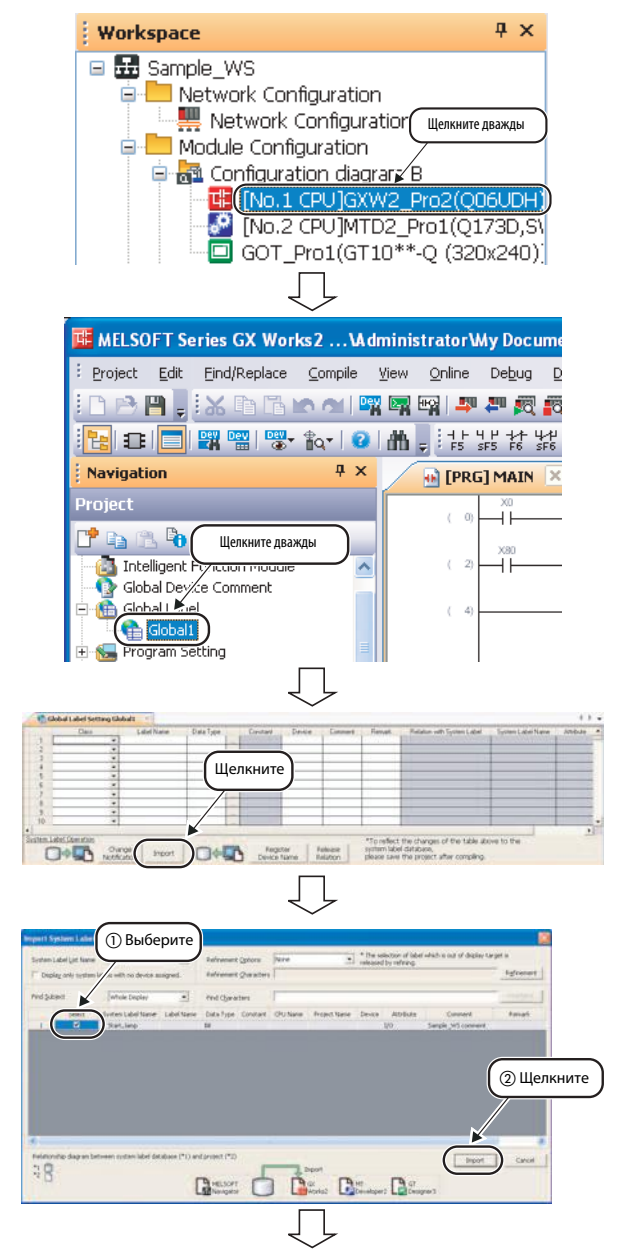
- Появится изображенное рядом сообщение. Прочтите указание и подтвердите кнопкой **Yes**, чтобы зарегистрировать системные метки MELSOFT Navigator как глобальные метки приложения GX Works2.
- Назначьте импортированной системной метке операнд.

На рисунке в качестве примера показан выбор следующих данных:

- $\bullet$  Device  $\rightarrow$  X0
- Выберите в меню GX Works2 команду **Compile Build**, чтобы заново скомпилировать проект.

Указания по выполнению компиляции содержатся в руководствах к GX Works2.

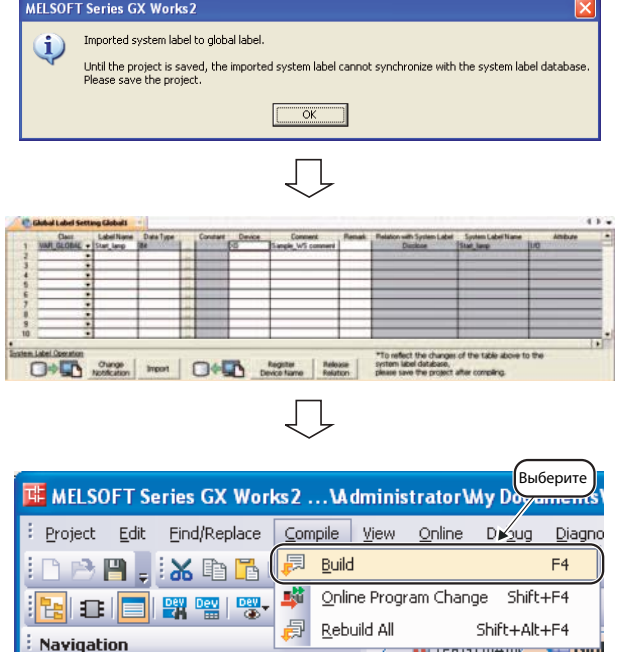

 Выберите в меню GX Works2 команду **Project Save**.

- Появится изображенное рядом сообщение. Прочтите сообщение и подтвердите кнопкой **Yes**.
- Появится диалоговое окно **Check before registering in system label database** (Проверка перед регистрацией в базе данных системных

Проверьте записи и щелкните по кнопке **Reflection**.

меток). Регистрируемые записи будут выделены красным цветом.

 В строке состояния MELSOFT Navigator появится пиктограмма, указывающая на изменение системных меток.

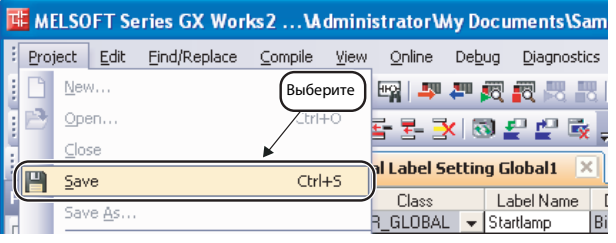

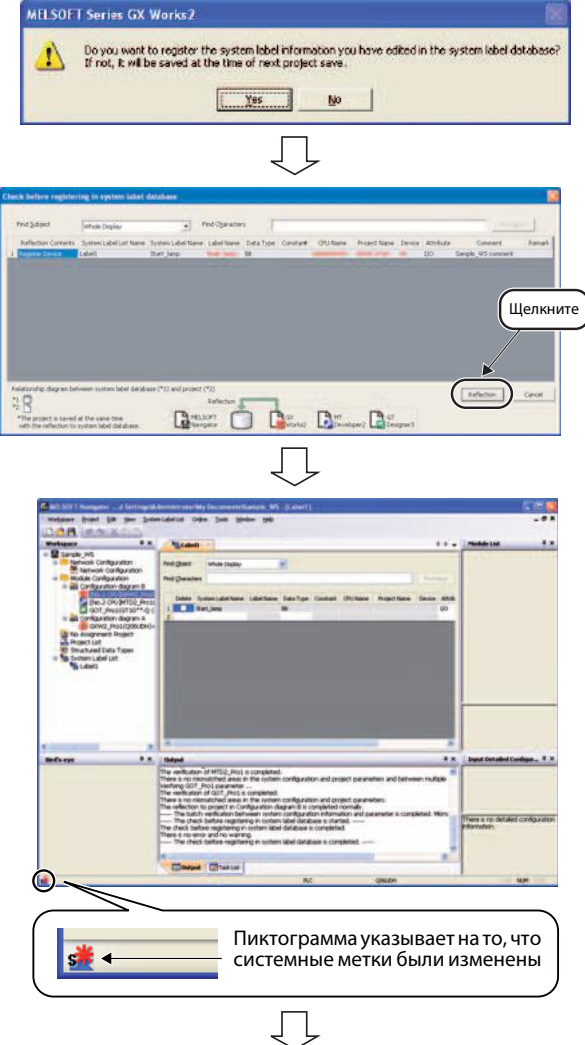

 Выберите в меню MELSOFT MELSOFT Navi WS-ILa Navigator команду **Workspace** ace Project New ... **BV 3 思 System Label → Change Contents**  $Chlo$ Com **Re**tabell Close **of System Label Database**. P  $5000$  $\overline{\text{Cbl}+S}$ d Quiect Whole Display Save As. Charac Delete. System Label Name Eckler **TELES** kart lamp Module Cont Check Alocate Project With The Controller. Pagane System Labe .<br>Watem Label Lis Page Setup **Sructure** Print Preview Import. Выберите Print... Ctrisp Route Information/Routing P nge Notification H 1 Sample\_ws  $2$  Sample ics. Radingmacy Exe altail. Change Contents of System Label Databa Появится изображенное рядом сообщение. Прочтите сообщение **MELSOFT Navigator** и подтвердите кнопкой **OK**.  $\mathbf{i}$ System label information is updated. Change information are displayed in a list ſ  $\overline{\begin{array}{c} \n\text{OK}\n\end{array}}$  Появится диалоговое окно Jι **Change Contents of System Label Database** (Изменение содержания базы данных системных меток). Измененные записи будут выделе-.<br>Шелкните ны красным цветом. Проверьте записи и щелкните по 賀 кнопке **Import**. Ď. ö D  $\mathbb{D}$  $\Box$ ... Labell Список системных меток MELSOFT Find Object **Whole Disc** Find Character Navigator будет обновлен.

**Примечания** Импортированные в проект системные метки можно также использовать в качестве глобальных.

> В простых, не содержащих меток проектах метка **Global1** не будет отображаться в окне Navigator . Для отображения меток измените тип проекта с "without labels" (без меток) на "with labels" (с метками). Дополнительные указания по данной теме содержатся в руководствах к GX Works2.

 $\overline{4}$  x

### <span id="page-75-0"></span>**4.1.4 Использование системных меток в GT Designer3**

В следующем разделе описывается использование системных меток проекта ПЛК, которым назначен операнд, в проекте панели оператора.

В проектах панелей оператора можно использовать названия системных меток, если их операнды связаны с графическими объектами. Создание графических объектов описано в руководствах к GT Designer3.

> Workspace El Sample\_WS

Network Configuration Network Configuration Module Configuration E onfiguration diagram B

 В окне **Workspace** дважды щелкните на проект панели оператора.

- При открытии проекта в GX Works2 или MT Developer2 появится изображенное рядом указание. Прочтите сообщение и подтвердите кнопкой **Yes**.
- Появится изображенное рядом сообщение. Прочтите сообщение и подтвердите кнопкой **OK**.
- Дважды щелкните по выбранному графическому объекту, чтобы открыть диалоговое окно **Bit Lamp**.

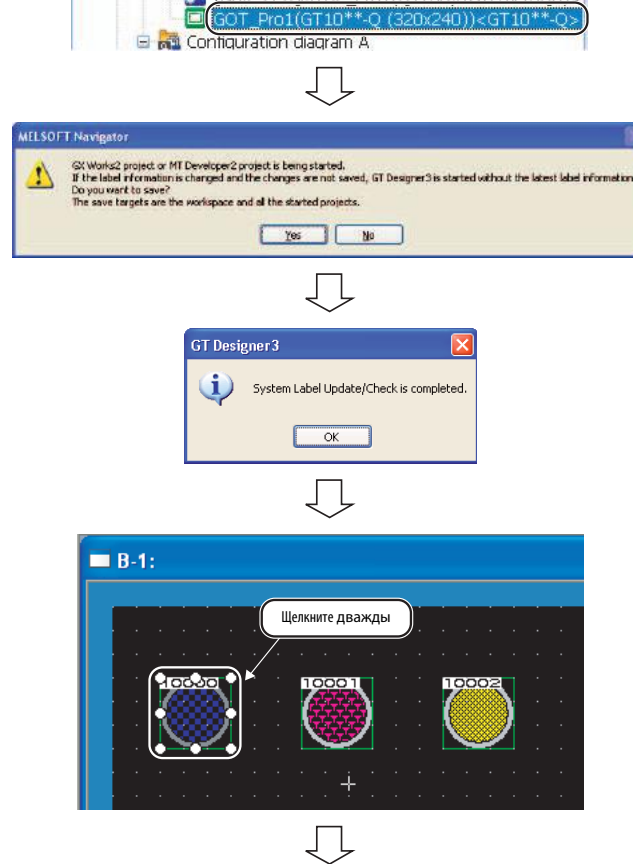

Configuration<br>Configuration diagram B (University American Configuration diagram B (UNIVER)<br>**THE CONFIGURATION DIAGRAM CONFIGURATION** 

- Щелкните по кнопке "**...**", чтобы открыть диалоговое окно **Select CH No.**.
- .<br>Щелкните  $\bigcirc$  $\frac{1}{2}$  Bhape DK Cancel Д Select CH No. Select CH No. of Controller Type for device entry. *г*<br>Шелкните Current Device: -Select Label<sup>1</sup>  $m$  Label  $\bigcirc$  Выберите Eufnesser ② Щелкните  $\Gamma$  creer  $\frac{1}{2}$ De De De D Д  $B-1$ : ■ GT Designer 3 …s\Administrator\My Docum Project Edit Search/Replace View Screen New Выберите $r+O$ Open... Close ш  $Save$ Ctrl+S Save As  $F12$ Д
- Щелкните по кнопке **Select System Label** (Выбор системной метки), чтобы открыть диалоговое окно **Import System Labels to Project** (Импорт системных меток в проект).
- Выберите системную метку, которую хотите использовать, и подтвердите ввод, щелкнув по кнопке **Import**.
- После завершения настройки название системной метки появится на графическом объекте.
- Выберите в меню GT Designer3 команду **Project → Save.**

There is an error in the system label setting,<br>Although the project data can be saved, it cannot be transferred to GOT.<br>Would you like to save the project?

 $\sqrt{a}$ 

 $Yes$ 

- Появится изображенное рядом сообщение. Прочтите сообщение и подтвердите кнопкой **Yes**.
- Выберите в меню MELSOFT Navigator команду **Workspace** System Label → Route **Information/Routing Parameters**.

- При открытии проекта в рабочей области появится изображенное рядом сообщение. Прочтите сообщение и подтвердите кнопкой **Yes**.
- Информация о маршруте будет показана в диалоговом окне **Route Information Check** .

Проверьте записи и подтвердите кнопкой **OK**.

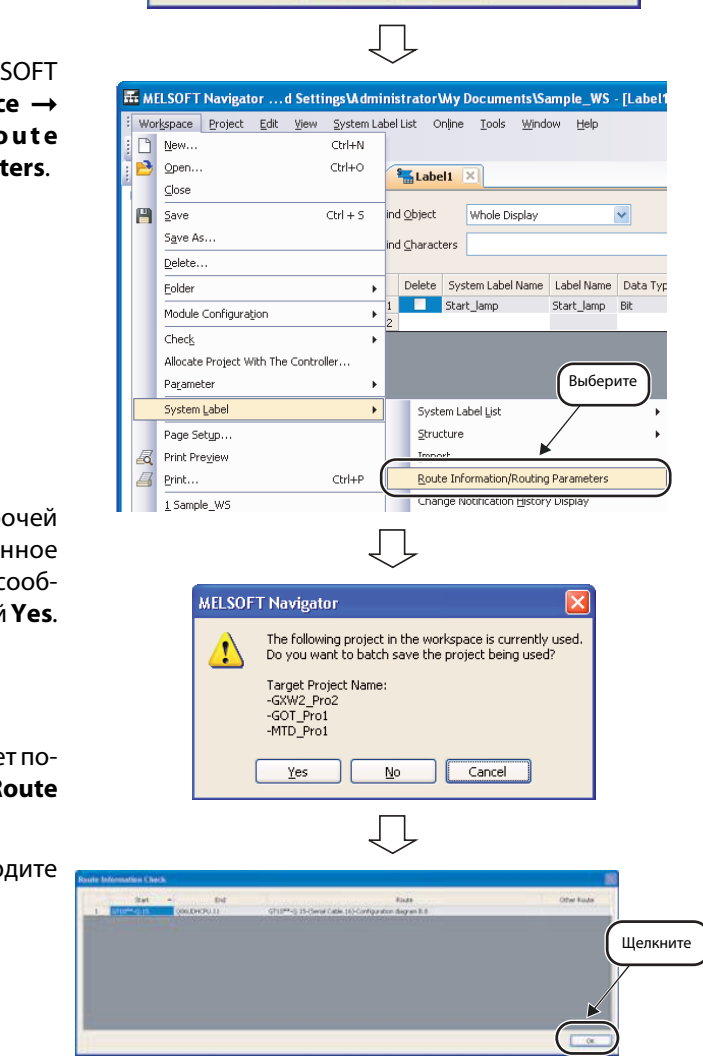

 $\overline{\bigcup}$ 

GT Designer 3

 Выберите в меню MELSOFT Navigator команду **Workspace Save**.

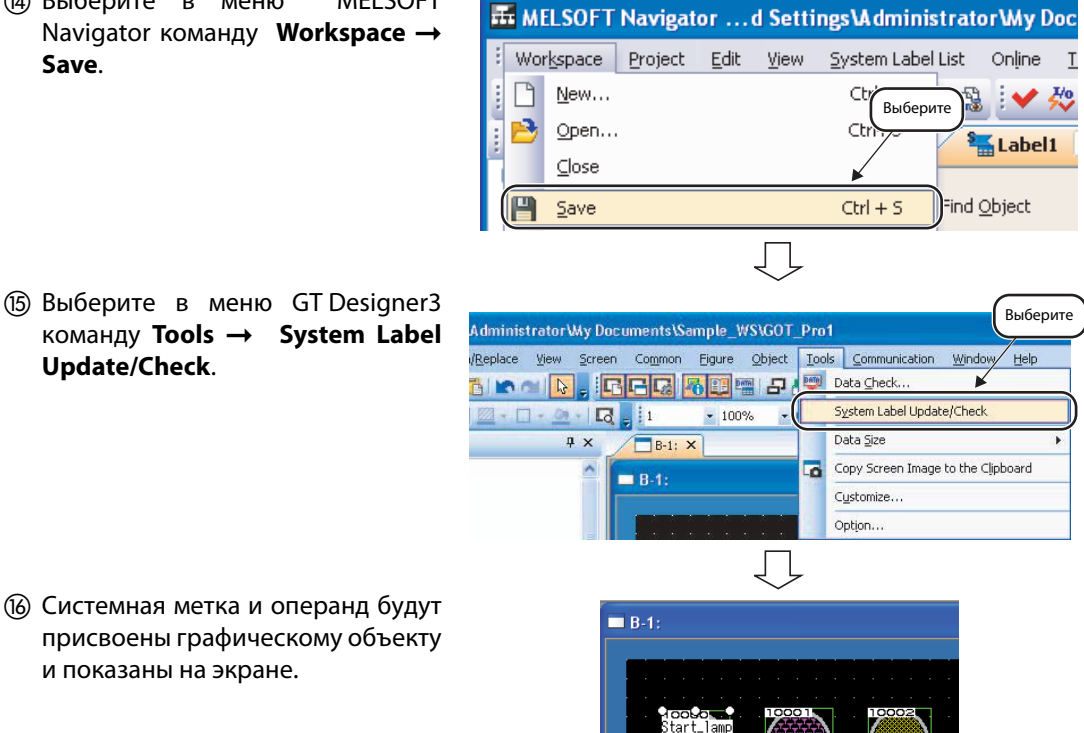

 Системная метка и операнд будут присвоены графическому объекту и показаны на экране.

**Update/Check**.

# <span id="page-79-0"></span>**4.2 Использование существующих меток в качестве системных меток**

В этом разделе описывается использование системных меток при повышающемся структурировании на основании следующей конфигурации системы.

Далее описан пример использования системных меток, зарегистрированных в проекте ПЛК, в проекте контроллера движения. Аналогичным образом можно также обмениваться системными метками между проектами ПЛК и контроллера движения.

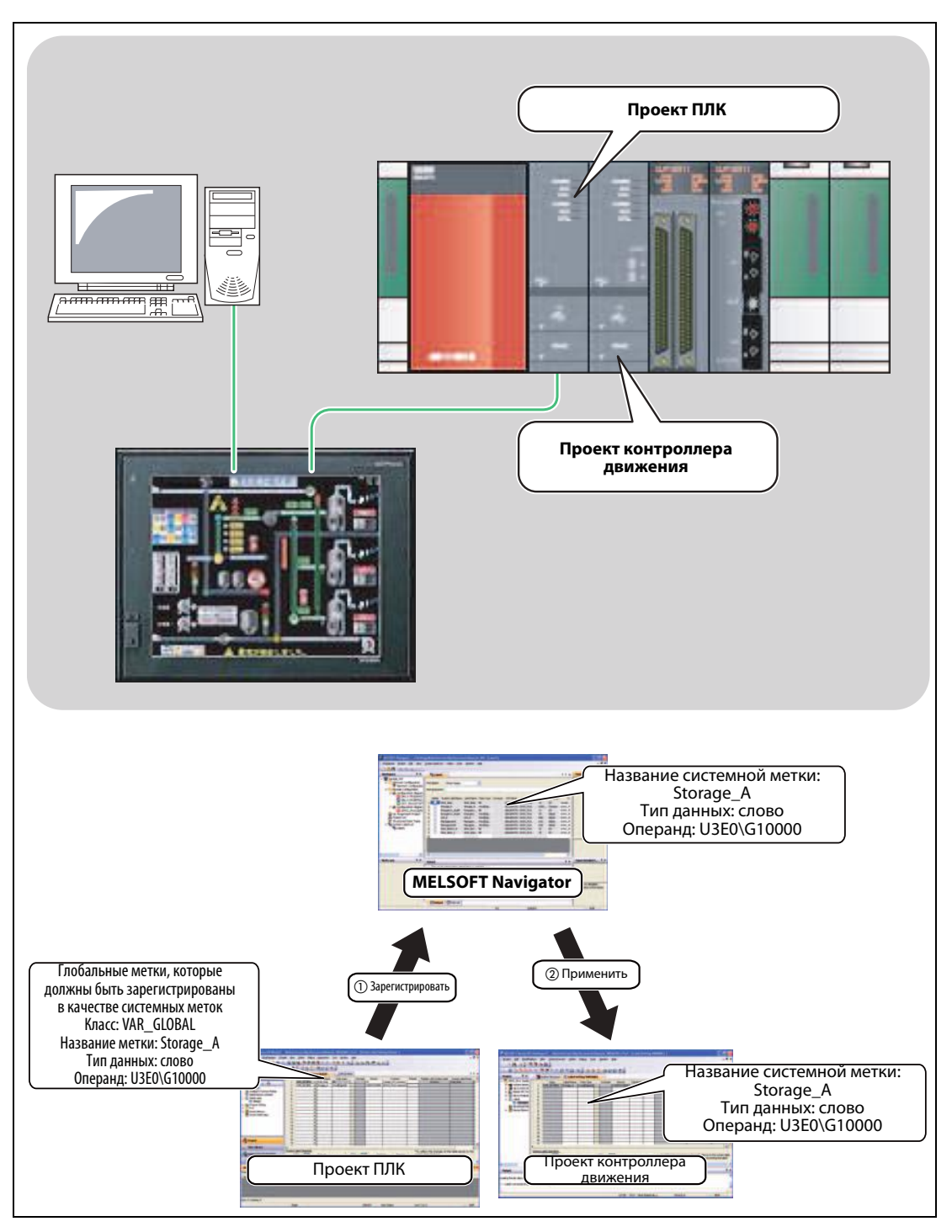

**Puc. 4-2:** Использование существующих меток в качестве системных меток в MELSOFT<br>Navigator Navigator

**E** Network Configuration

**E** Module Configuration 白 <mark>第 Configuration diagram B</mark>  $\blacksquare$  [No. 1 CPU

 $\blacksquare$ 

Network Configuration

No.2 CPU MTD2\_Pro1(Q173D,SV

MELSOFT Series GX Works2 ... \Administrator\My Documents\Sample Project Edit Find/Replace Compile View Online Debug Diagnostics Toc 3日, X的日本创取网络即期现代人。

 $\mathbf{u}$   $\mathbf{v}$ 

 $\overline{4}$ 

5

GOT\_Pro1(GT10\*\*-Q (320x240))

#### <span id="page-80-0"></span>**4.2.1 Регистрация меток в качестве системных меток**

Зарегистрируйте глобальные метки, уже созданные в проекте ПЛК, в качестве системных меток и перенесите их в MELSOFT Navigator.

Далее показан пример регистрации глобальных меток проекта ПЛК в качестве системных меток. Для регистрации меток проекта контроллера движения соблюдайте аналогичный порядок действий (см. далее).

Navigation

**OHIA** 

<sup>2</sup> + <sup>4</sup> Parameter

Workspace **B** Sample WS

Выберите

Oarge Hoot 1

**MELSOFT Series GX Works2** 

Do you want to continue?

**MELSOFT Series GX Works2** 

i.

Yes

Intelligent Function Module

Global Device Comment

.<br>Выберите

Щелкните

The selected global label will be registered to the system label.

Registration of global label to system label completed.

 $\overline{OK}$ 

No

Выберите

厚

Label Name

Start\_lamp

**IGUDH)** 

Global Label Setting Global1

÷

 $\ddot{}$ 

÷

़ ۷

Class VAR GLOBAL  $4 \times$ 

 В окне **Workspace** дважды щелкните по проекту ПЛК, чтобы его открыть.

 В окне **Navigation** приложения GX Works2 в опции **Global Label** дважды щелкните на строке **Global1**, чтобы открыть окно **Global Label Setting** (Настройки глобальных меток).

 Выберите в окне **Global Label Setting** глобальную метку, которою хотите зарегистрировать в качестве системной, и щелкните по кнопке **Register Device Name**.

- Появится изображенное рядом сообщение. Прочтите сообщение и подтвердите кнопкой **Yes**.
- Появится изображенное рядом сообщение, и глобальная метка будет зарегистрирована в проекте ПЛК в качестве системной метки.

Прочтите сообщение и подтвердите кнопкой **OK**.

 Выберите в меню GX Works2 команду **Compile Build**, чтобы заново скомпилировать проект.

Указания по выполнению комп ляции содержатся в руководств к GX Works2.

- $(7)$  Выберите в меню GX Work команду **Project Save**.
- **(8) Появится изображенное рядом** общение. Прочтите сообщен и подтвердите кнопкой **Yes**.
- Появится диалоговое окно **Check before registering in system lab database** (Проверка перед ре страцией в базе данных системн меток).

Проверьте записи и щелкните кнопке **Reflection**.

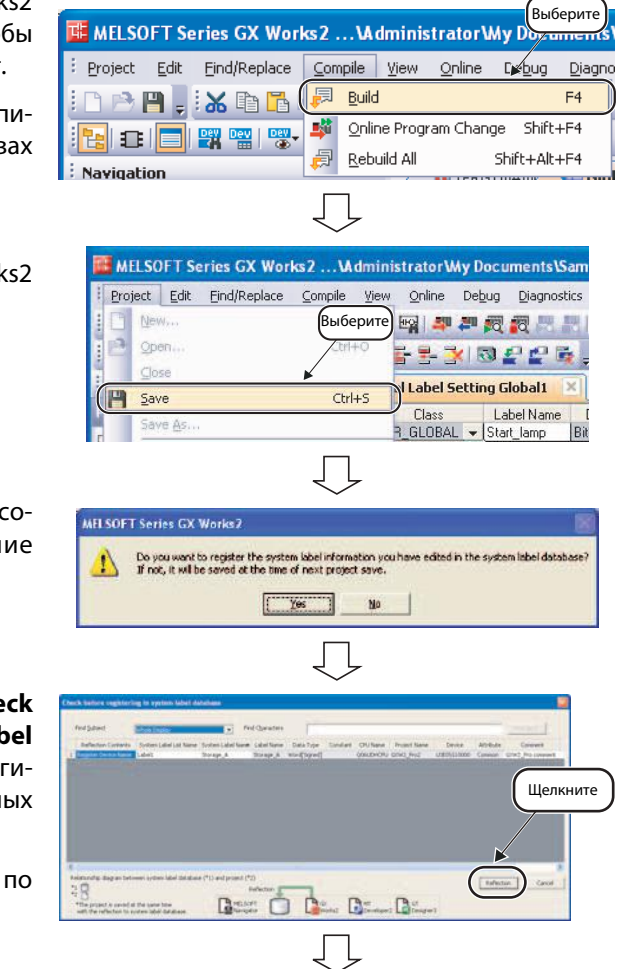

 В строке состояния MELSOFT Navigator появится пиктограмма, указывающая на изменения в системных метках.

 Выберите в меню MELSOFT Navigator команду **Workspace System Label → Change Contents of System Label Database**.

- Появится изображенное рядом сообщение. Прочтите сообщение и подтвердите кнопкой **OK**.
- Появится диалоговое окно **Change Contents of System Label Database** (Изменение содержания базы данных системных меток). Измененные записи будут выделены красным цветом.

Проверьте записи и щелкните по кнопке **Import**.

 Системная метка проекта ПЛК будет перенесена в MELSOFT Navigator. Список системных меток MELSOFT Navigator будет обновлен.

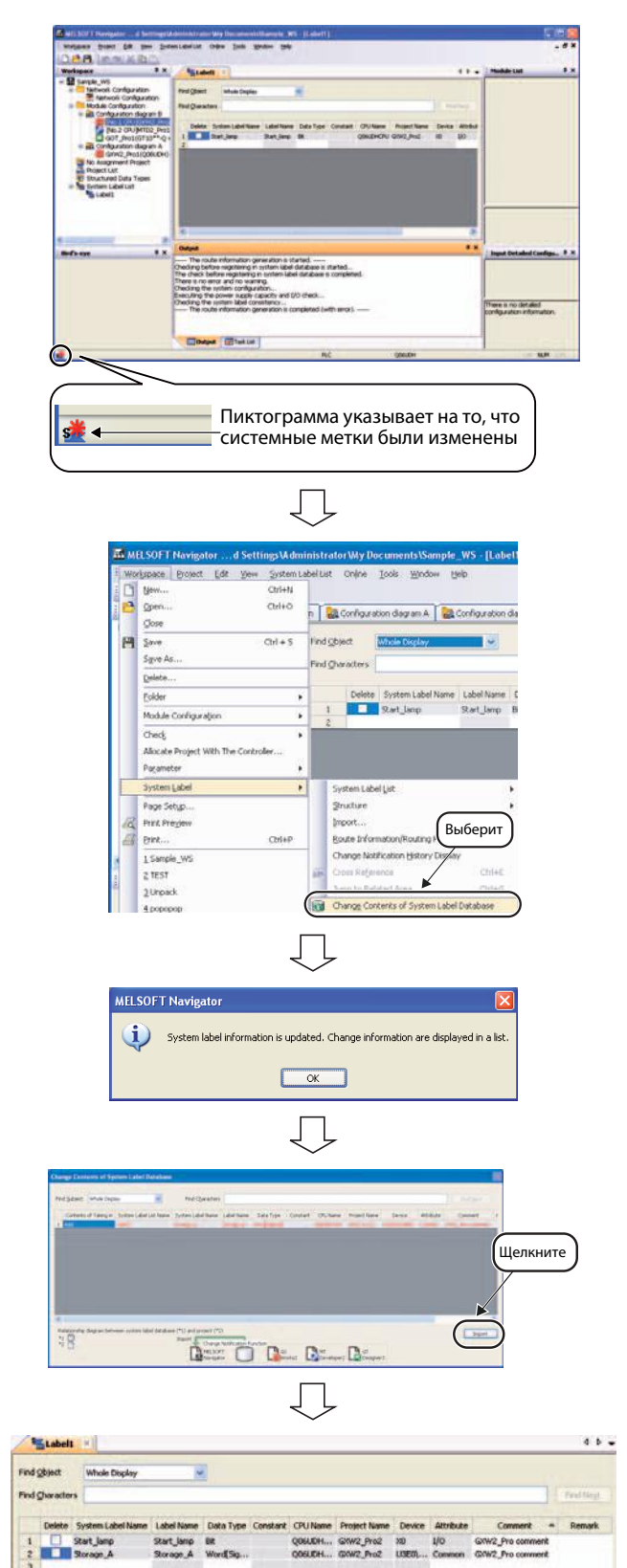

#### **4.2.2 Использование системных меток в проекте контроллера движения.**

Используйте системные метки, зарегистрированные в проекте ПЛК, также в проекте контроллера движения.

 В окне **Workspace** дважды щелкните по проекту контроллера движения, чтобы его открыть.

- В окне **Navigation** приложения MT Developer2 в опции **Labels** дважды щелкните на строке **VARIABLE**, чтобы открыть окно **Label Setting** (Настройки меток).
- Щелкните в окне **Label Setting** по кнопке **Import**, чтобы открыть диалоговое окно **Import System Labels to Projekt** (Импорт системных меток в проект).
- Выберите системную метку, которую хотите импортировать, и подтвердите ввод, щелкнув по кнопке **Import**.
- Системная метка будет зарегистрирована и показана в окне **Label Setting**.

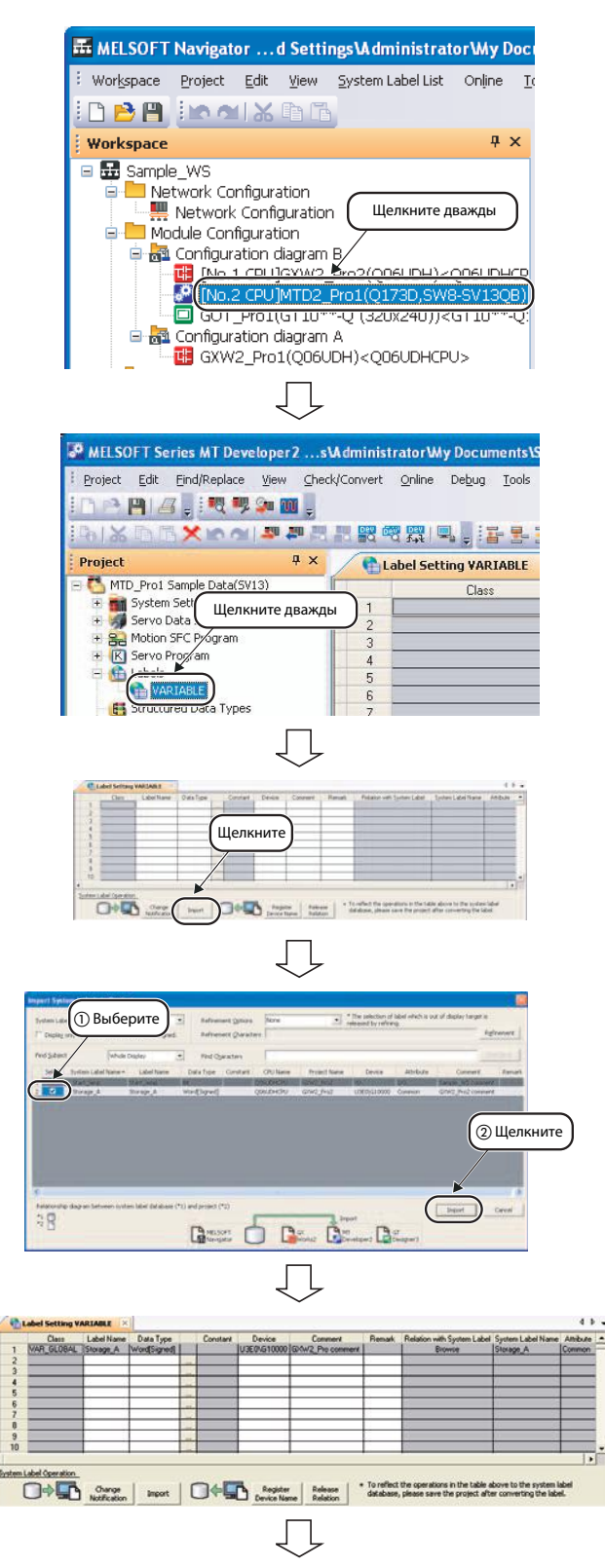

- Выберите в меню MT Developer2 команду **Check/Convert Label Conversion**.
- Появится изображенное рядом сообщение. Прочтите сообщение и подтвердите кнопкой **OK**.
- Выберите в меню команду **Project** → Save.

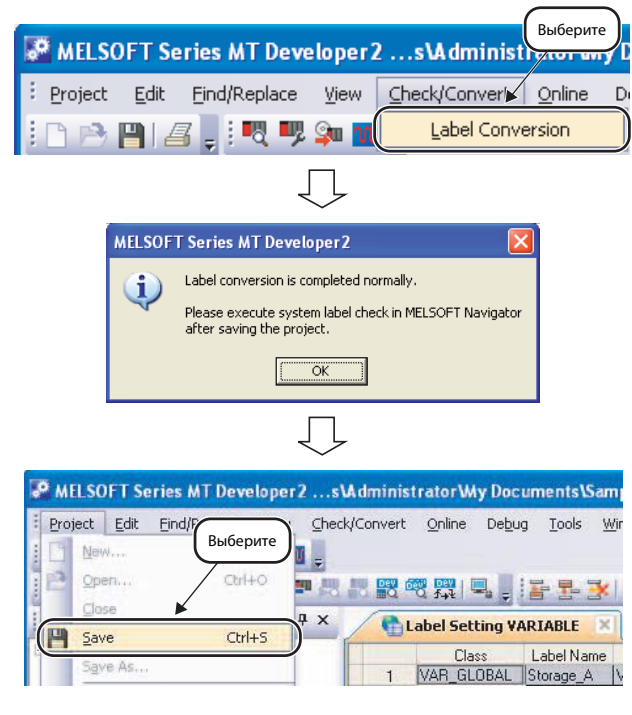

# <span id="page-85-0"></span>**4.3 Использование системных меток в раздельных средах разработки**

В этом разделе описывается использование системных меток в раздельных средах разработки. Для использования системных меток в раздельных средах разработки создайте рабочую область в MELSOFT Navigator и скопируйте ее, к примеру, на USB-накопитель. Передача проекта на другой ПК позволяет одновременно работать с ним нескольким программистам.

Проект, редактируемый в раздельных средах разработки, после импорта необходимо передать обратно в исходную рабочую область (импортировать) и синхронизировать. Функция импорта проекта подробно описана в разделе 3.8.2.

Далее приводится пример проверки системных меток проекта ПЛК при синхронизации. Для синхронизации системных меток проекта контроллера движения также соблюдайте описанный ниже порядок действий.

 Выберите в меню GX Works2 команду **Edit System Label Execute Verification Synchronous with System Label**.

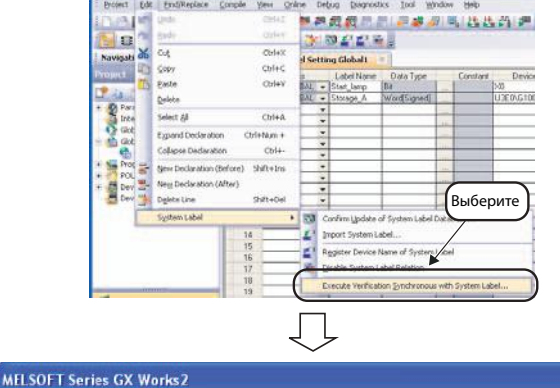

 Появится изображенное рядом сообщение.

Прочтите сообщение и подтвердите кнопкой **Yes**, чтобы открыть диалоговое окно **Execute Verification Synchronous with System Label** .

- Выберите соответствующую запись в столбце **Reflection Contents of Verification Synchronous** и щелкните по кнопке **Reflection**.
- Появится изображенное рядом сообщение. Прочтите сообщение и подтвердите кнопкой **OK**.

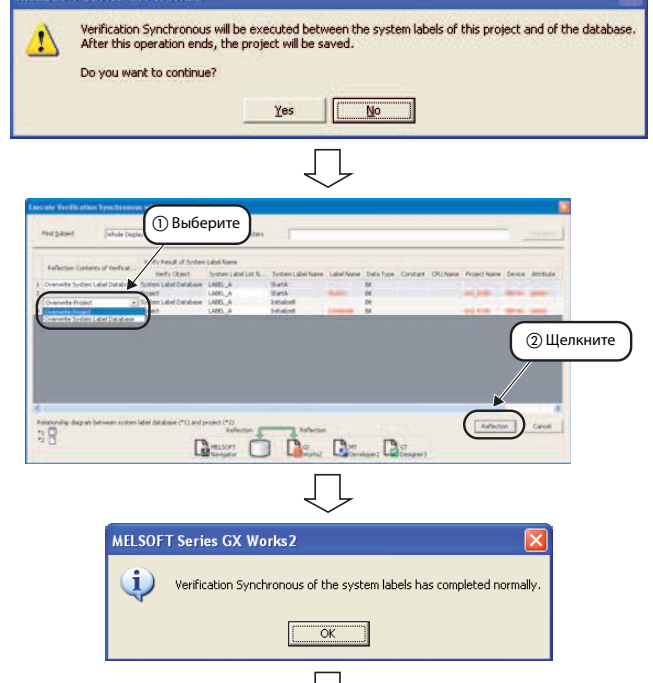

 Внесите изменение в базу данных системных меток MELSOFT Navigator, руководствуясь описанием в разделе 4.1.3 в пунктах с по (<u>15</u>).

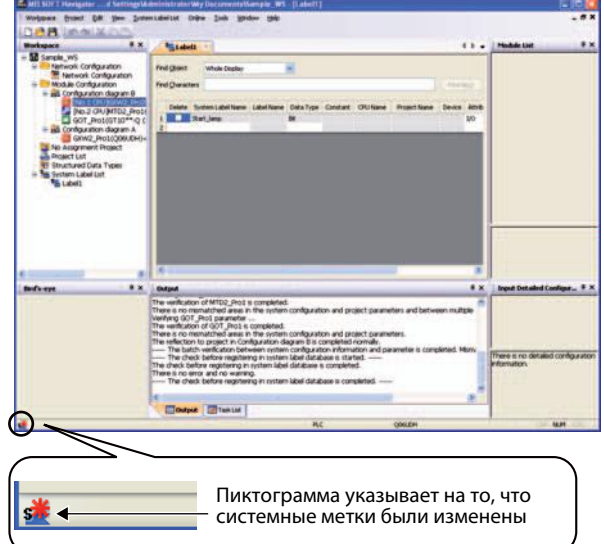

# <span id="page-87-0"></span>**4.4 Проверка системных меток**

#### **4.4.1 Проверка системных меток**

В данном разделе описан порядок действий для пакетной проверки конфигурации модулей в созданной конфигурации системы, определения статуса проектов или проверки согласованности системных меток.

 MELSOFT Navigator команду **REMELSOFT N**  $WS - IC$ **Workspace** → Check → Batch .<br>Morispace | Broject | Edit | Yew | Q Modyle Configuration Margress<br>D New ...<br>B Open ... OrleN 回ノロリリ **Check**.  $O(\epsilon)$ **DE Configuration diagram A**  $\times$   $\begin{bmatrix} 1 & 1 \\ 1 & 1 \end{bmatrix}$  Config Close 四 Save  $cot + s$ .<br>Save As с<br>Выберит Delete. Exiden Module Configurațion check Allocate Project With The Controlle Pagamete System Configuratio .<br>System Labi **ig** System Label Появится изображенное рядом сообщение. Прочтите сообщение **Ratch check is even ded** Δ и подтвердите кнопкой **Yes**. Gatument town Yes No При открытии проекта в рабочей области появится изображенное Do you want to save the рядом сообщение. The following project in the workspace is<br>Using project is also saved as a batch Прочтите сообщение и подтвердите кнопкой **Yes**.  $\sqrt{6}$ Yes Пакетная проверка будет завер-**MELSOFT Navigator** шена, появится изображенное ря-Batch check is completed.<br>There is no error and no warning.<br>This check does not consider the module version. So, please refer to the manual of each module for details. дом сообщение. Do you want to continuously execute batch verification between system configuration information and parameters? Чтобы выполнить пакетное срав-Yes | No нение параметров, прочтите сообщение и подтвердите кнопкой **Yes**. Появится изображенное рядом ation of exstem confi-.<br>In configuration information is verified in all pro<br>ined to the system configuration. сообщение. Прочтите сообщение и щелкните по кнопке **Execute** n .<br>workspace is saved at the start of verification. Also, running projects.<br>word, and all reminers are closed.  $-$ The **Verify**.  $-$ Ples ig the verification.<br>essing [Ctrl] + [Break]. Execute Yerly Cancel Verify Items Confirmation Будет выполнена процедура сравect in Configuration diagram A is completed in<br>ect in Configuration diagram B will be started. нения данных. 2 parameter ...<br>XW2\_Pro2 is completed<br>hed areas in the system

**Примечание** Если в ходе сравнения возникнет ошибка, на экране появится соответствующее предупреждение об ошибке. Устраните причину ошибки, руководствуясь описанием в окне списка задач **Task List**.

 $\frac{1}{\sqrt{2}}$  Task List

atch: 0, Error: 0, Warning: 0 -

#### <span id="page-88-0"></span>**4.4.2 Проверка согласованности системных меток**

Для проверки согласованности системных меток, зарегистрированных в проекте, и меток в проектах с установленными метками выполните следующие действия.

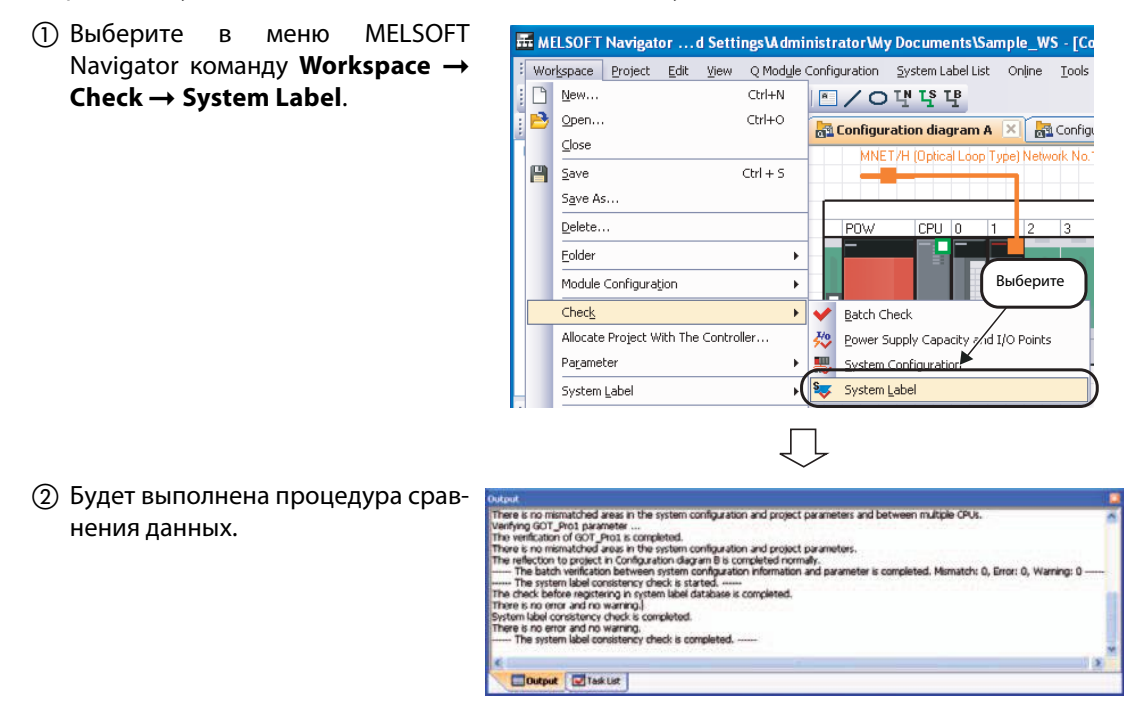

**Примечание** Если в ходе сравнения возникнет ошибка, на экране появится соответствующее предупреждение об ошибке. Устраните причину ошибки, руководствуясь описанием в окне списка задач **Task List**.

# <span id="page-90-0"></span>**5 Создание резервной копии системных данных**

# **5.1 Настройка пароля для пакетного чтения данных**

#### **5.1.1 Регистрация пароля для пакетного чтения данных**

В этом разделе описана настройка пароля для пакетного чтения данных. Эта функция позволяет ограничить количество пользователей, которые могут выполнять пакетное чтение данных.

- Выберите в меню команду **Online** → Password Setup → Register/ **Change**, чтобы открыть диалоговое окно **Register/Change Batch Read Password**.
- Укажите в полях **New Password** и **Re-enter Password** свой пароль. После завершения ввода щелкните по кнопке **OK**.

На рисунке в качестве примера показан ввод следующих данных:

- **New Password (Новый пароль)**: MITSUBISHI09
- **Re-enter Password (Повторить пароль)**: MITSUBISHI09
- На экране появится изображенное рядом диалоговое окно. Прочтите сообщение в окне и щелкните по кнопке **OK**.

Пароль для пакетного чтения данных будет сохранен.

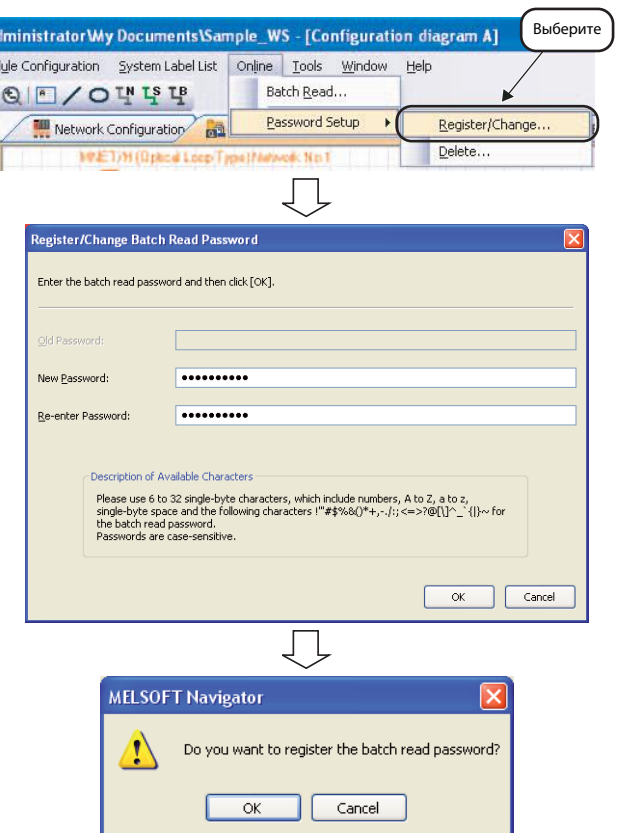

#### <span id="page-91-0"></span>**5.1.2 Изменение пароля для пакетного чтения данных**

- Выберите в меню команду **Online** → Password Setup → Register/ **Change**, чтобы открыть диалоговое окно **Register/Change Batch Read Password**.
- Укажите в поле **Old Password** старый зарегистрированный пароль, а в полях **New Password** и **Re-enter Password** свой новый пароль. После завершения ввода щелкните по кнопке **OK**.

На рисунке в качестве примера показан ввод следующих данных:

- **Old Password** (Старый пароль): MITSUBISHI09
- **New Password** (Новый пароль): MITSUBISHI
- **Re-enter Password** (Повторить пароль): MITSUBISHI
- На экране появится показанное рядом диалоговое окно. Прочтите сообщение в окне и кликните на кнопку **OK**.

Пароль для пакетного чтения данных будет изменен.

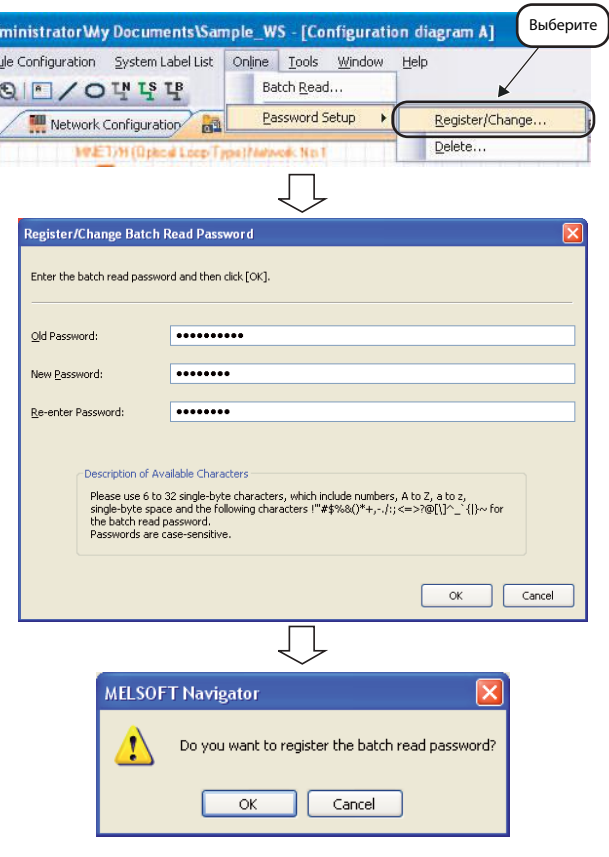

### <span id="page-92-0"></span>**5.1.3 Удаление пароля для пакетного чтения данных**

 Выберите в меню команду **Online** → Password Setup → Delete, чтобы открыть диалоговое окно **Delete Batch Read Password**.

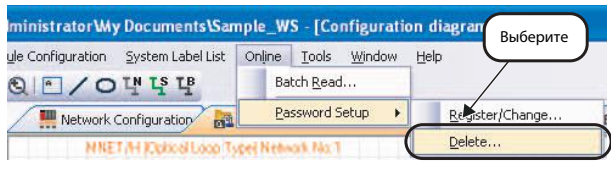

 $\Box$ 

 Укажите в поле **Password** сохраненный в системе пароль. После завершения ввода щелкните по кнопке **OK**.

Пароль для пакетного чтения данных будет удален.

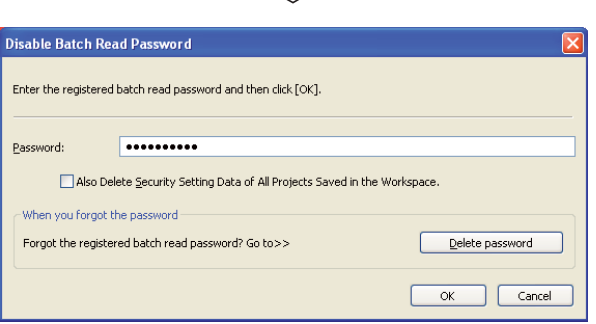

# <span id="page-93-0"></span>**5.2 Функция пакетного чтения данных**

#### **5.2.1 Выполнение функции пакетного чтения данных**

В этом разделе описана процедура пакетного чтения данных проекта и сохранения резервной копии этих данных.

- Выберите в меню команду **Online**  $\rightarrow$  Batch Read, чтобы открыть диалоговое окно **Enter Batch Read Password**.
- Выберите**In MELSOFT Navigator ... and Settings \Administrator Wiy Documents \Sa Lonfigu** Workspace Project Edit View Q Module Configuration System Label List Wine <mark>BB||≳≈</mark>KB<mark>B</mark>|5QIE/Oऍऍऍ Batch Read.  $\uparrow$   $\times$  $P$ as Workspace **Rid** Configuration diagram B
- Укажите в поле **Password** зарегистрированный пароль. После завершения ввода щелкните по кнопке **OK**, чтобы открыть диалоговое окно **Batch Read**.

На рисунке в качестве примера показан ввод следующих данных:

- **Password**: MITSUBISHI09
- Выберите проект, данные которого необходимо считать, и щелкните по кнопке **Execute** (Выполнить).

На рисунке в качестве примера показан выбор следующих данных:

- Select Project → GOT\_Pro1, **GXW2\_Pro1, GXW2\_Pro2, MTD2\_Pro1**
- Workspace Name → Sample WS A
- Будет выполнена функция пакетного чтения данных и появится диалоговое окно **Batch Read Result**. Отчет с результатами будет показан в поле **Read Result**.

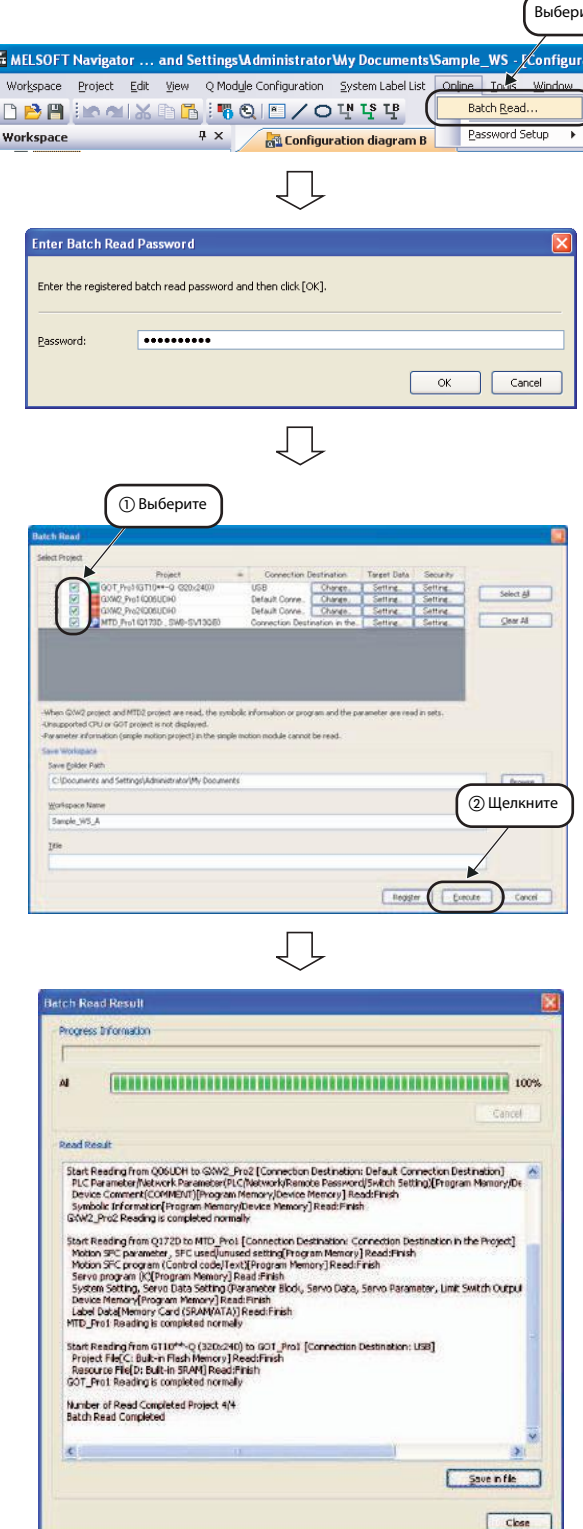

#### **5.2.2 Изменение подключаемого объекта**

Измените подключаемый объект, как описано ниже. Далее описан пример выбора данных проекта ПЛК. Для выбора данных проекта контроллера движения или проекта панели оператора выполняйте аналогичный порядок действий.

- В диалоговом окне **Batch Read** в столбце**Connection Destination** щелкните по кнопке **Change**, чтобы открыть диалоговое окно **Connection Destination** . Выберите
	-

 Выберите подключаемый объект и щелкните по кнопке **Set** (Установить).

Если для выбранного подключаемого объекта требуется пароль удаленного доступа, введите 4-значный пароль.

Дальнейшие указания по использованию пароля удаленного доступа содержатся в руководствах к GX Works2.

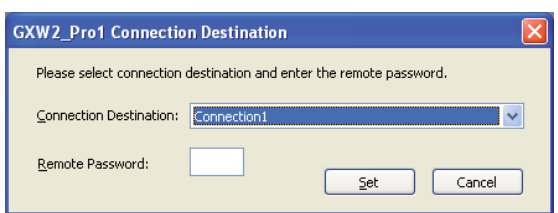

#### **5.2.3 Настройка считываемых данных**

Настройка считываемых из контроллера данных выполняется следующим образом. В следующем примере описан выбор считываемых данных для проекта ПЛК. Чтобы выбрать считываемые данные для проекта контроллера движения или проекта панели оператора, выполняйте аналогичный порядок действий.

 В диалоговом окне **Batch Read** в столбце**Target Data** щелкните по кнопке **Setting**, чтобы открыть диалоговое окно **Target Data Setting** .

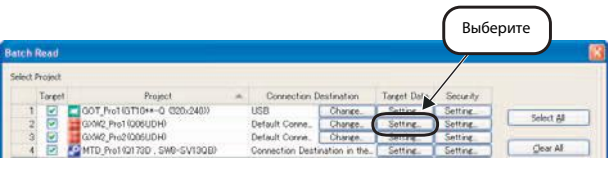

ŢĻ

 Выберите данные, который будут считываться, и щелкните по кнопке **OK**.

Дальнейшие указания содержатся в интерактивной справочной системе по MELSOFT Navigator.

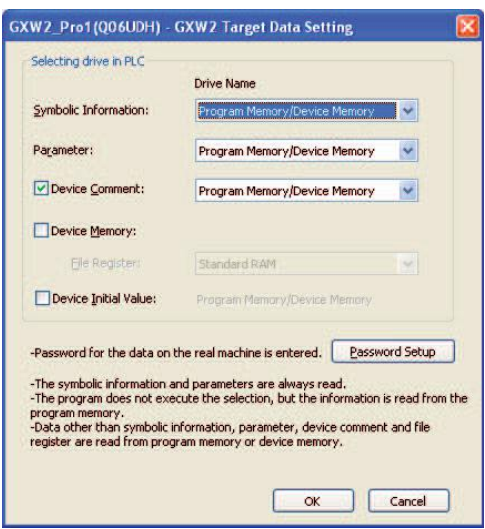

#### <span id="page-96-0"></span>**5.2.4 Настройки безопасности для проекта**

Если проект контроллера защищен паролем, то перед выполнением функции пакетного чтения данных этот пароль необходимо снять. Далее описан порядок снятия пароля на примере проекта ПЛК. Чтобы снять пароль в проекте контроллера движения или проекте панели оператора, выполняйте аналогичный порядок действий.

- В диалоговом окне **Batch Read** в столбце **Security** щелкните по кнопке **Setting**, чтобы открыть диалоговое окно **Security**.
- Выберите
- Укажите в поле **User Name** имя пользователя, а в поле **Password** зарегистрированный пароль. После завершения ввода щелкните по кнопке **OK**.

Дальнейшие указания содержатся в интерактивной справочной системе по MELSOFT Navigator.

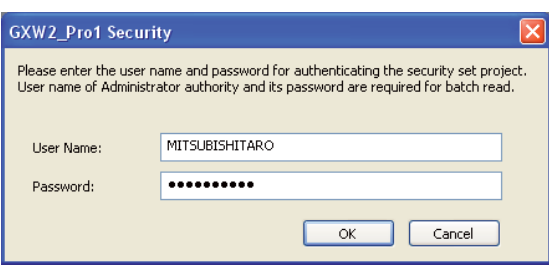

# <span id="page-98-0"></span>**6 Использование функции перехода в программе**

# **6.1 Пример конфигурации системы**

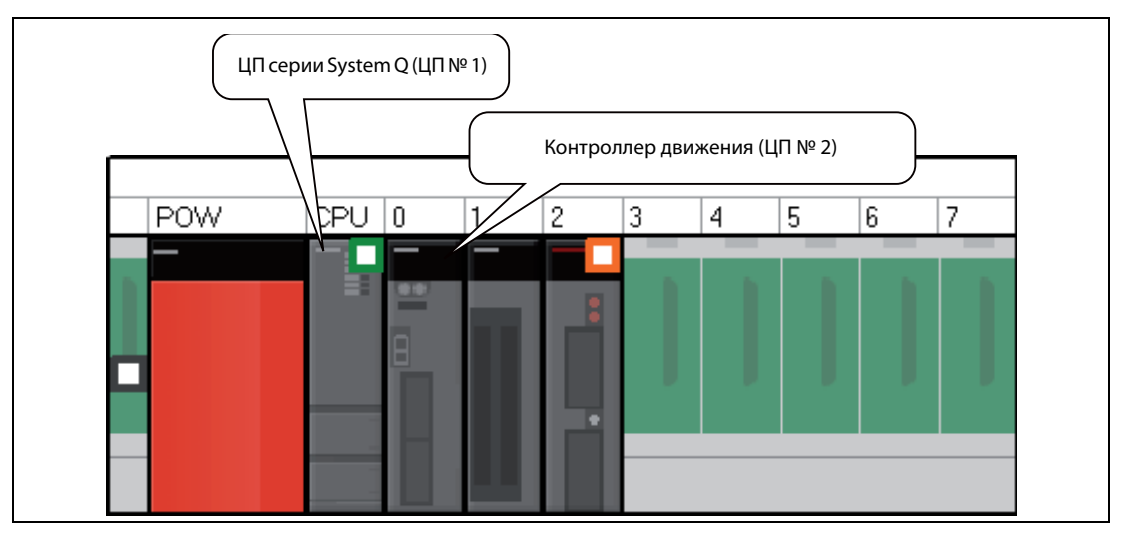

В следующем разделе представлена примерная конфигурация системы.

 *Рис. 6-1:* Конфигурация системы

#### **Инструкции перехода в программе для запуска контроллера управления движением**

Следующие инструкции предназначены для вызова программ на языке релейно-контактных схем для контроллера управления движением.

- Инструкция SFCS (вызов программы управления движением)
- Инструкция SVST (вызов сервопрограммы)

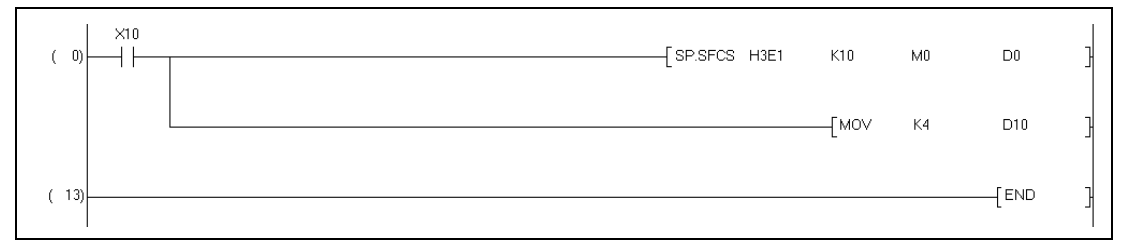

 *Рис. 6-2:* Функция перехода в программе на языке релейно-контактных схем

**Примечание** Дальнейшие указания по данной теме содержатся руководствах по программированию контроллеров для управления движением моделей Q173D/Q172D, Q173H/Q172H и Q173/ Q172.

# **6.2 Функция перехода в программе**

Далее описано использование функции перехода в инструкции SFCS. Для использования функции перехода в инструкции SVST выполняется аналогичный порядок действий (см. далее).

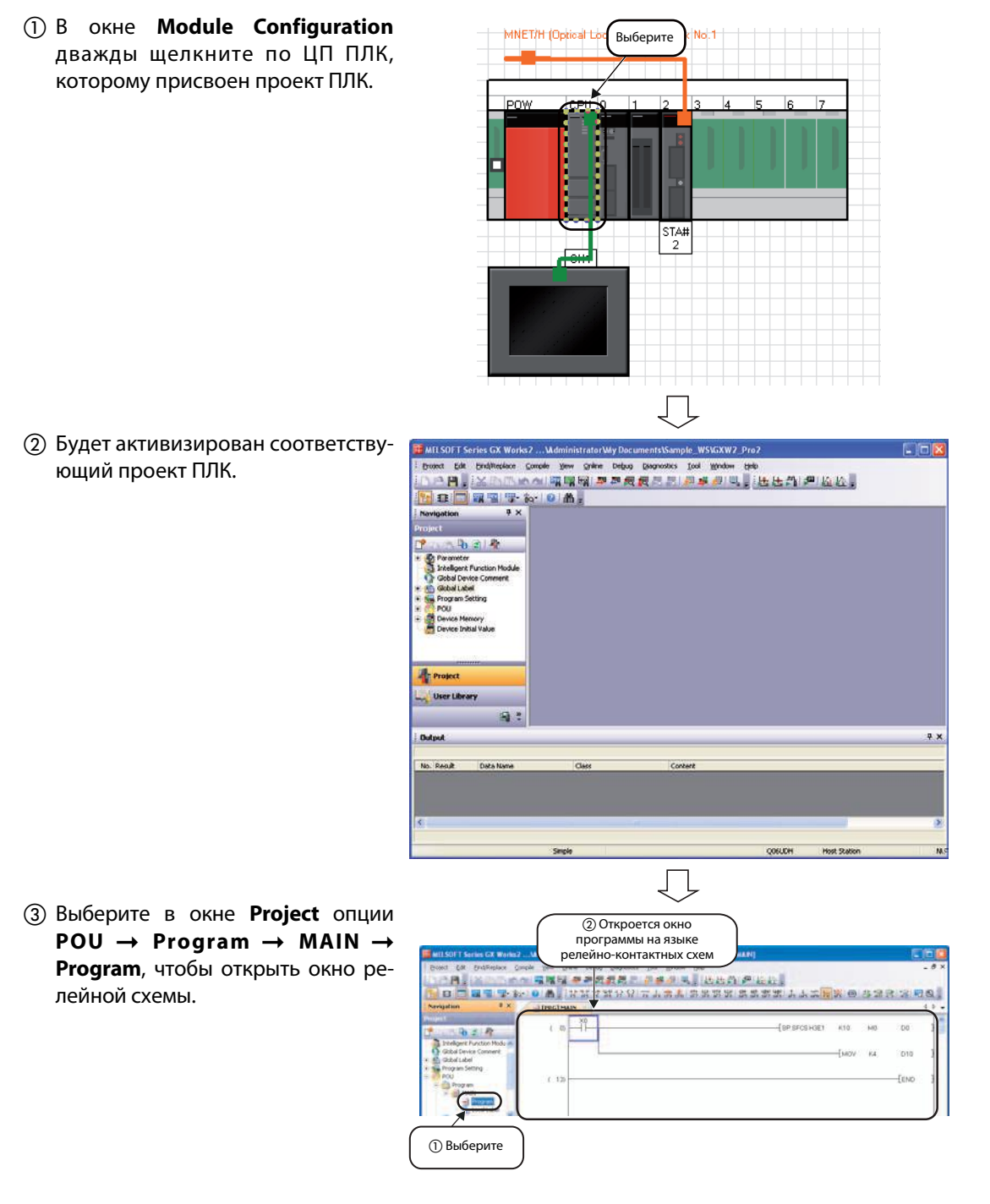

 В окне релейной схемы щелкните правой кнопкой мыши по инструкции SFCS и в появившемся выпадающем списке выберите опции **Find** → Program Jump .

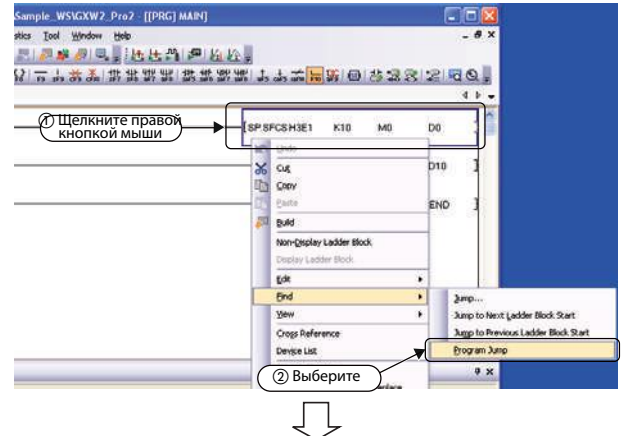

 Будет активизирован проект контроллера движения, присвоенный ЦП № 2 в окне **Module Configuration**, и откроется соответствующая программа управления движением.

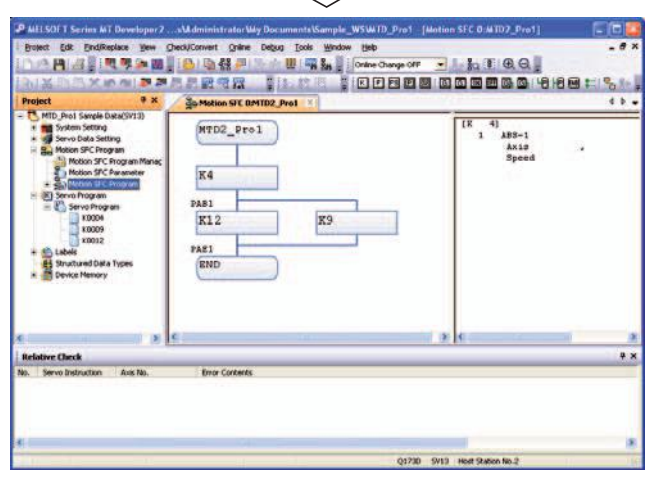

# **Предметный указатель**

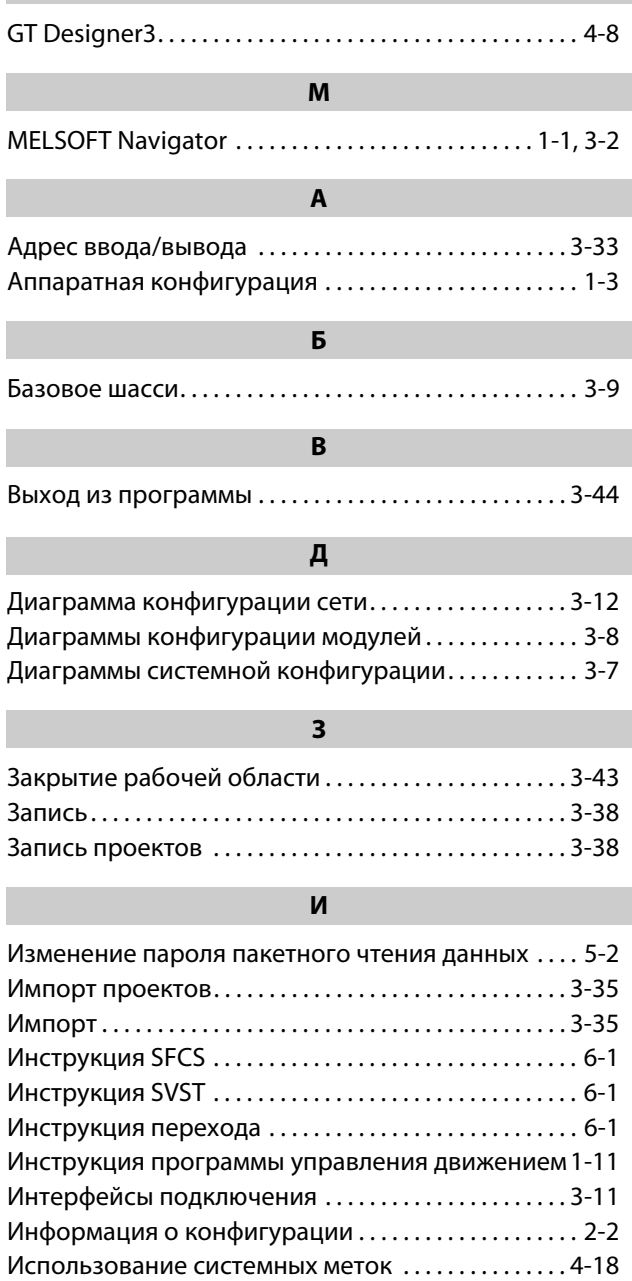

**G**

#### **К**

[Использование функции перехода в программе . 6-1](#page-98-0)

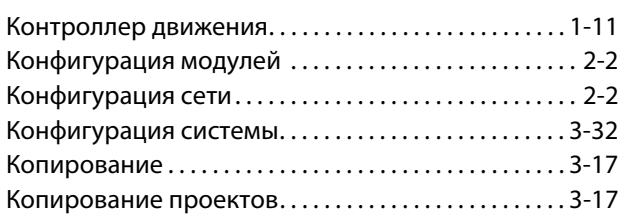

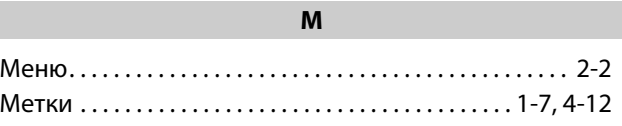

# **Н**

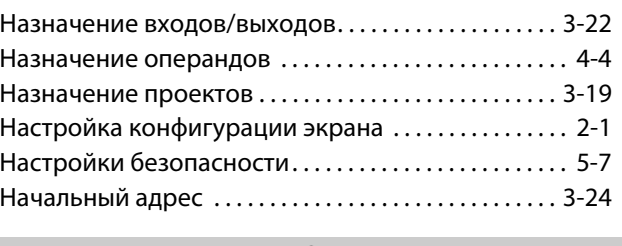

#### **О**

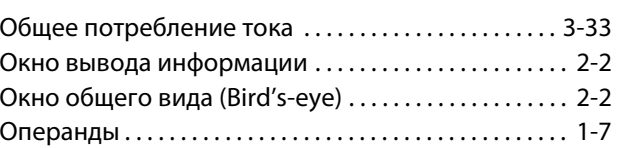

### **П**

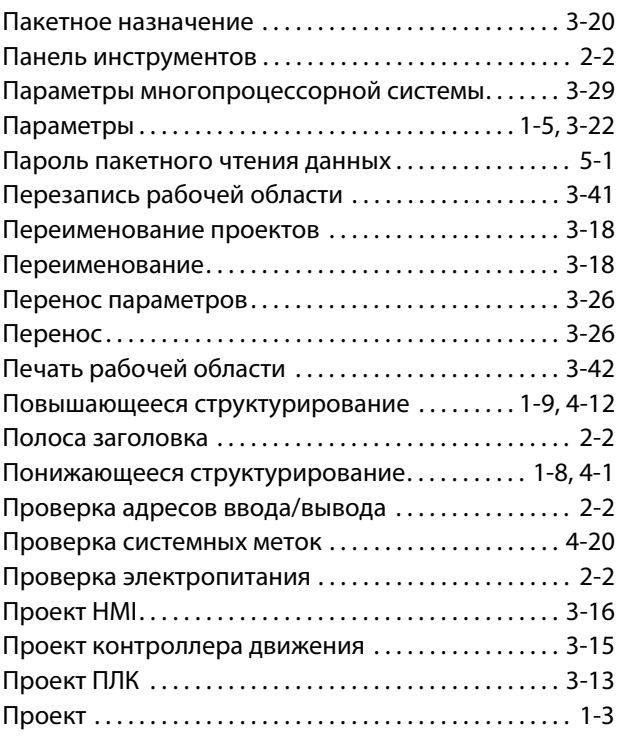

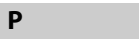

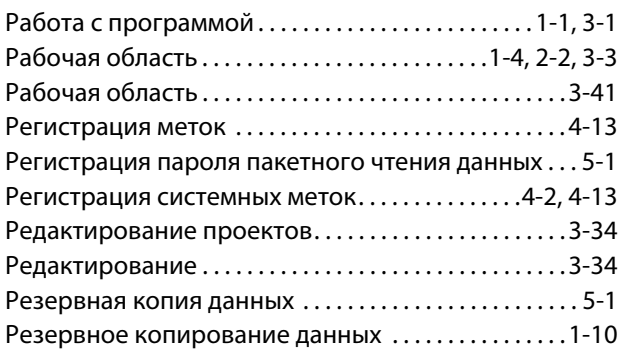

## **C**

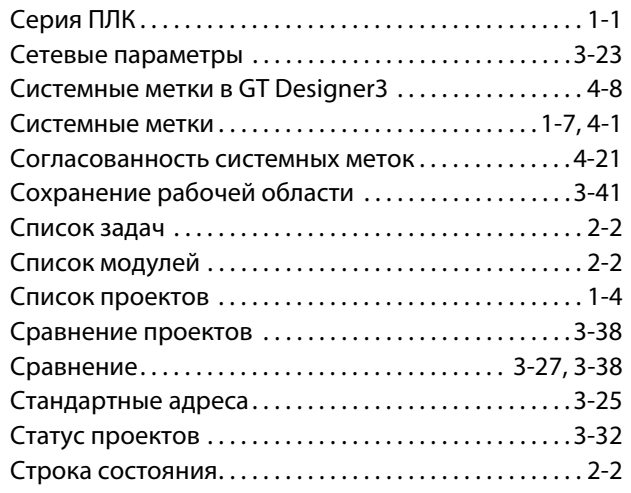

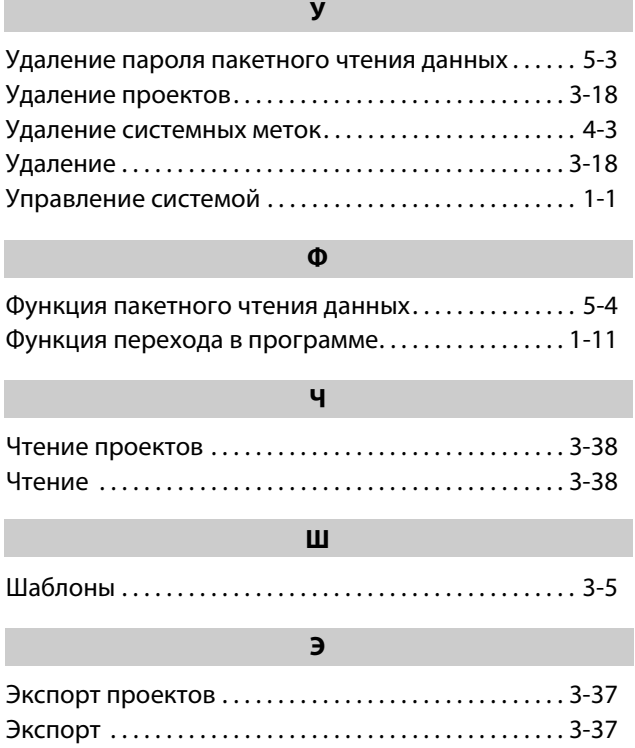

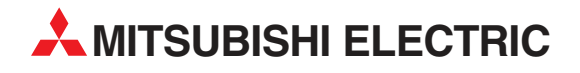

MITSUBISHI ELECTRIC EUROPE B.V. /// РОССИЯ /// Москва /// Космодамианская наб. 52, стр. 3 Тел.: +7 495 721-2070 /// Факс: +7 495 721-2071 /// automation@mer.mee.com /// www.mitsubishi-automation.ru

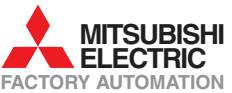

Mitsubishi Electric Europe B.V. /// FA - European Business Group /// Gothaer Straße 8 /// D-40880 Ratingen /// Germany Tel.: +49(0)2102-4860 /// Fax: +49(0)2102-4861120 /// info@mitsubishi-automation.com /// www.mitsubishi-automation.com